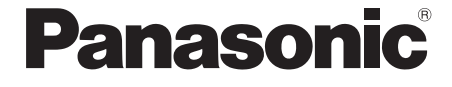

Model No. **TH-L42D25M TH-L32D25M TH-L42D25T TH-L32D25T TH-L42D25X TH-L37D25M TH-L42D25K**

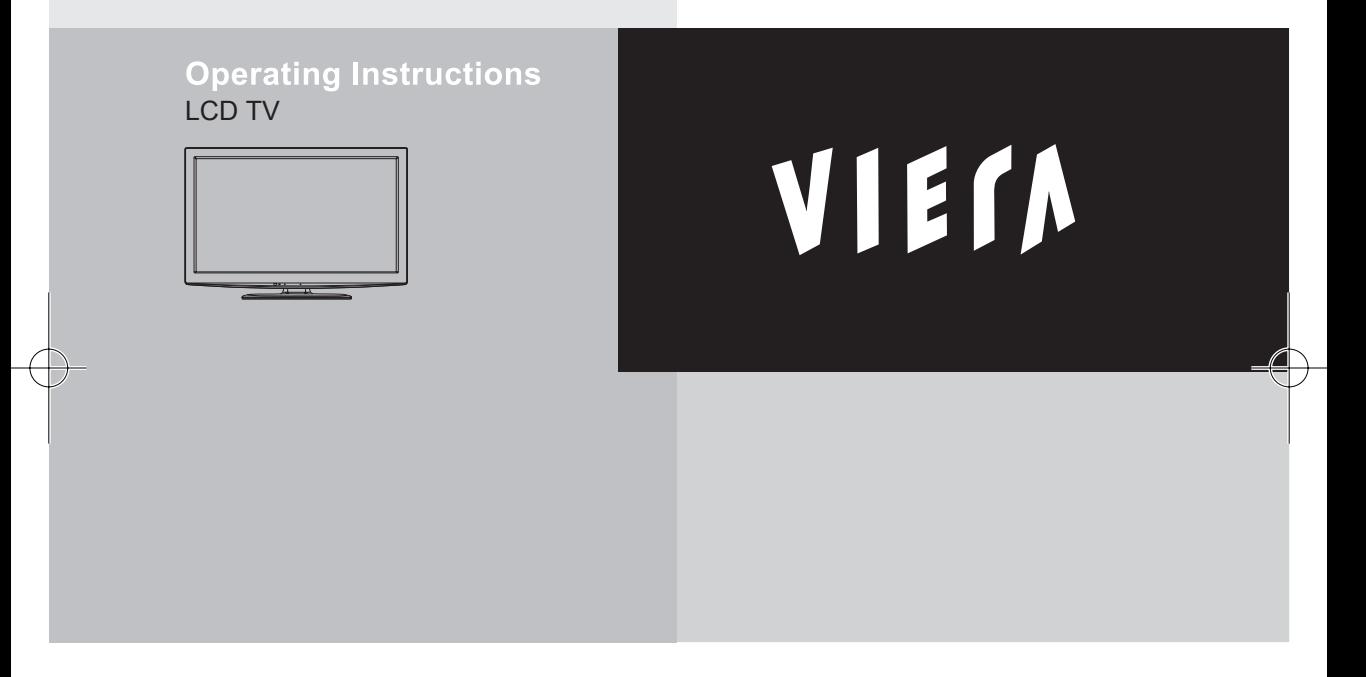

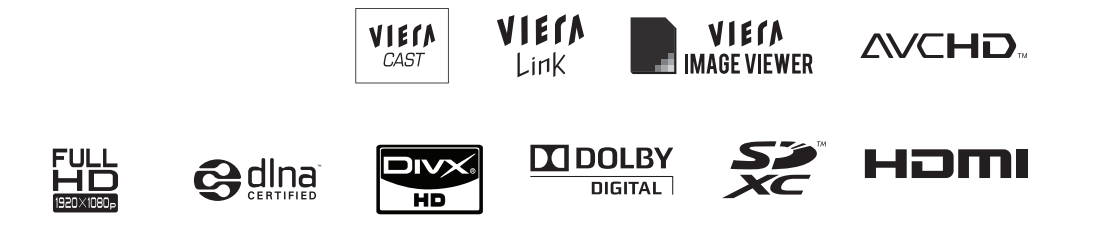

Thank you for purchasing this Panasonic product. Please read these instructions before operating your set and retain them for future reference. The images shown in this manual are for illustrative purposes only.

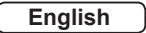

**English** TQB4GC0382-2 YM

### Experience an amazing level of multimedia excitement

Sharp pictures with HDMI terminal Create home theatre and DVD recorder link-ups with "VIERA Link" without complicated settings!

### **Enjoy rich multimedia**

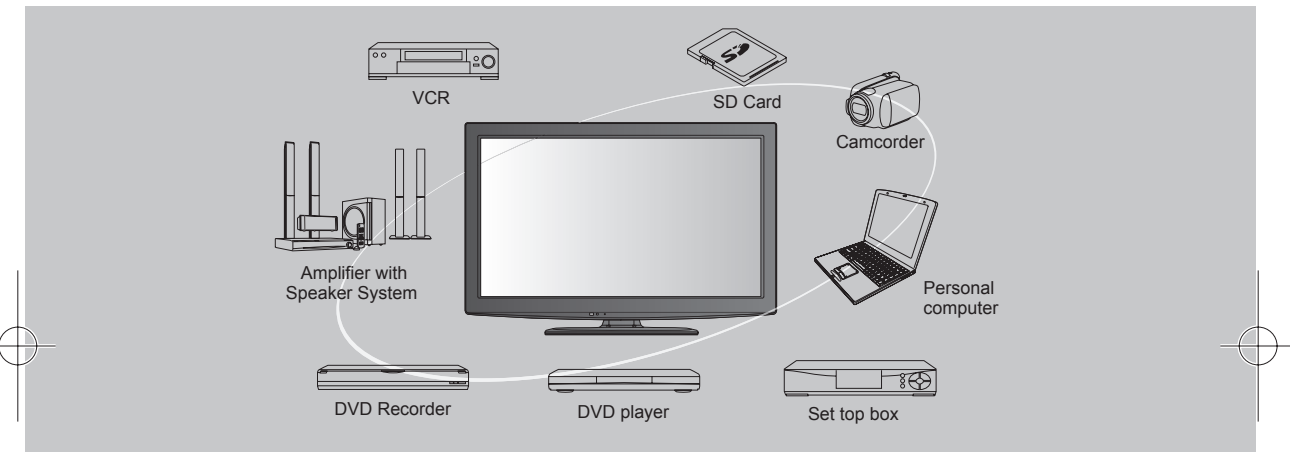

### **Standard accessories**

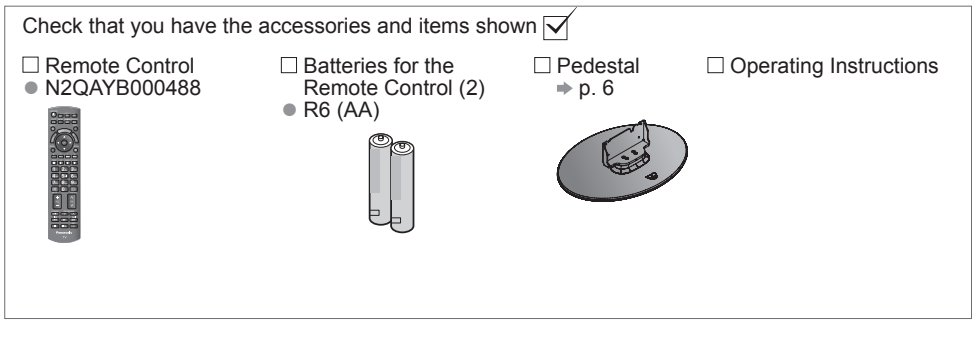

 $(\overline{Caution})$ 

2

● This product contains possibly dangerous parts (such as plastic bags), which can be breathed in or swallowed by young children accidentally. Keep these parts out of reach of young children.

This product is licensed under the AVC patent portfolio license for the personal and non-commercial use of a consumer to (i) encode video in compliance with the AVC Standard ("AVC Video") and/or (ii) decode AVC Video that was encoded by a consumer engaged in a personal and non-commercial activity and/or was obtained from a video provider licensed to provide AVC Video. No license is granted or shall be implied for any other use. Additional information may be obtained from MPEG LA, LLC. See http:// www.mpegla.com.

#### **Inserting and removing remote's batteries**

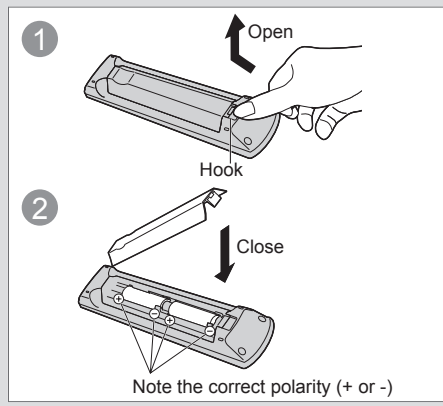

#### (Caution)

- Incorrect installation may cause battery leakage and corrosion, resulting in damage to the remote control.
- Do not mix old and new batteries.
- Do not mix different battery types (such as alkaline and manganese batteries).
- Do not use rechargeable (Ni-Cd) batteries. ● Do not burn or breakup batteries.
- Batteries must not be exposed to excessive heat such as sunshine, fire or the like.
- Do not disassemble or modify the remote control.

# **Contents**

### **Be sure to Read**

●Safety Precautions ···································· <sup>4</sup> (Warning / Caution)

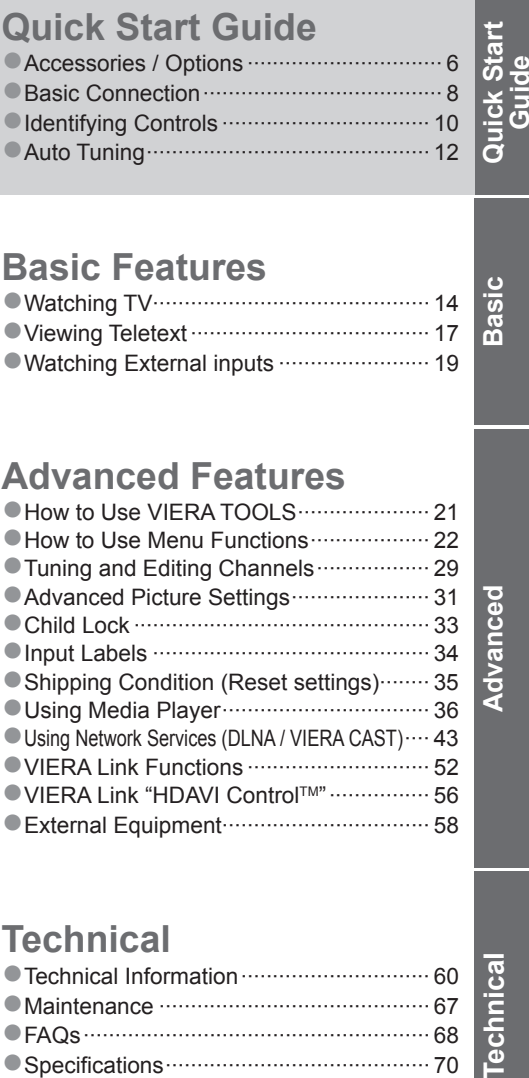

### **Basic Features**

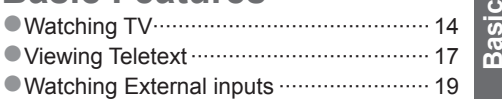

### **Advanced Features**

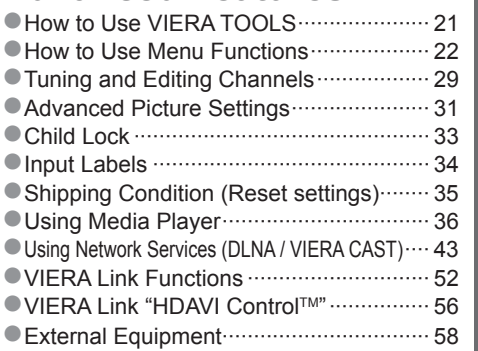

### **Technical**

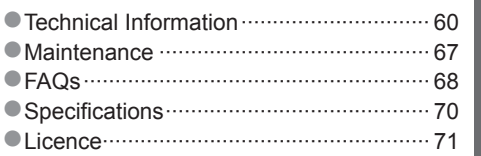

3

echnical

**Advanced**

Advanced

### **Safety Precautions**

### **Warning**

#### **Handling the mains plug and lead**

- Insert the mains plug fully into the socket outlet. (If the mains plug is loose, it could generate heat and cause fire.)
- Ensure that the mains plug is easily accessible.
- Do not touch the mains plug with a wet hand. (This may cause electrical shock.)
- Do not damage the mains lead. (A damaged lead may cause fire or electrical shock.)
	- Do not move the TV with the lead plugged in the socket outlet.
- Do not place a heavy object on the lead or place the lead near a high-temperature object.
- Do not twist the lead, bend it excessively, or stretch it.
- Do not pull on the lead. Hold onto the mains plug body when disconnecting lead.
- Do not use a damaged mains plug or socket outlet.

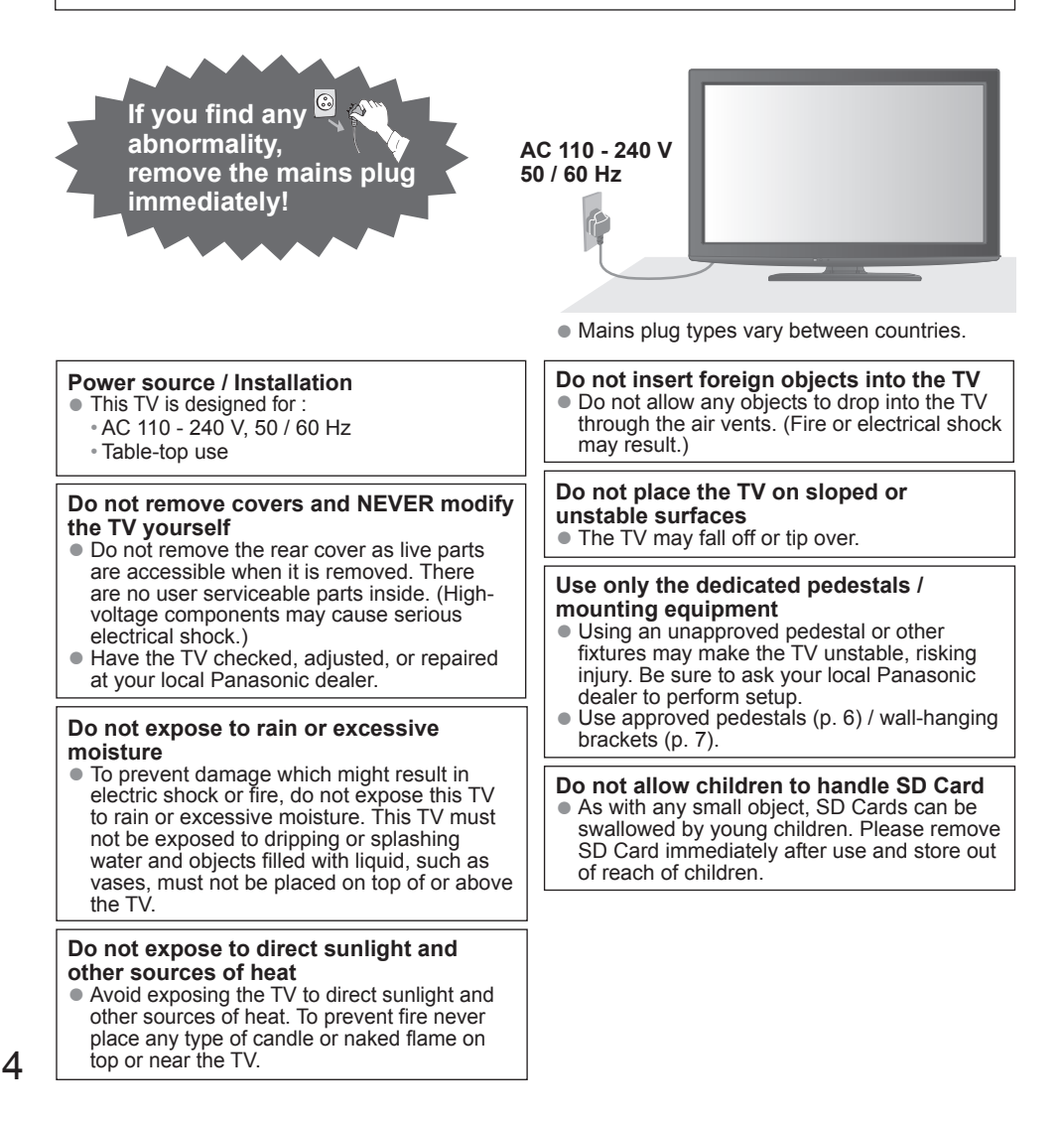

#### **Caution**

- **This appliance is intended for use in tropical climates**
- When cleaning the TV, remove the mains plug ● Cleaning an energized TV may cause electrical shock.
- When the TV is not going to be used for a long period of time, remove the mains plug ● This TV will still consume some power even in the Off mode, as long as the mains plug is still connected to a live socket outlet.
- **Allow sufficient space around the TV for radiated heat** 
	- When using the pedestal, keep a space between the bottom of the TV and the surface where the TV is set.
	- If using a wall-hanging bracket, refer to its manual.

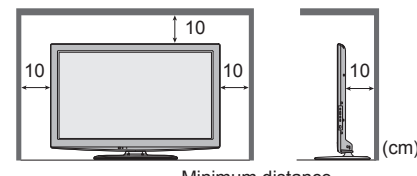

Minimum distance

#### **■ Do not block the rear air vents**

● Blocked ventilation by newspapers, table cloths, curtains, etc. may cause overheating, fire or electrical shock.

- **Do not apply strong force or impact to the display panel** ● This may cause damage resulting in injury.
- **■ Do not expose your ears to excessive volume from the headphones** ● Irreversible damage can be caused.

#### $(\overline{\mathsf{Note}})$

■ **Auto power standby function** 

● If no signal is received and no operation is performed in TV mode for 30 minutes, the TV will automatically go to standby mode.

- **Keep the TV away from these types of equipment**
- Electronic equipment

In particular, do not place video equipment near the TV. Electromagnetic interference may distort images / sound.

- Equipment with an infrared sensor
- This TV also emits infrared rays. This may affect operation of other equipment.
- **■ Transport only in upright position**

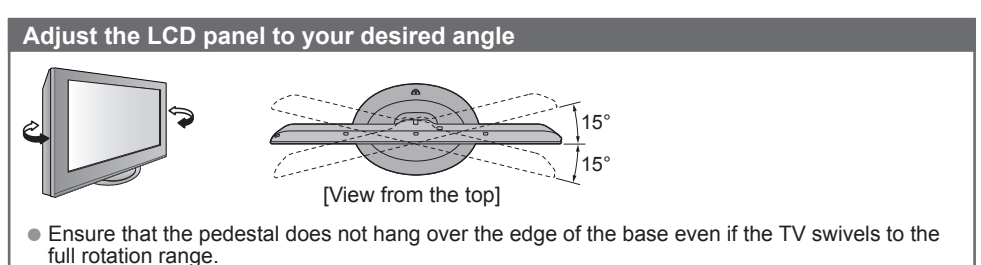

● Do not place any objects or hands within the full rotation range.

# **Accessories / Options**

#### **Attaching the pedestal**

#### $(\overline{\text{Warning}})$

#### **Do not disassemble or modify the pedestal.**

● Otherwise the TV may fall over and become damaged, and personal injury may result.

#### $($  Caution  $)$

#### **Do not use the pedestal for any other TV or displays.**

● Otherwise the TV or the display may fall over and become damaged, and personal injury may result. **Do not use the pedestal if it becomes warped or physically damaged.**

- If you use the pedestal while it is physically damaged, personal injury may result. Contact your nearest Panasonic dealer immediately.
- During set-up, make sure that all screws are securely tightened.
- If insufficient care is taken to ensure screws are properly tightened during assembly, the pedestal will not be strong enough to support the TV, and it might fall over and become damaged, and personal injury may result. **Ensure that the TV does not fall over.**
- If the TV is knocked or children climb onto the pedestal with the TV installed, the TV may fall over and personal injury may result.

#### **Two or more people are required to install and remove the TV.**

● If two or more people are not present, the TV may be dropped, and personal injury may result.

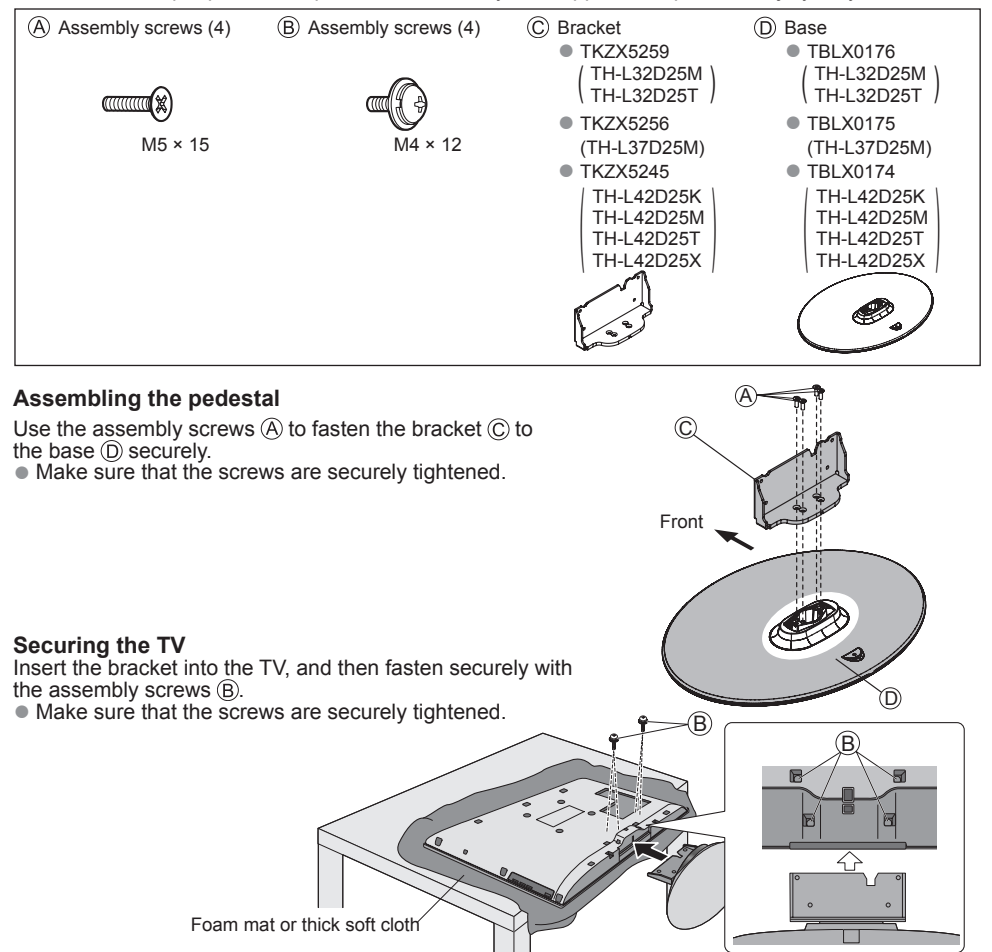

#### **Optional accessories**

Please contact your nearest Panasonic dealer to purchase the recommended optional accessories. For additional details, please refer to the manual of the optional accessories.

Wireless LAN Adaptor

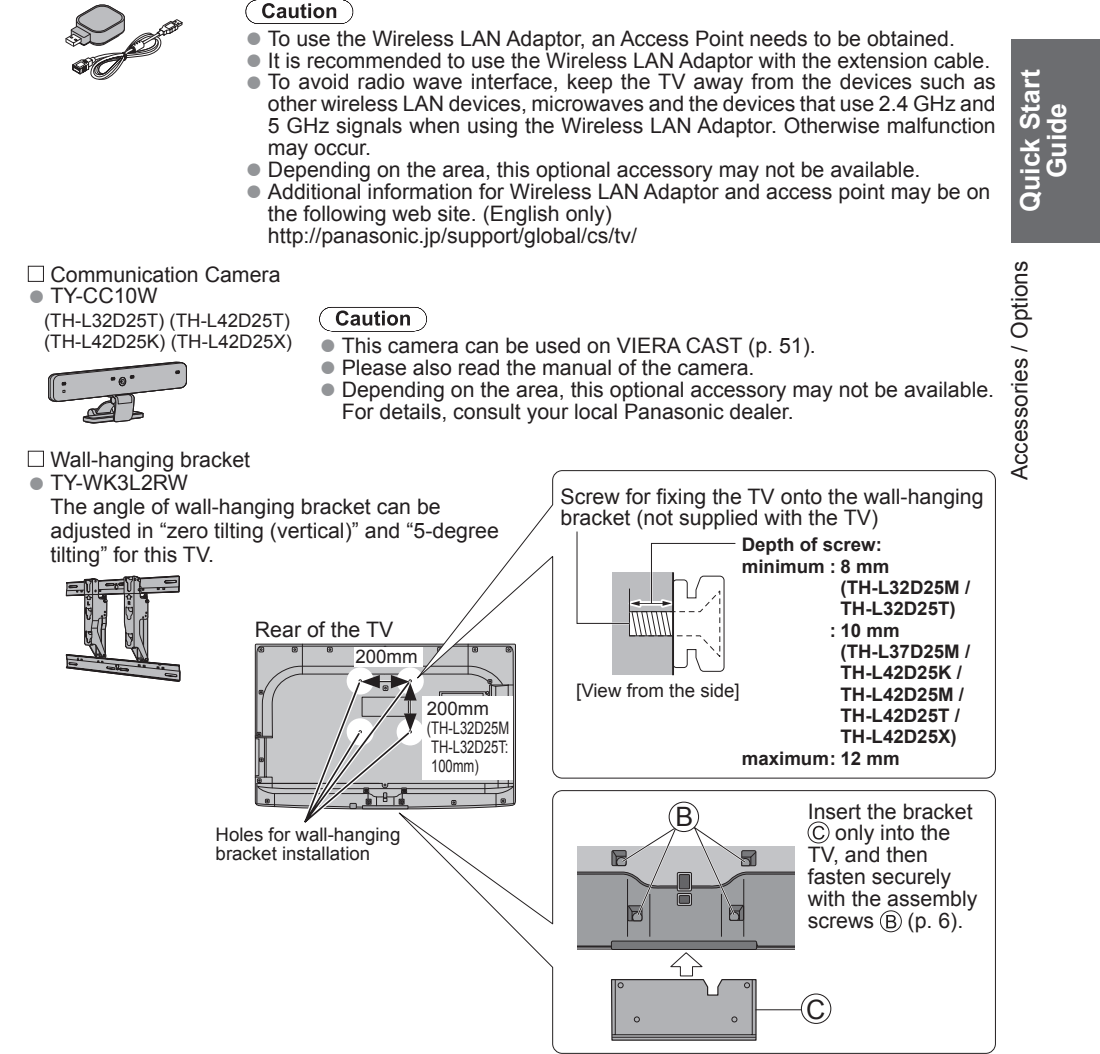

#### $(\overline{\text{Warning}})$

- Using other wall-hanging brackets, or installing a wall-hanging bracket by yourself have the risk of personal injury and product damage. In order to maintain the unit's performance and safety, be absolutely sure to ask your dealer or a licensed contractor to secure the wall-hanging brackets. Any damage caused by installing without a qualified installer will void your warranty.
- Do not mount the unit directly below ceiling lights (such as spotlights, floodlights or halogen lights) which typically give off high heat. Doing so may warp or damage plastic cabinet parts.
- Take care when fixing wall brackets to the wall. Always ensure that there are no electrical cables or pipes in the wall before hanging bracket.
- To prevent fall and injury, remove the TV from its fixed wall position when it is no longer in use.

### **Basic Connection**

External equipment and cables shown are not supplied with this TV. Please ensure that the TV is disconnected from the mains socket before attaching or disconnecting any leads.

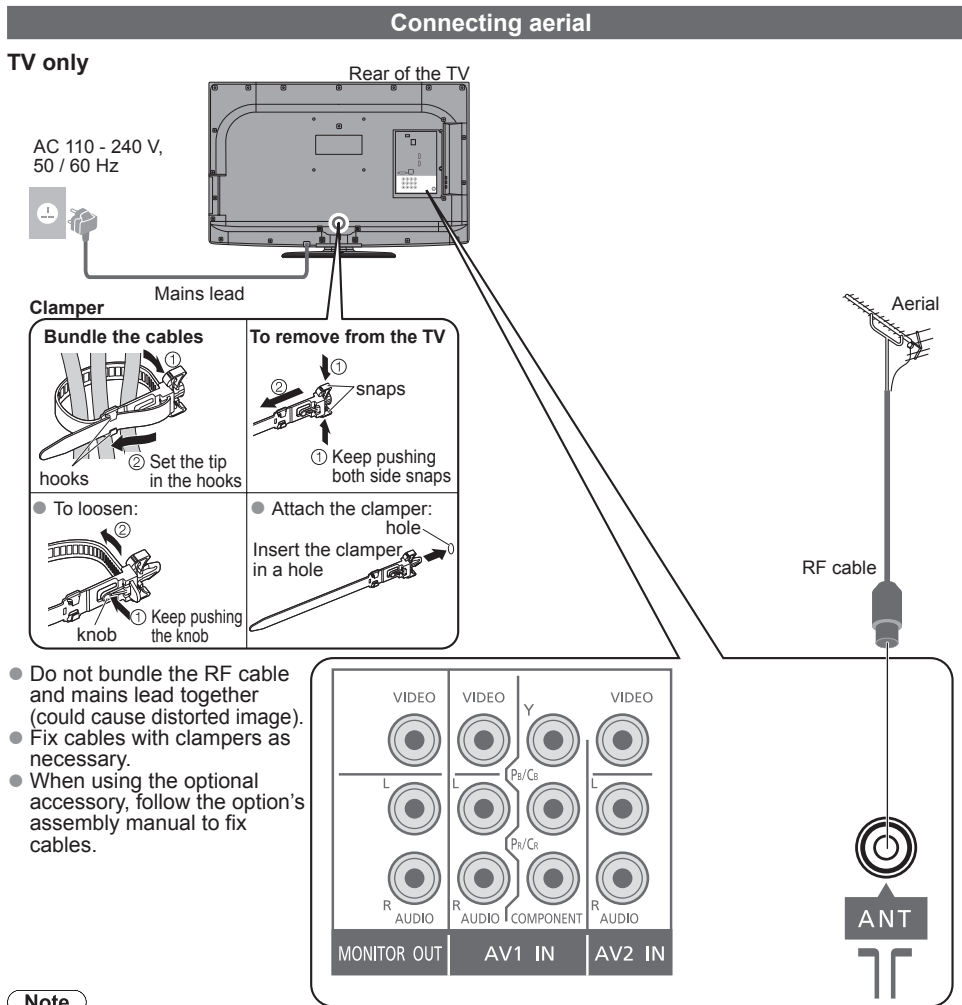

#### $(\overline{\mathsf{Note}})$

- Mains plug types vary between countries.
- Do not put the RF cable close to the mains lead to avoid noise.
- Do not place the RF cable under the TV.
- $\bullet$  To obtain optimum quality picture and sound, an aerial, the correct cable (75  $\Omega$  coaxial) and the correct terminating plug are required.
- If a communal aerial system is used, you may require the correct connection cable and plug between the wall aerial socket and the TV.
- Your local Television Service Centre or dealer may be able to assist you in obtaining the correct aerial system for your particular area and the accessories required.
- Any matters regarding aerial installation, upgrading of existing systems or accessories required, and the costs incurred, are the responsibility of you, the Customer.
- $\bullet$  VIERA Link connection  $\Rightarrow$  p. 53
- Read the manual of the equipment, too.
- $\bullet$  Other equipment connection  $\Rightarrow$  p. 58, 59 8

### **Connecting DVD Recorder / VCR**

### **TV, DVD Recorder or VCR**

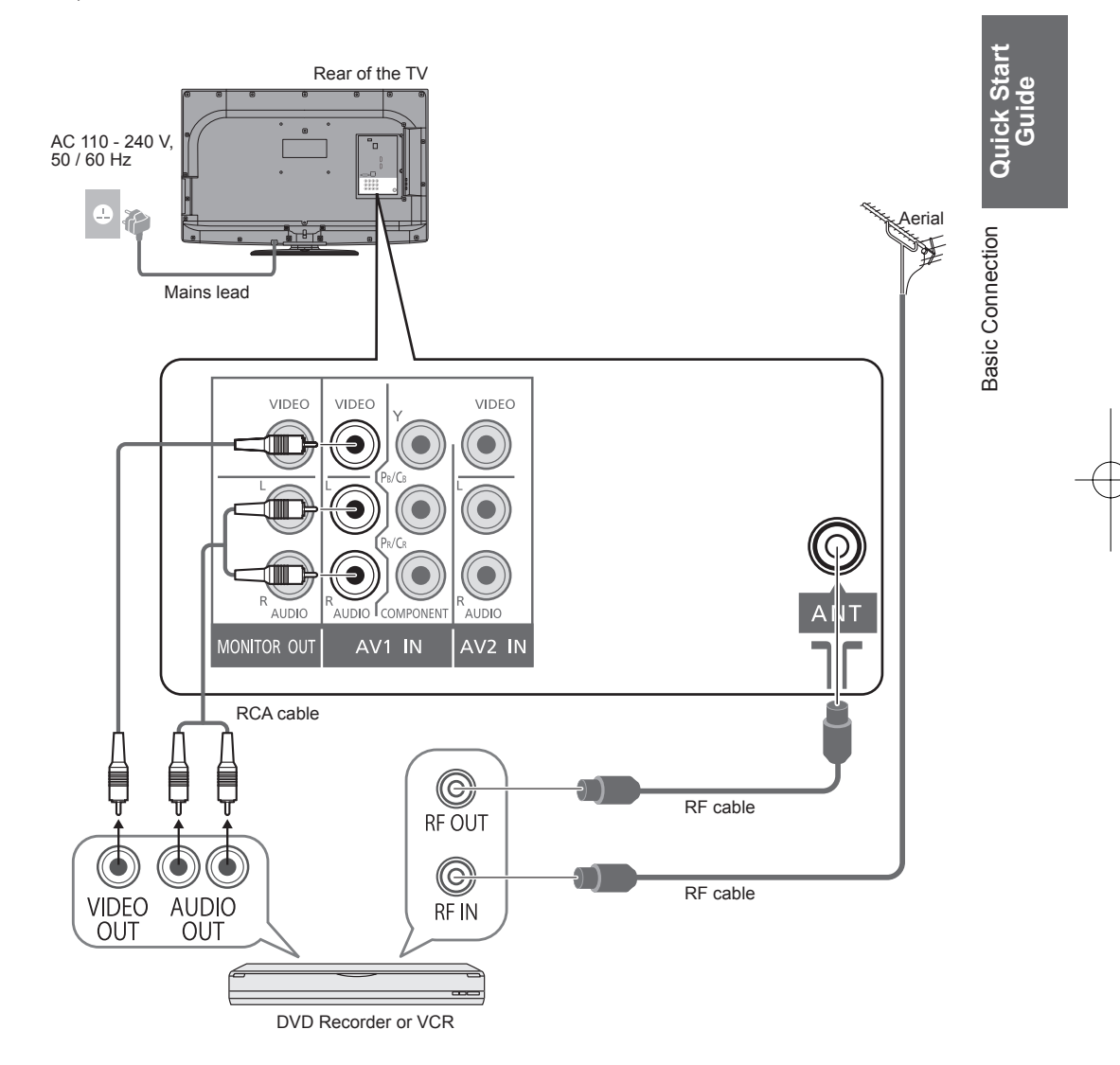

# **Identifying Controls**

#### **Remote control**

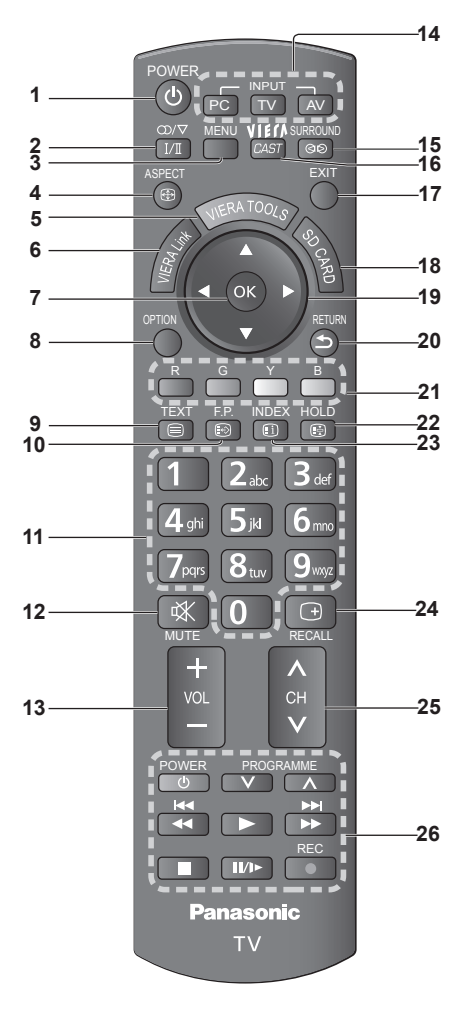

- **1 Standby On / Off switch** ● Switches TV On or Off standby
- **2 Stereo / Bilingual Sound Selection (p. 61)**

#### **3 Main Menu (p. 22)**

- Press to access Picture, Sound and Setup Menus
- **4 Aspect (p. 16)**
	- Changes aspect ratio from Aspect Selection list
	- Also possible by pressing this button repeatedly until you reach the desired aspect

#### **5 VIERA TOOLS (p. 21)**

- Displays some special feature icons and accesses easily
- **6 VIERA Link (p. 52)**
	- Accesses VIERÁ Link Menu
- **7 OK**
	- Confirms selections and choices ● Press after selecting channel positions to quickly change programme
- **8 Option Menu (p. 15)**
	- Easy setting for viewing and sound options
- **9 Teletext (p. 17)**
	- Switches to teletext mode
- **10 Favourite Page (p. 17)** ● Calls up the teletext page stored in blue button.

#### **11 Numeric buttons**

- Changes channel and teletext pages ● When in Standby mode, switches TV On
- **12 Sound Mute**
	- Switches sound mute On or Off
- **13 Volume Up / Down**
- **14 Input mode selection**
	- PC switches to PC input mode (p. 19)
	- TV switches to TV mode (p. 14)
		- AV switches to AV input mode from Input Selection list (p. 19)
- **15 Surround (p. 25)** ● Switches surround sound setting
- **16 VIERA CAST (p. 51)** ● Displays VIERA CAST home screen
- **17 Exit**
- Returns to the normal viewing screen **18 SD Card (p. 37)**
	- Switches to SD Card viewing mode.
- **19 Cursor buttons**
	- Makes selections and adjustments
- **20 Return**
- **21 Coloured buttons** ● Returns to the previous menu / page
	- Used for the selection, navigation and operation of various functions
- **22 Hold**
	- Freeze / unfreeze picture (p. 14) ● Holds the current teletext page (teletext mode) (p. 17)
- **23 Index (p. 17)**
	- Returns to the teletext index page (teletext mode)
- **24 Programme Information (p. 15)**
- **25 Channel Up / Down** ● Selects channel in sequence
- **26 Connected equipment operations (p. 20)**

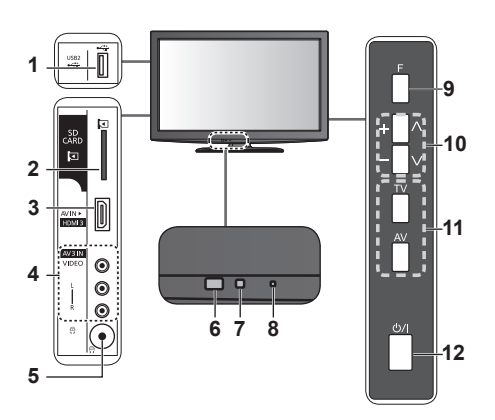

- **1** USB2 port
- **2** SD card slot
- **3** HDMI3 terminal
- **4** AV3 terminals
- **5** Headphone jack
- **6** Remote control signal receiver
	- Do not place any objects between the TV remote control signal receiver and remote control.

**7** C.A.T.S. (Contrast Automatic Tracking System) sensor

● Senses brightness to adjust picture quality when "Eco Mode" in the Picture Menu is set to "On" (p. 24)

**8** Power LED

**TV**

- Standby: red On: green ● When using the remote control, indicates the TV has received a command.
- **9** Function Select
	- Volume / Backlight / Contrast / Brightness / Colour / Sharpness / Tint (NTSC mode) / Bass ("Music" or "Speech" mode in the Sound Menu) / Treble ("Music" or "Speech" mode in the Sound Menu) / Balance / Auto Tuning (p. 24 - 26)
- **10** Increases or decreases the channel position by one. When a function is already displayed, press to increase or decrease the selected function. When in standby mode, switches TV on.
- **11** Changes the input mode
- **12** Mains power On / Off switch ● Switch On to turn on the TV or turn the TV
	- to Standby mode by the remote control.

### **Using the On Screen Displays**

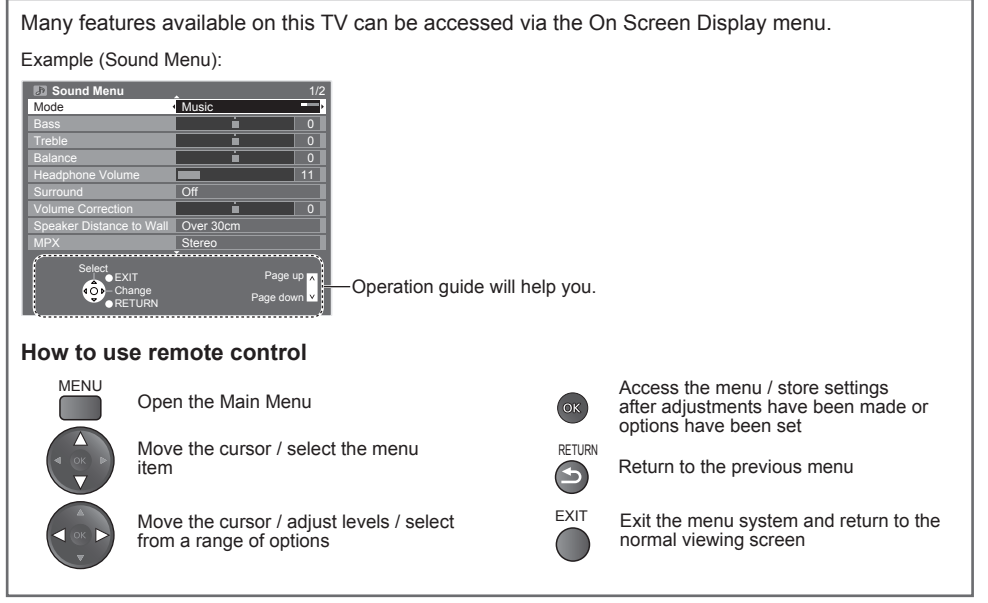

# **Quick Start**<br>Guide

Identifying Controls **Quick Start**  dentifying Controls

# **Auto Tuning**

Search and store TV channels automatically.

● These steps are not necessary if the setup has been completed by your local dealer.

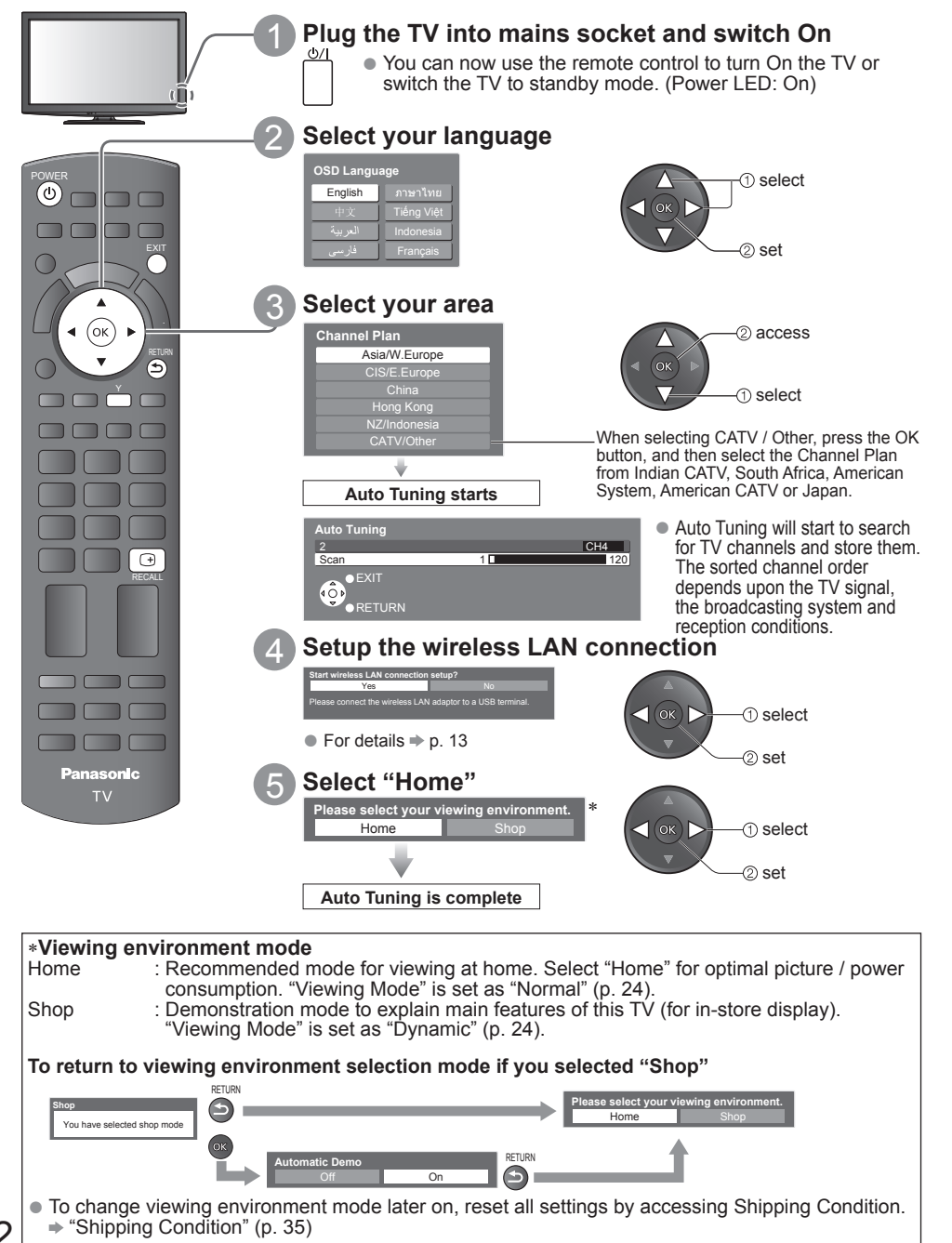

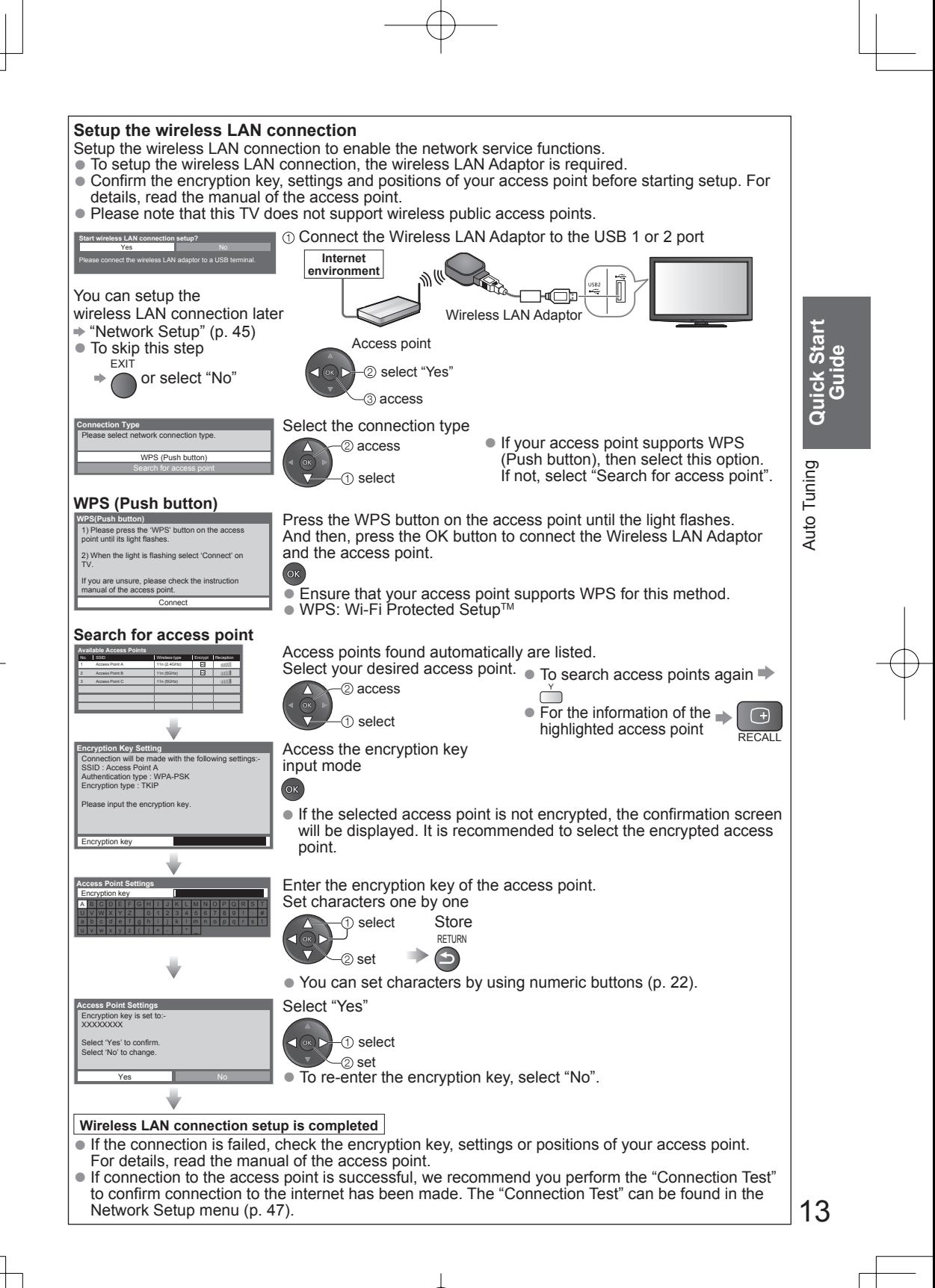

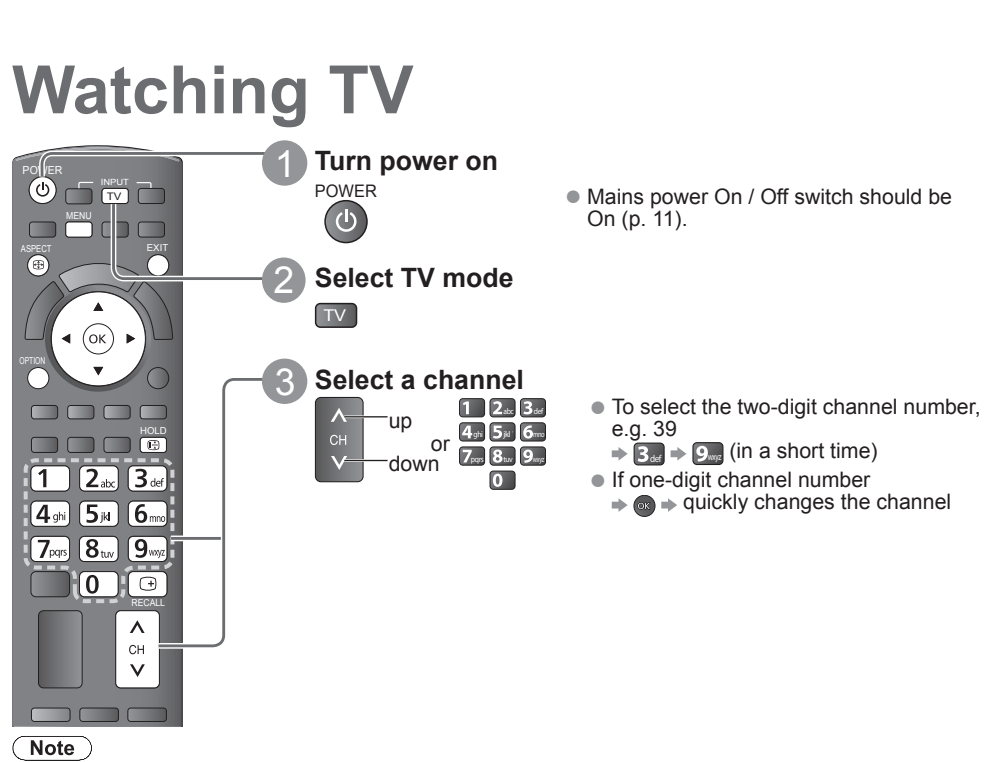

● When the TV is switched to standby, there will be a clicking sound after a short delay. This is normal.

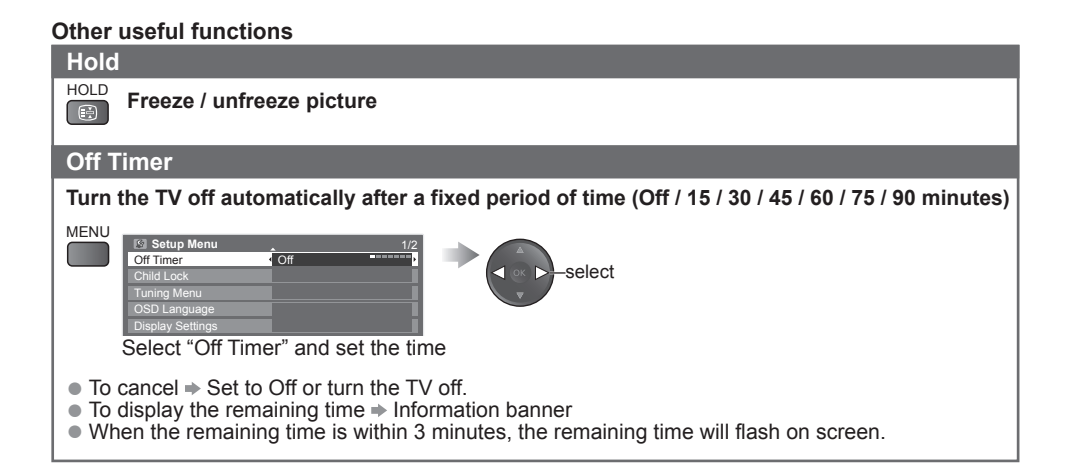

#### **Other useful functions**

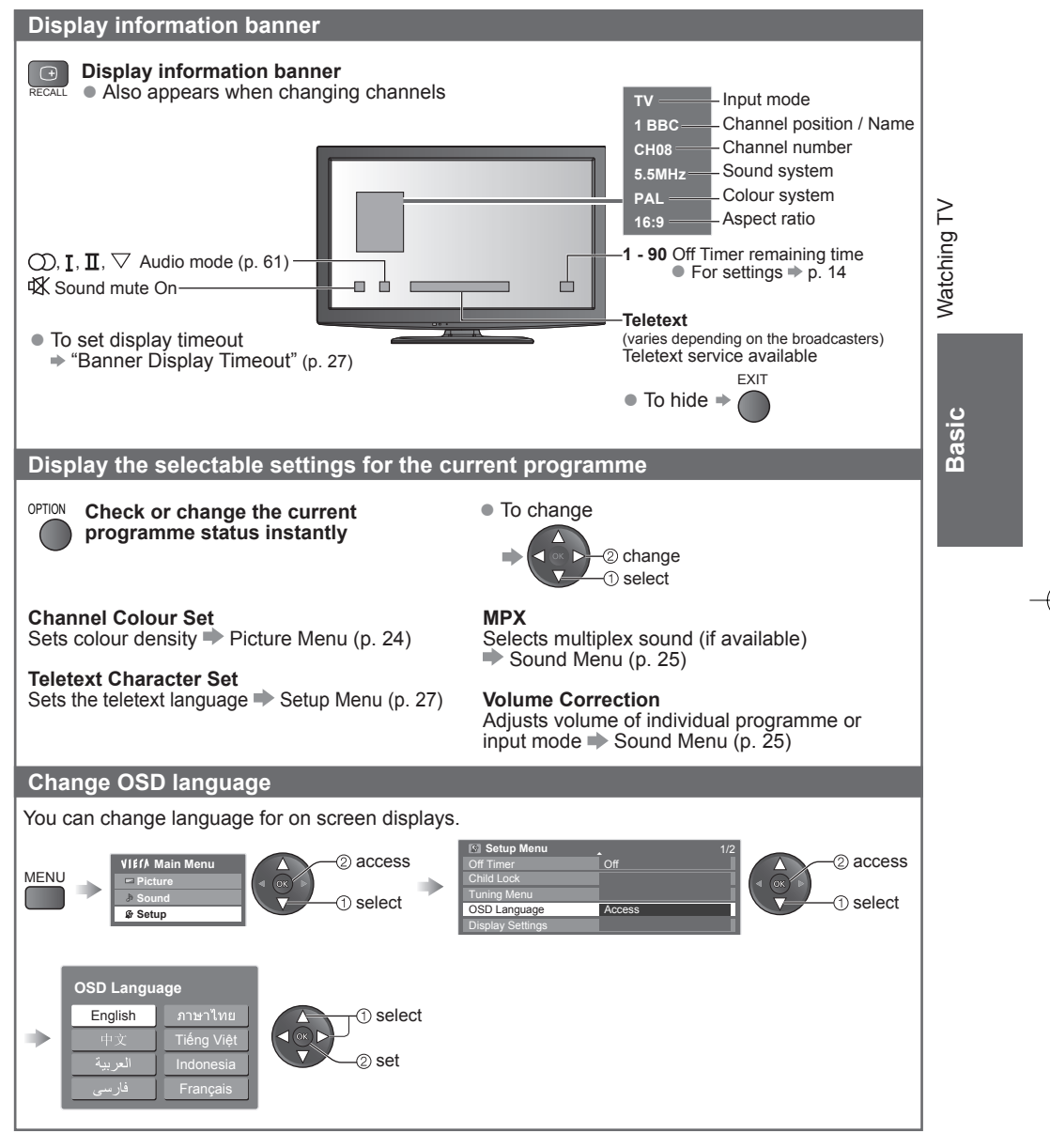

# **Watching TV**

### **Other useful functions**

#### **Change aspect ratio**

**ASPECT** Enjoy viewing the picture at its optimum size and aspect.

#### **Display Aspect Selection list**

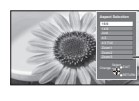

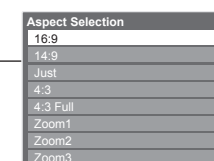

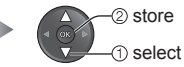

While the list is displayed, select the mode

#### **To change the mode using the ASPECT button only**

ASPECT **Press repeatedly until you reach the desired mode** 

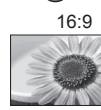

16:9 14:9 Just Directly displays the image at "16:9" without distortion (anamorphic). 4:3 4:3 Full Zoom1 Displays the image at the standard "4:3"

without distortion.

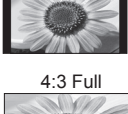

image at the standard "14:9" without distortion.

Displays the

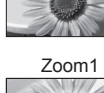

Displays a "4:3" image full-screen. Stretching is only noticeable at the left and right

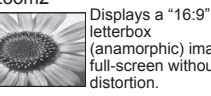

(anamorphic) image full-screen without

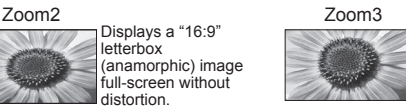

Displays a "4:3" image enlarged horizontally to fit the screen.<br>● HD signal only

edges. Displays a "16:9"

letterbox or "4:3" image without distortion.

Displays a "2.35:1" letterbox (anamorphic) image full-screen without distortion. At "16:9", displays the image at its maximum (with slight enlargement).

### Note

- Only "16:9" and "4:3" are available in PC input mode.
- Aspect is fixed to "16:9" when "Viewing Mode" is set to "Game" in the Picture Menu.
- Not available in teletext mode.
- Aspect mode can be memorized separately for SD (Standard definition) and HD (High definition) signals.

# **Viewing Teletext**

Teletext services are the text information provided by the broadcasters. The features may vary depending on the broadcasters.

#### **What is FASTEXT mode?**

In FASTEXT mode, four differently coloured subjects are situated at the bottom of the screen. To access more information about one of these subjects, press the appropriately coloured button. This facility enables fast access to information on the subjects shown.

#### **What is List mode?**

In List mode, four differently coloured page numbers are situated at the bottom of the screen. Each of these numbers can be altered and stored in the TV's memory. ("Store frequently viewed pages" $\Rightarrow$  p. 18)

**To change mode** "Teletext" in Setup Menu (p. 27)

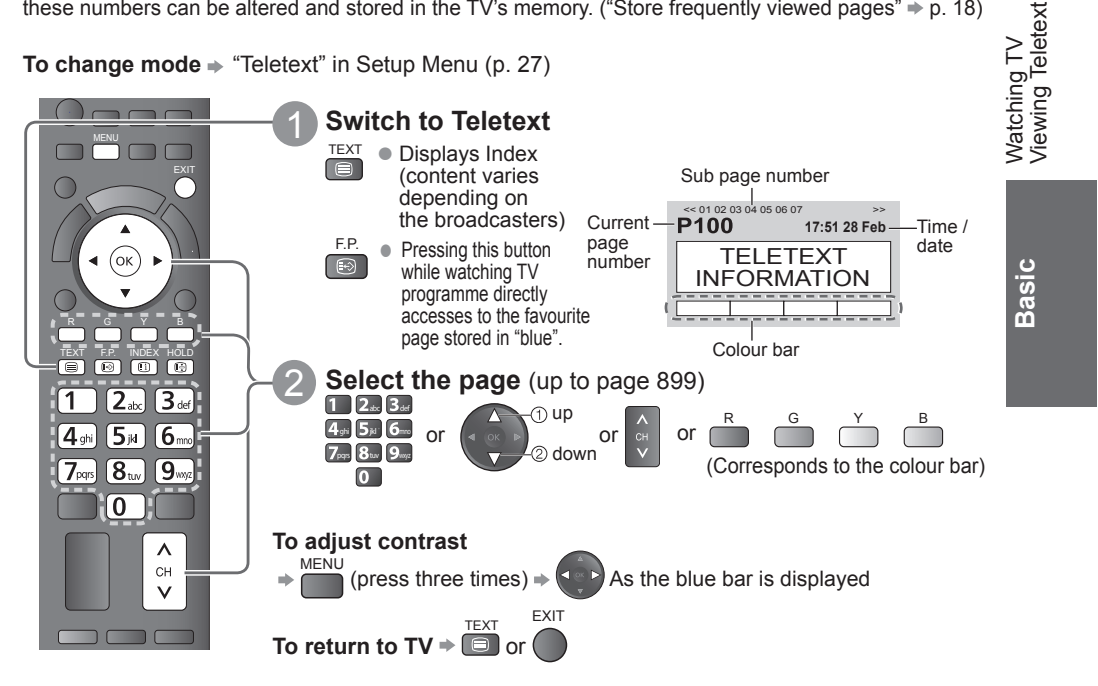

#### **Functions** (Teletext mode)

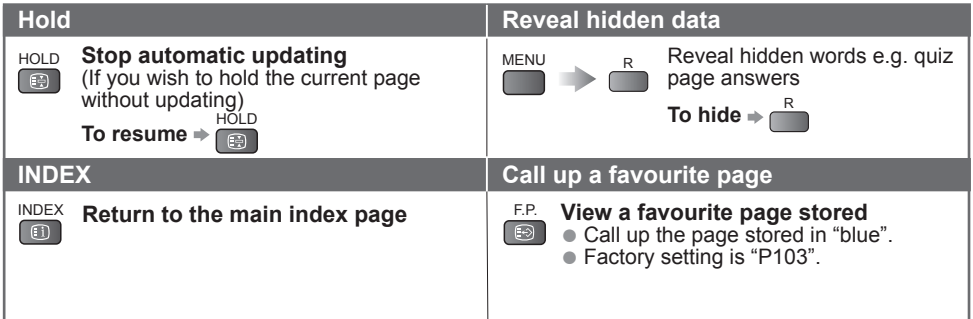

# **Viewing Teletext**

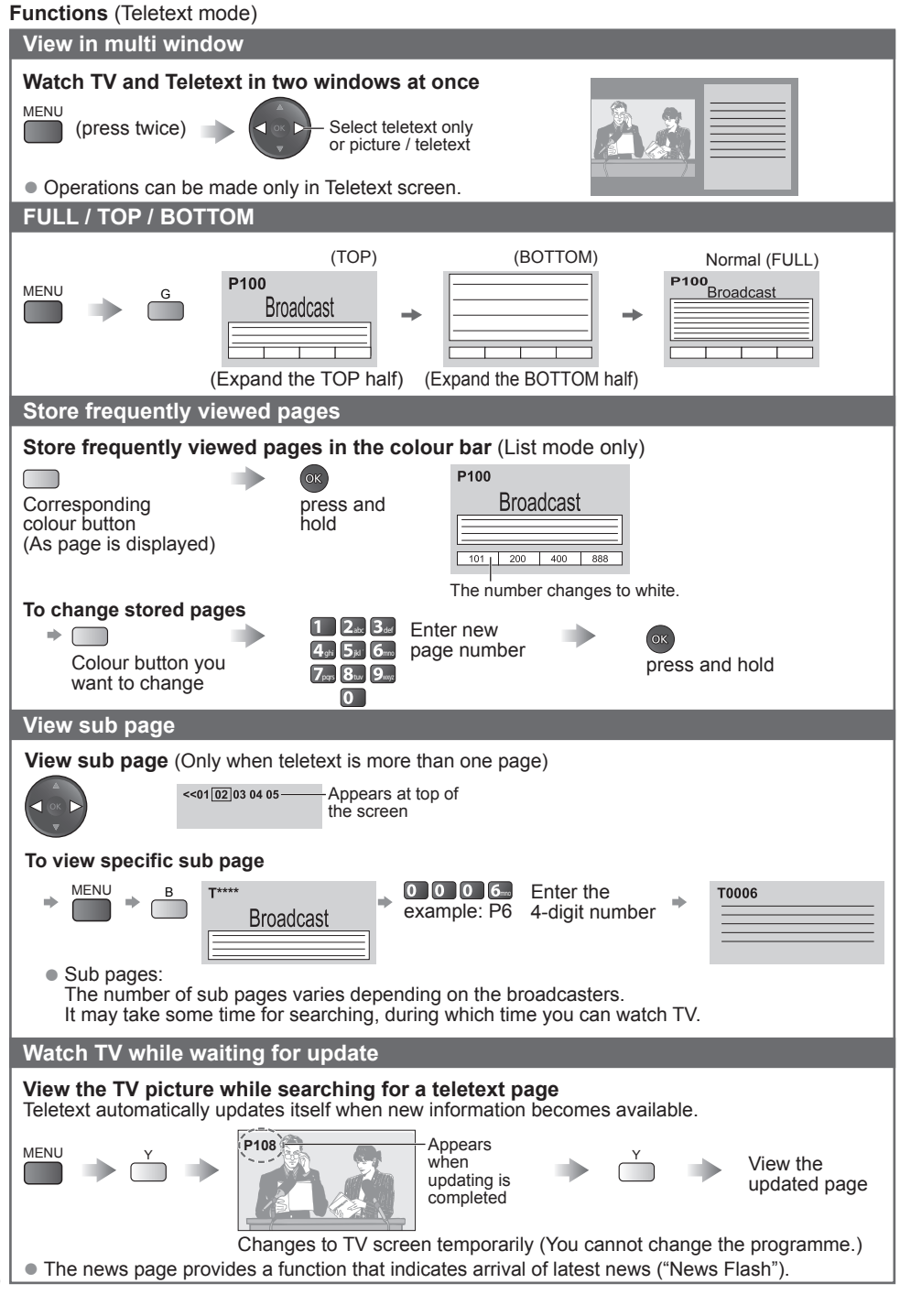

# **Watching External inputs**

Connect the external equipment (VCRs, DVD equipment, PC, etc.) and you can watch through the input.

 $\bullet$  To connect the equipment  $\Rightarrow$  p. 58, 59

The Remote Control is capable of operating some functions of selected external equipment. For details, see the manual of the equipment or ask your local dealer.

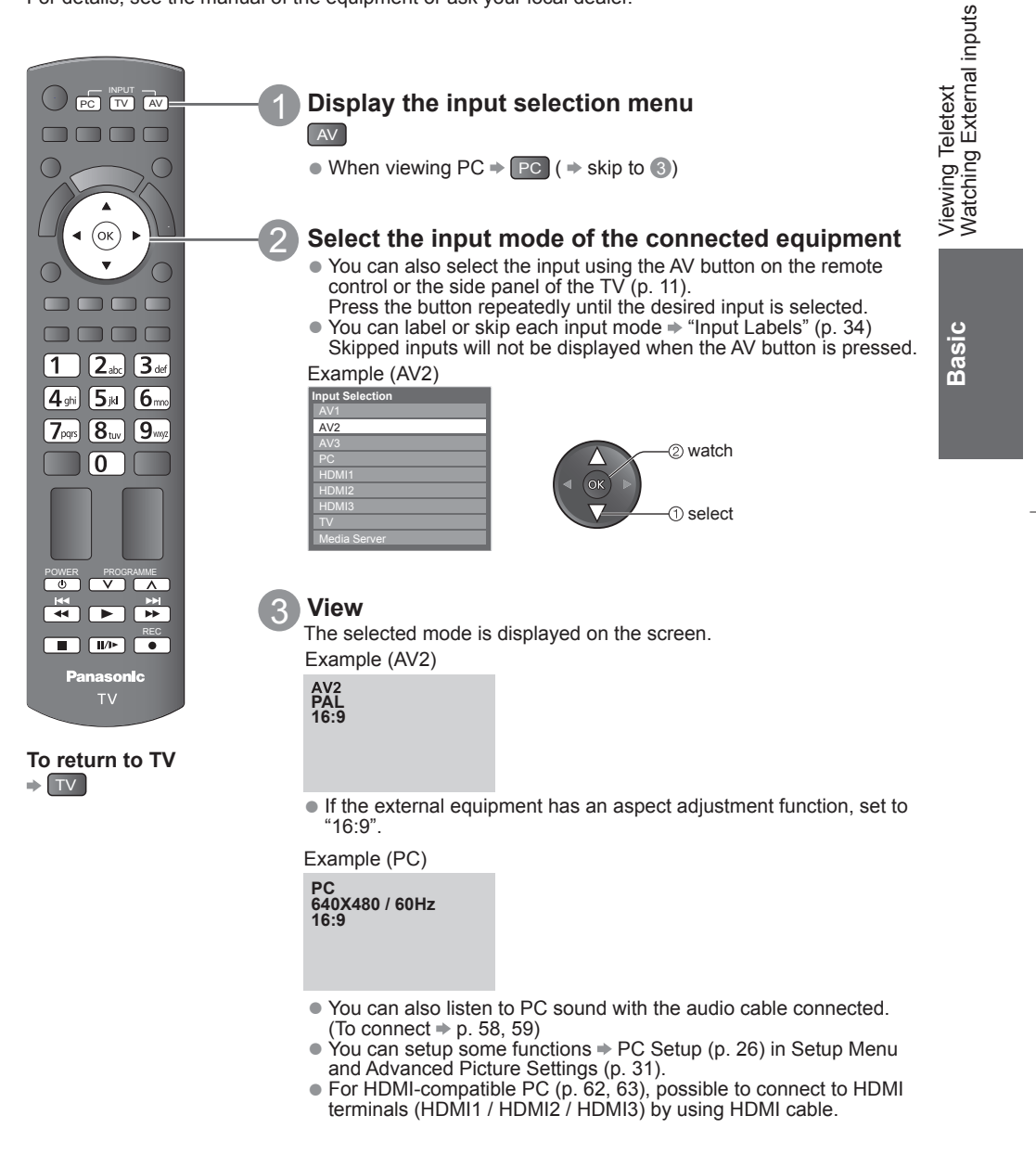

19

# **Watching External inputs**

### **Operating the equipment with the TV remote control**

The equipment connected to the TV can be directly operated with the below buttons of this TV remote control.

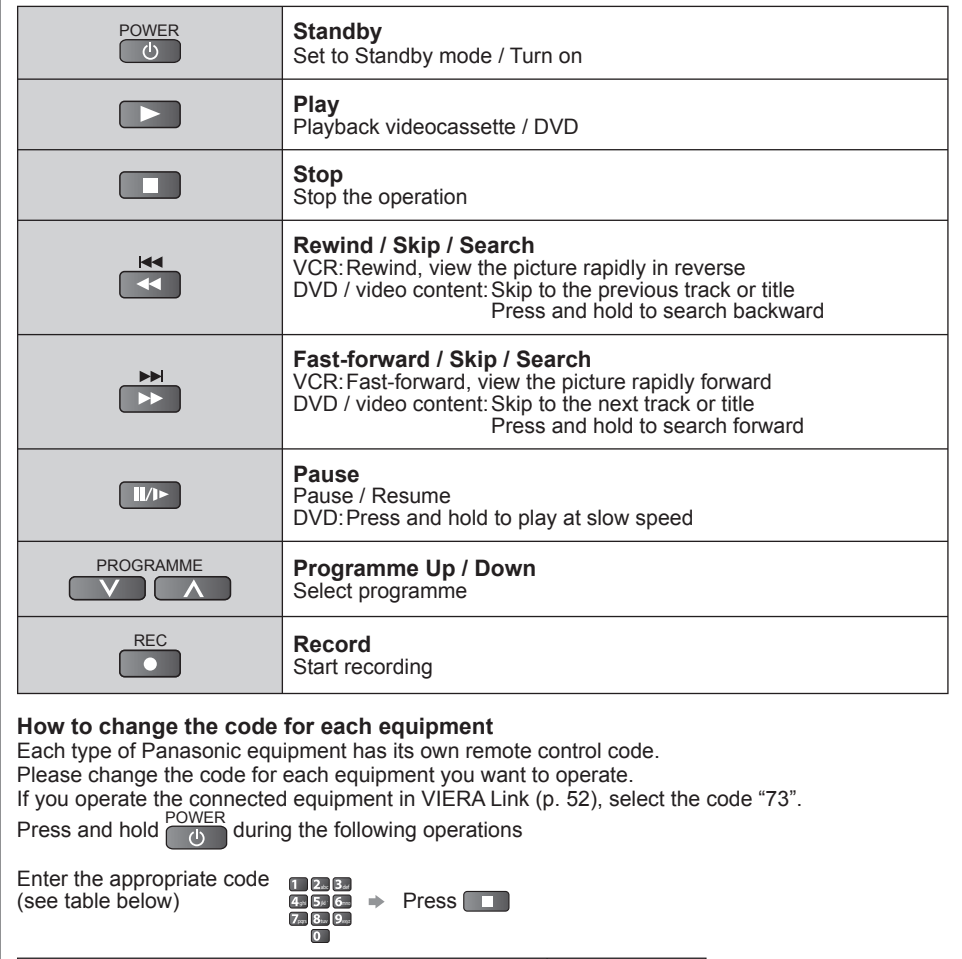

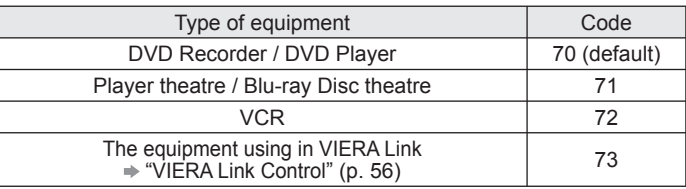

#### $(\overline{\mathsf{Note}})$

- Confirm if the remote control works correctly after changing the code.
- The codes may be reset to default values if batteries are replaced.
- Some operations may not be possible on some equipment models.

# **How to Use VIERA TOOLS**

You can access some special features easily by using the VIERA TOOLS function.

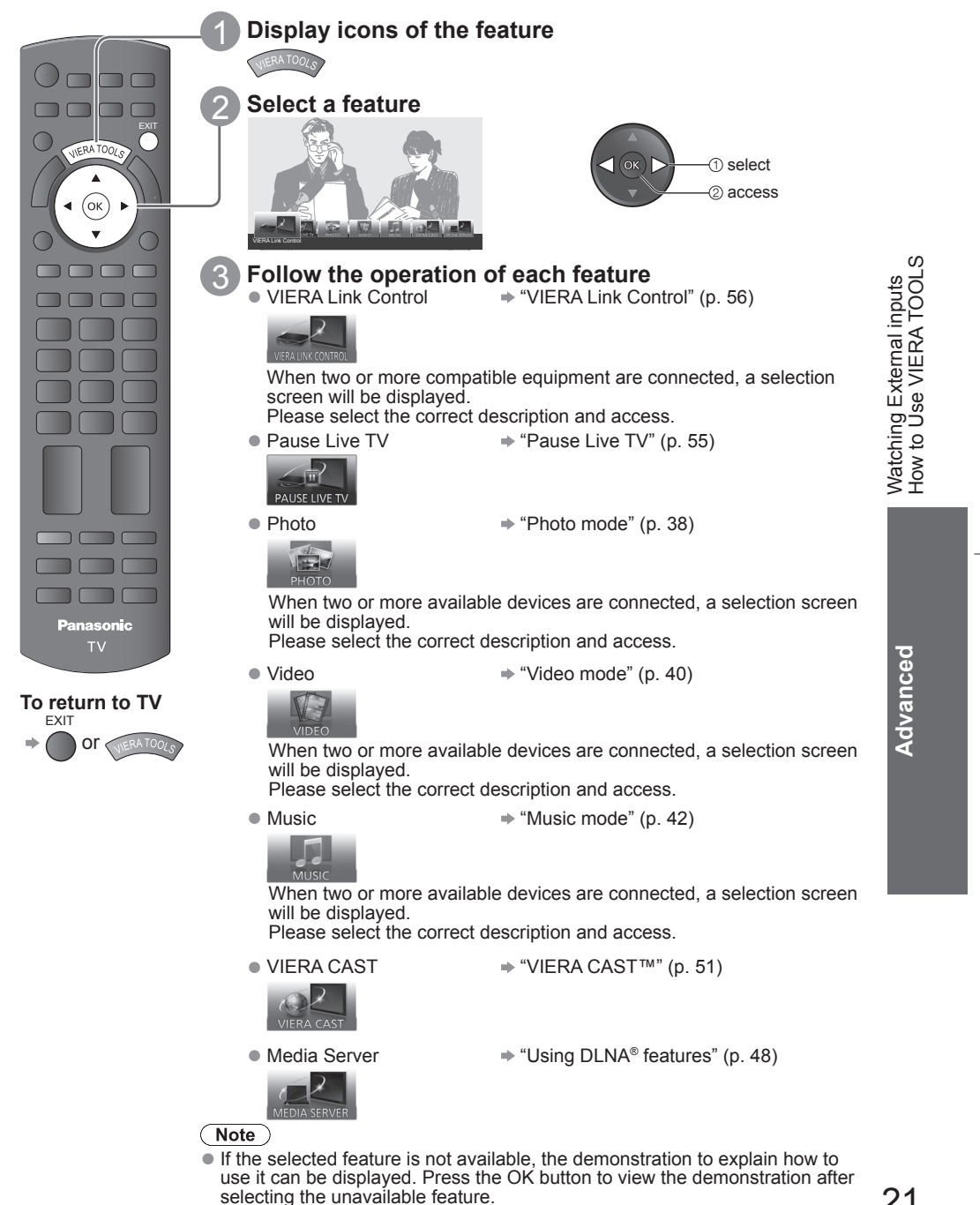

### **How to Use Menu Functions**

Various menus allow you to make settings for the picture, sound, and other functions.

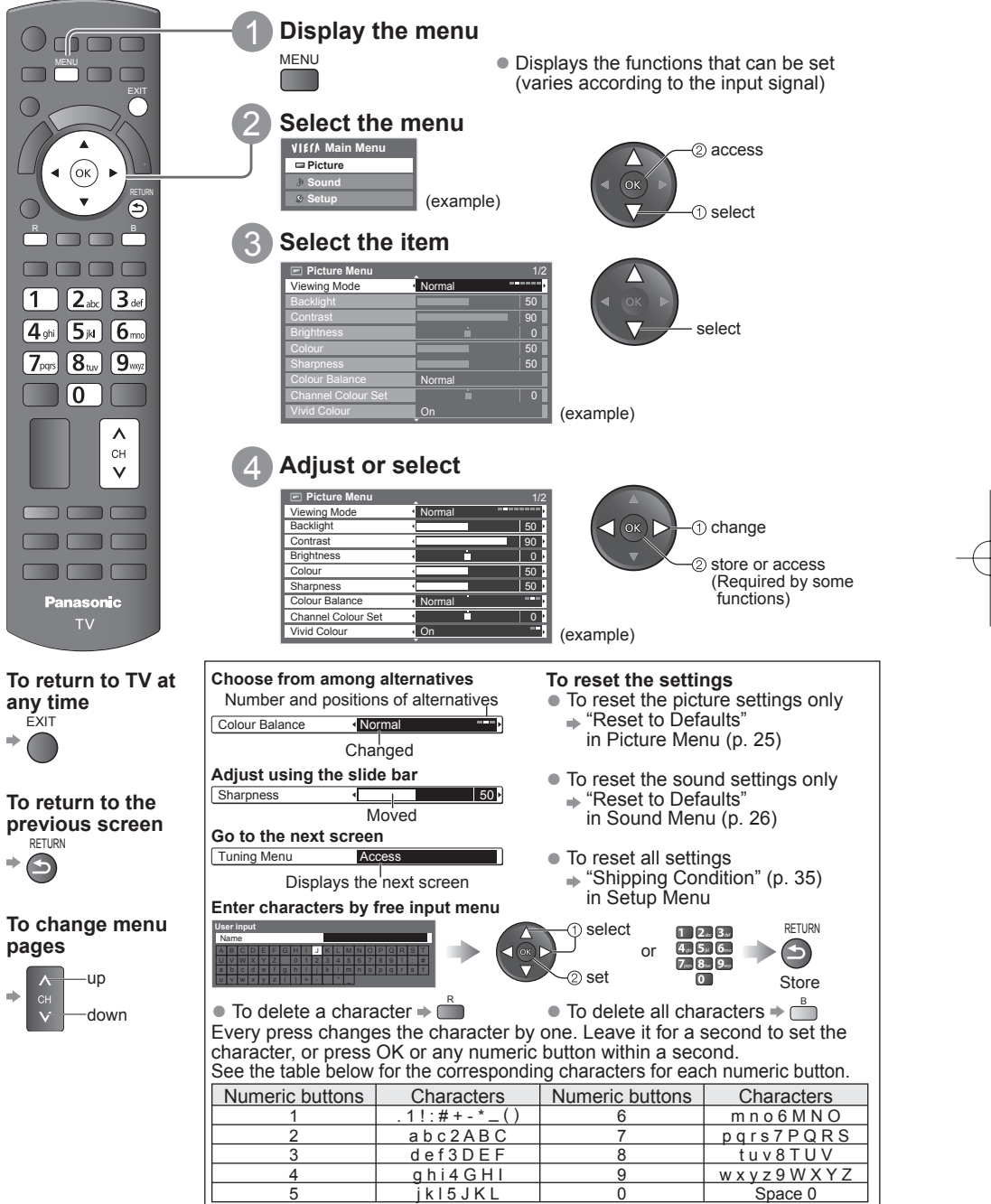

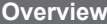

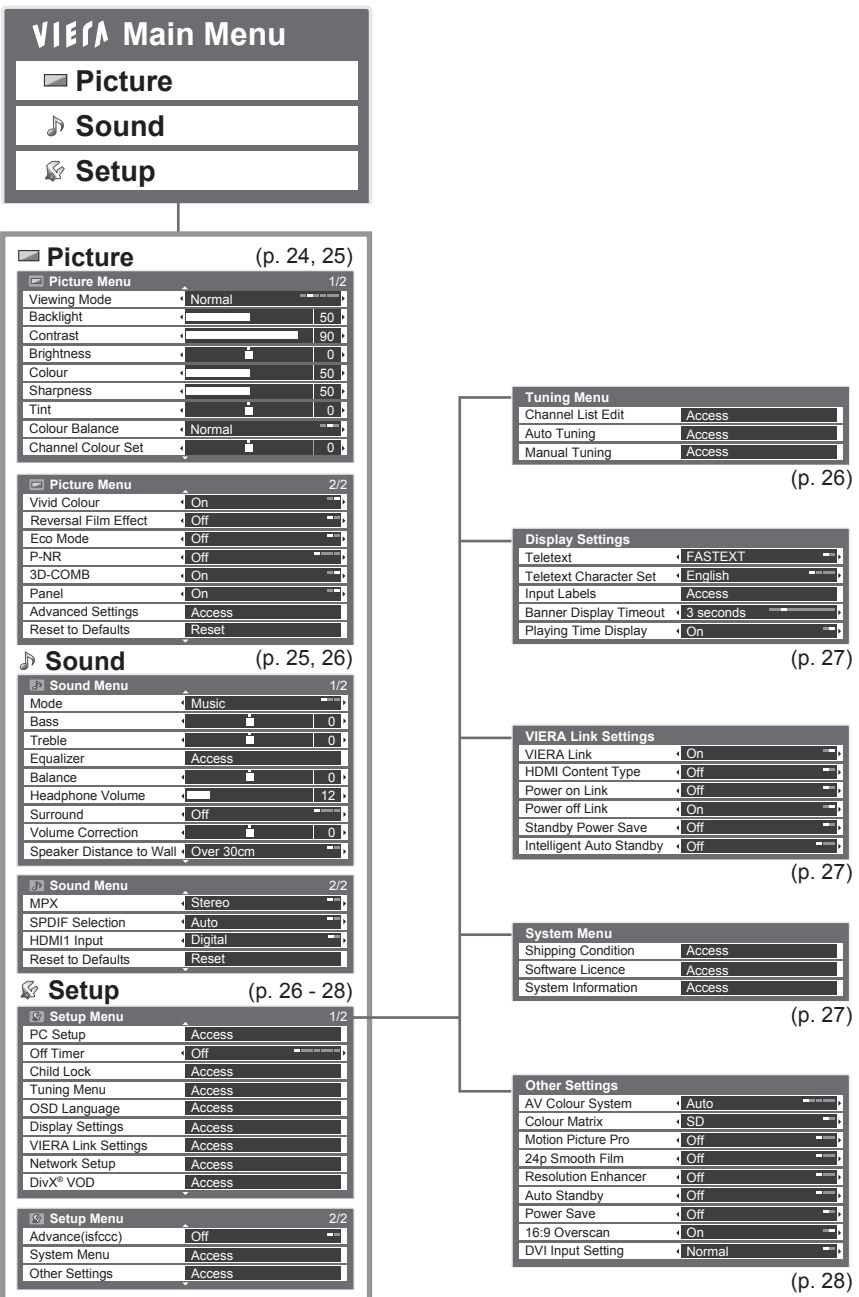

● Depending on the received signals, available items are varied.

How to Use Menu Functions How to Use Menu Functions

> Advanced **Advanced**

### **Menu list**

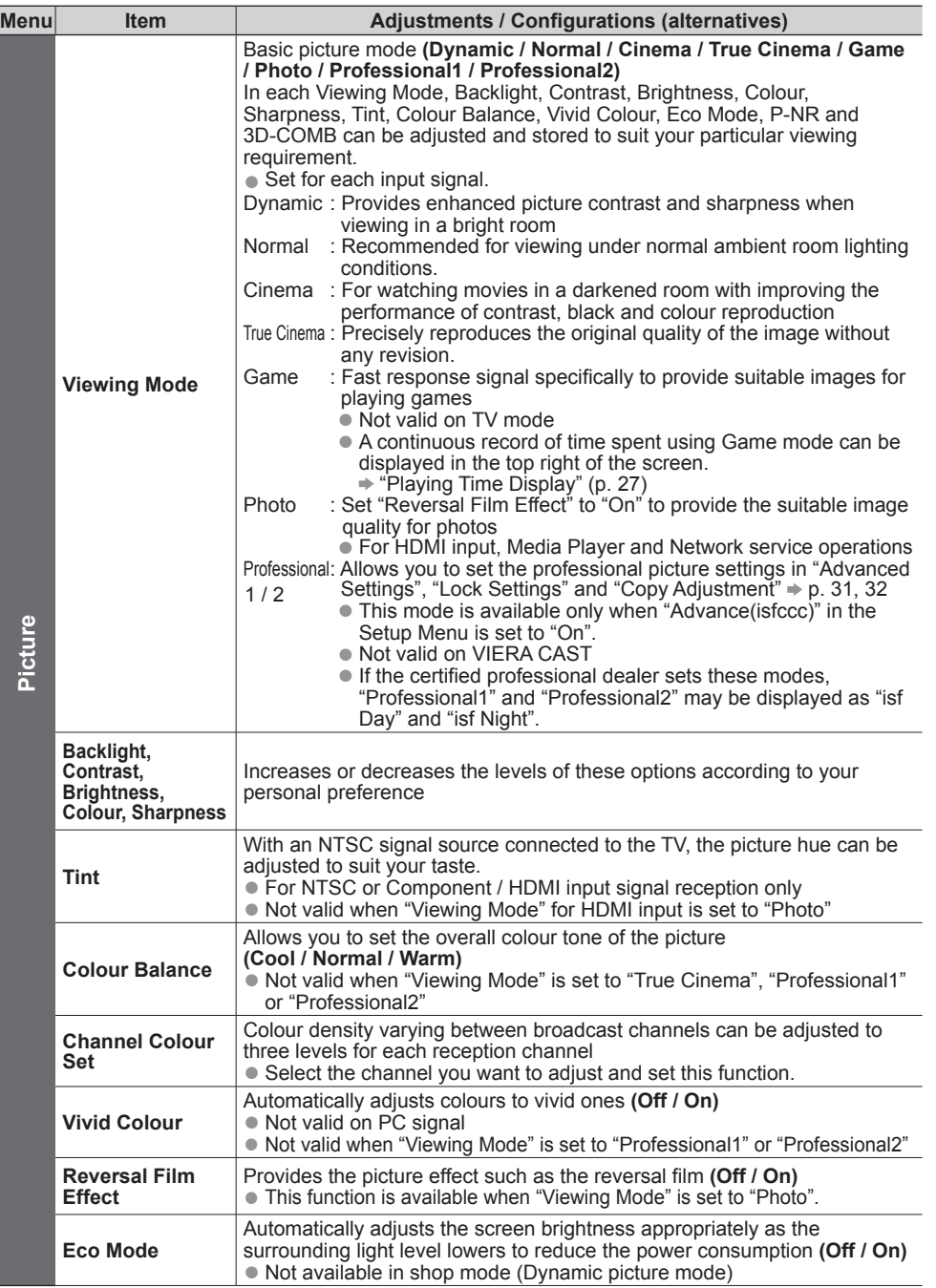

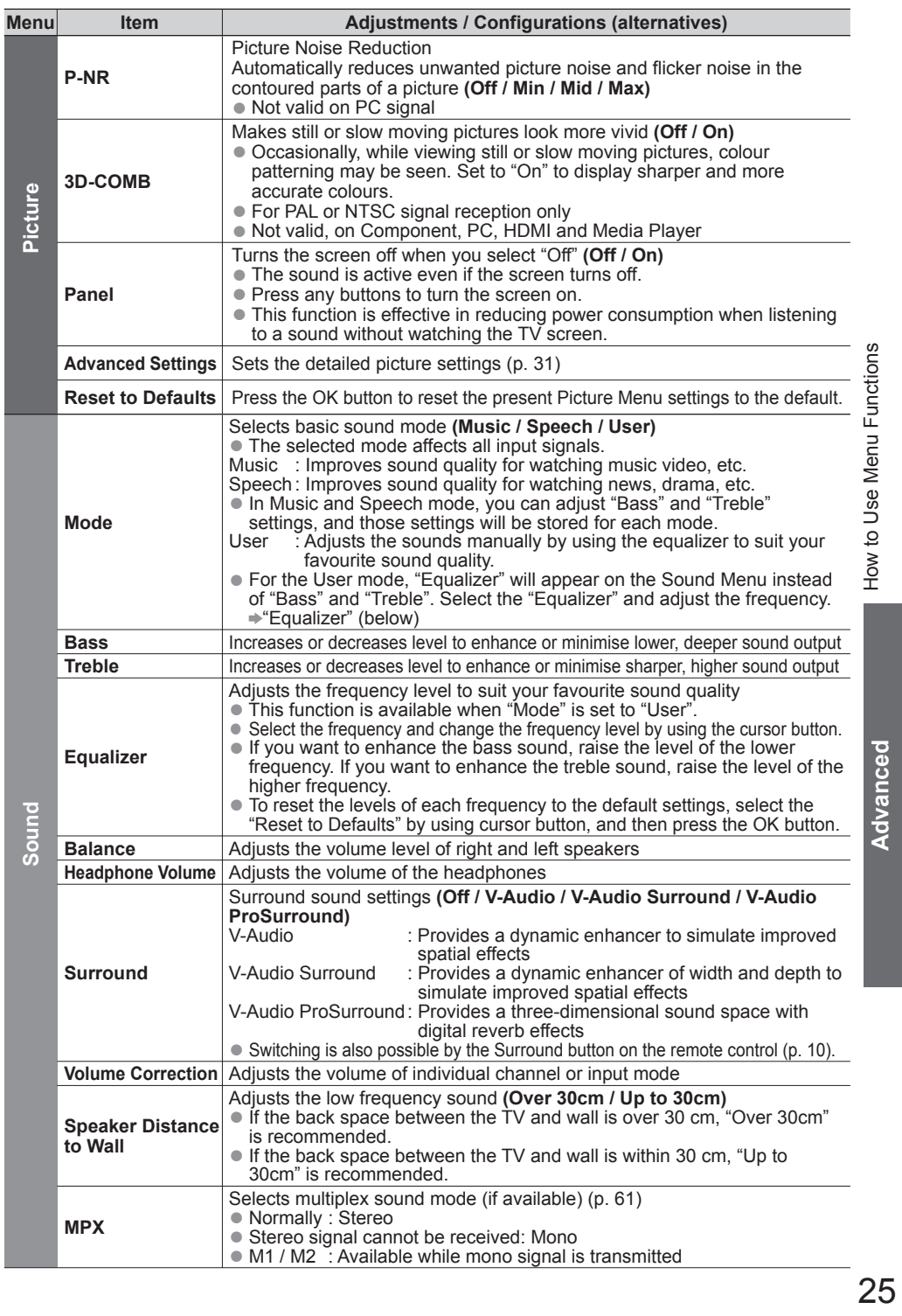

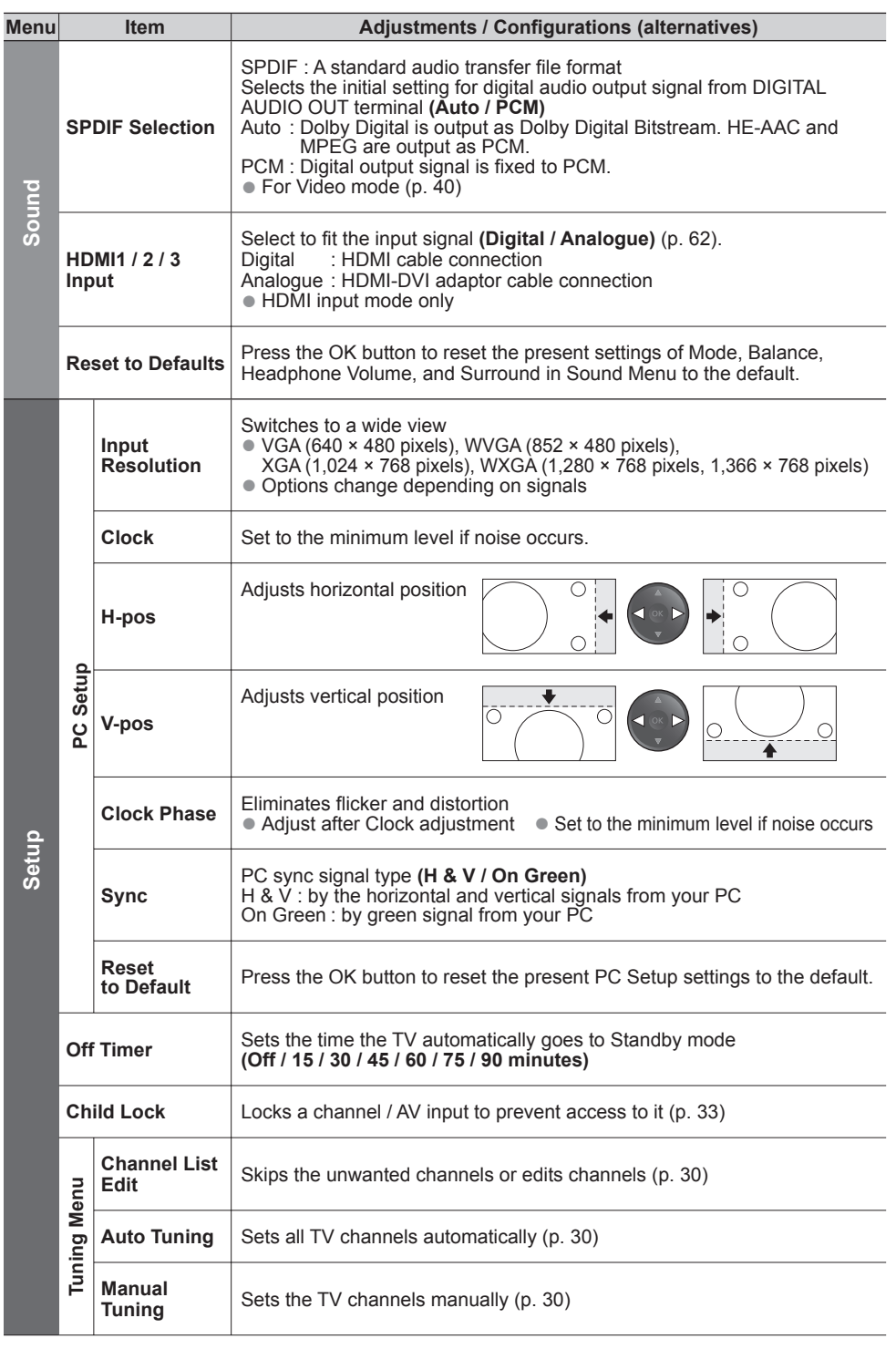

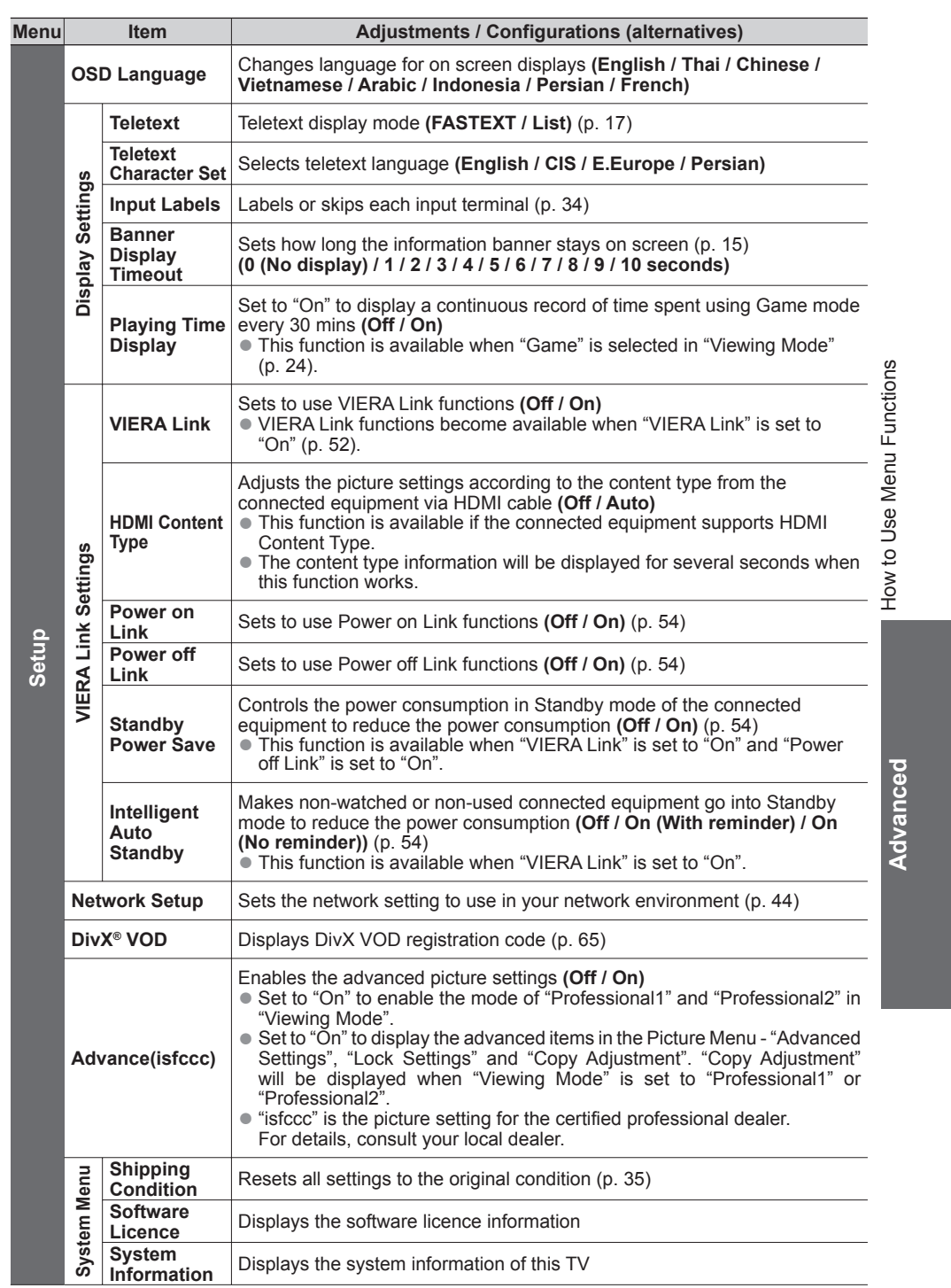

Ť

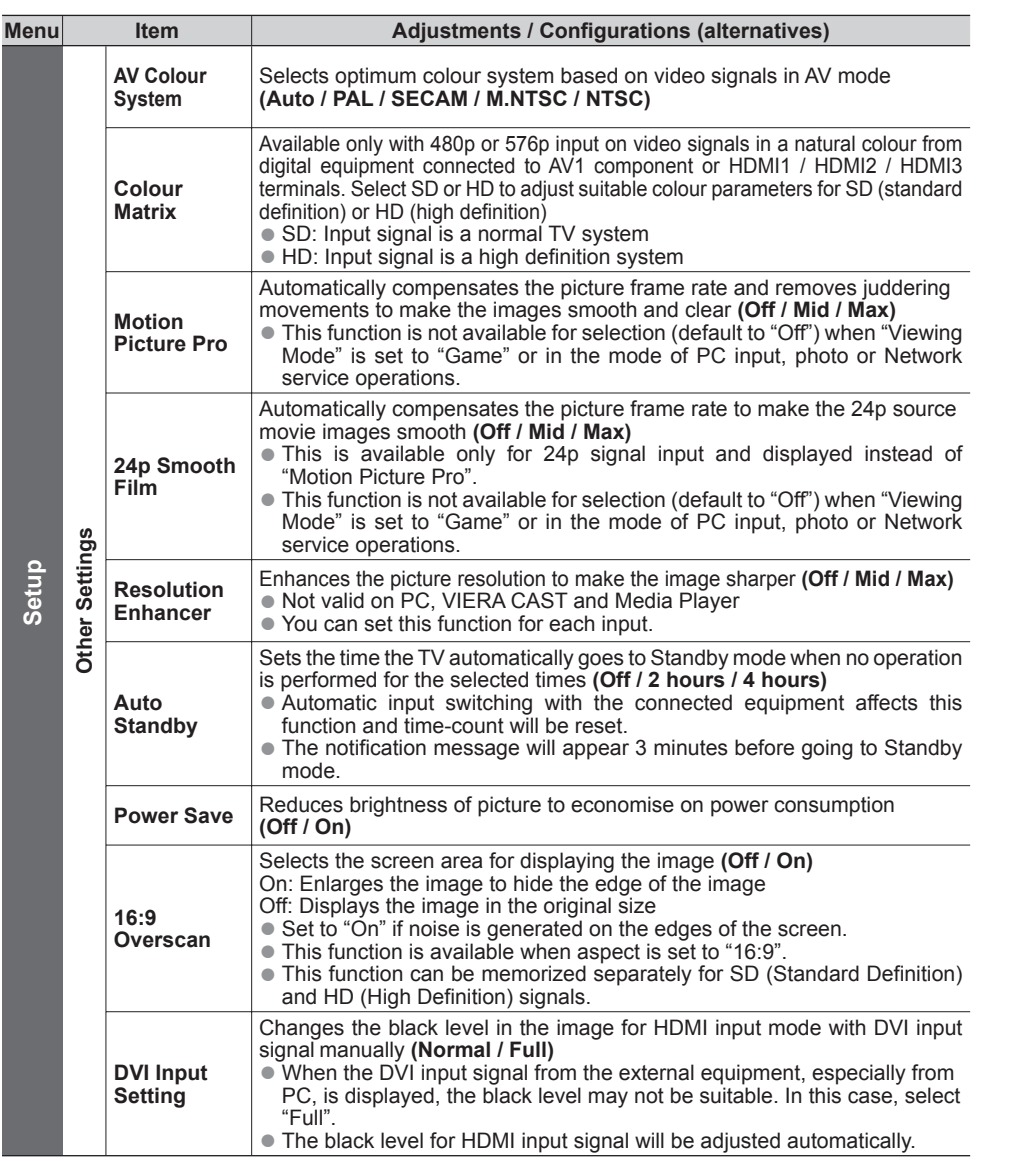

● A different menu will be displayed when "Advance(isfccc)" in the Setup Menu is set to "On" or in the mode of Media Player or Network service operations. (p. 27 and p. 36 - 51)<br>● Only available items can be selected.

# **Tuning and Editing Channels**

You can make Auto Tuning, listing your favourite channels, skipping unwanted channels, etc.

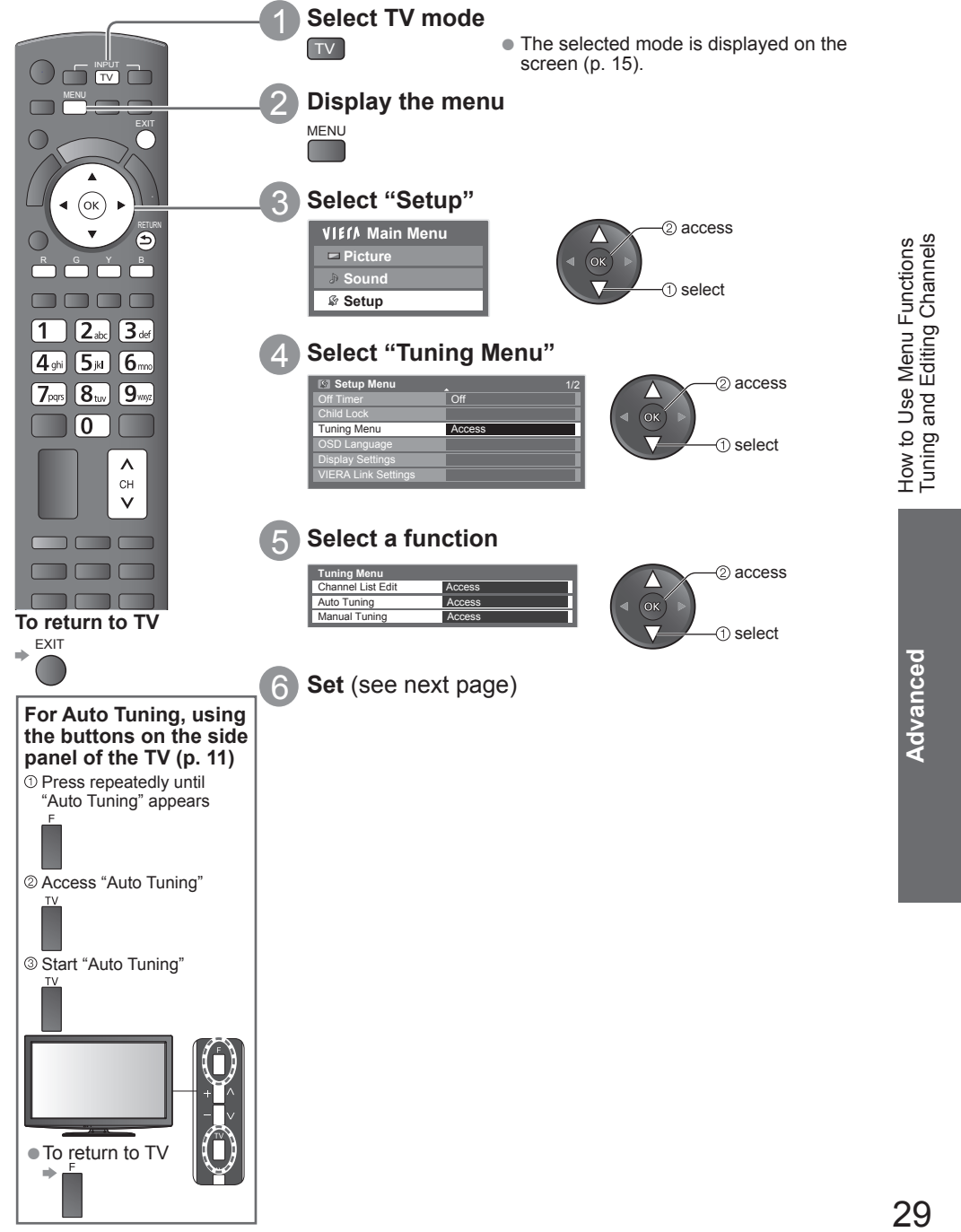

# **Tuning and Editing Channels**

#### **Channel List Editor**

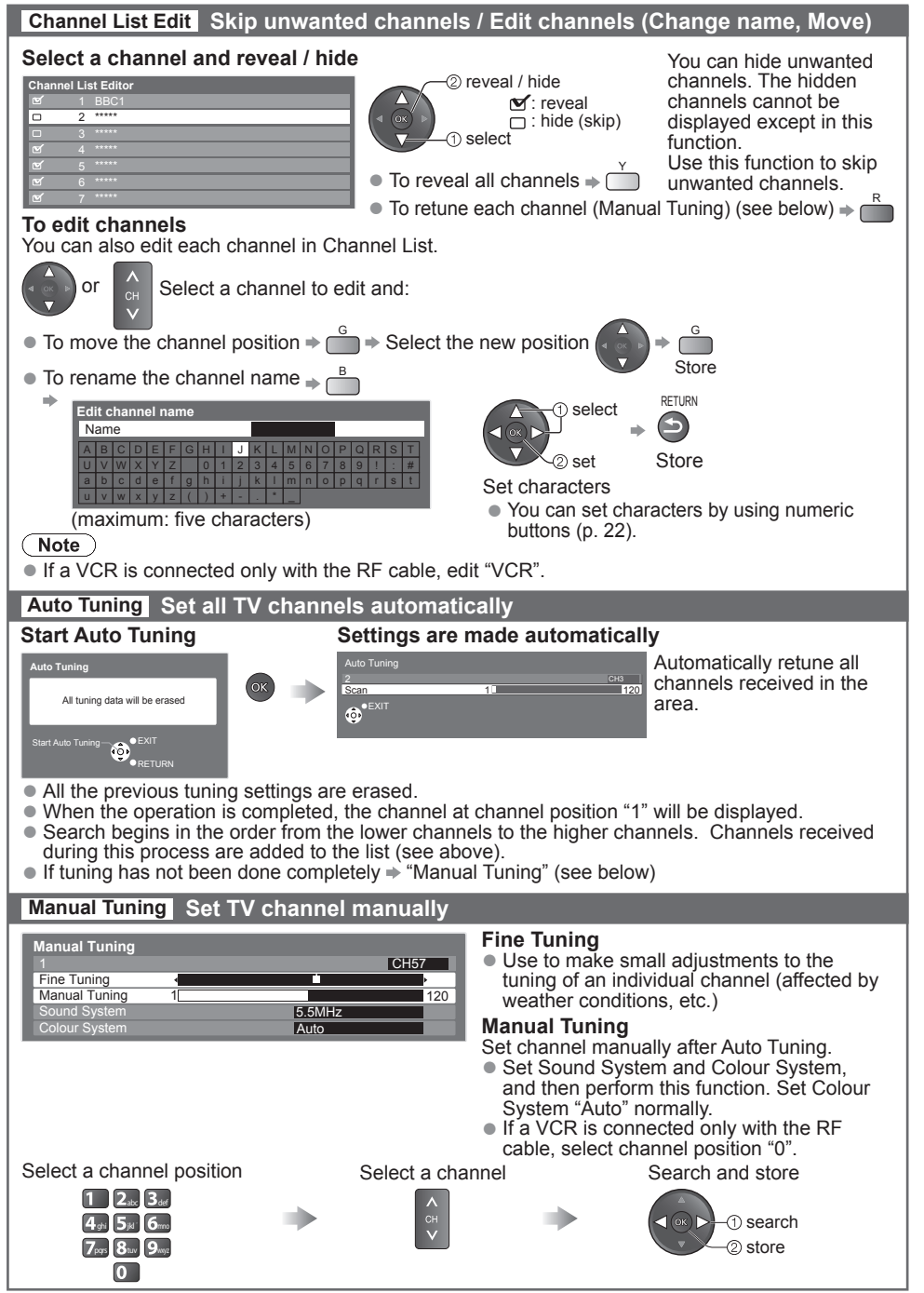

### **Advanced Picture Settings**

You can adjust and setup the detailed picture settings for each input and Viewing Mode.  $\bullet$  To use this function completely, set "Advance(isfccc)" to "On" in the Setup Menu.  $\Rightarrow$  p. 27 ● For PC input mode, some functions are available without setting "Advance(isfccc)".

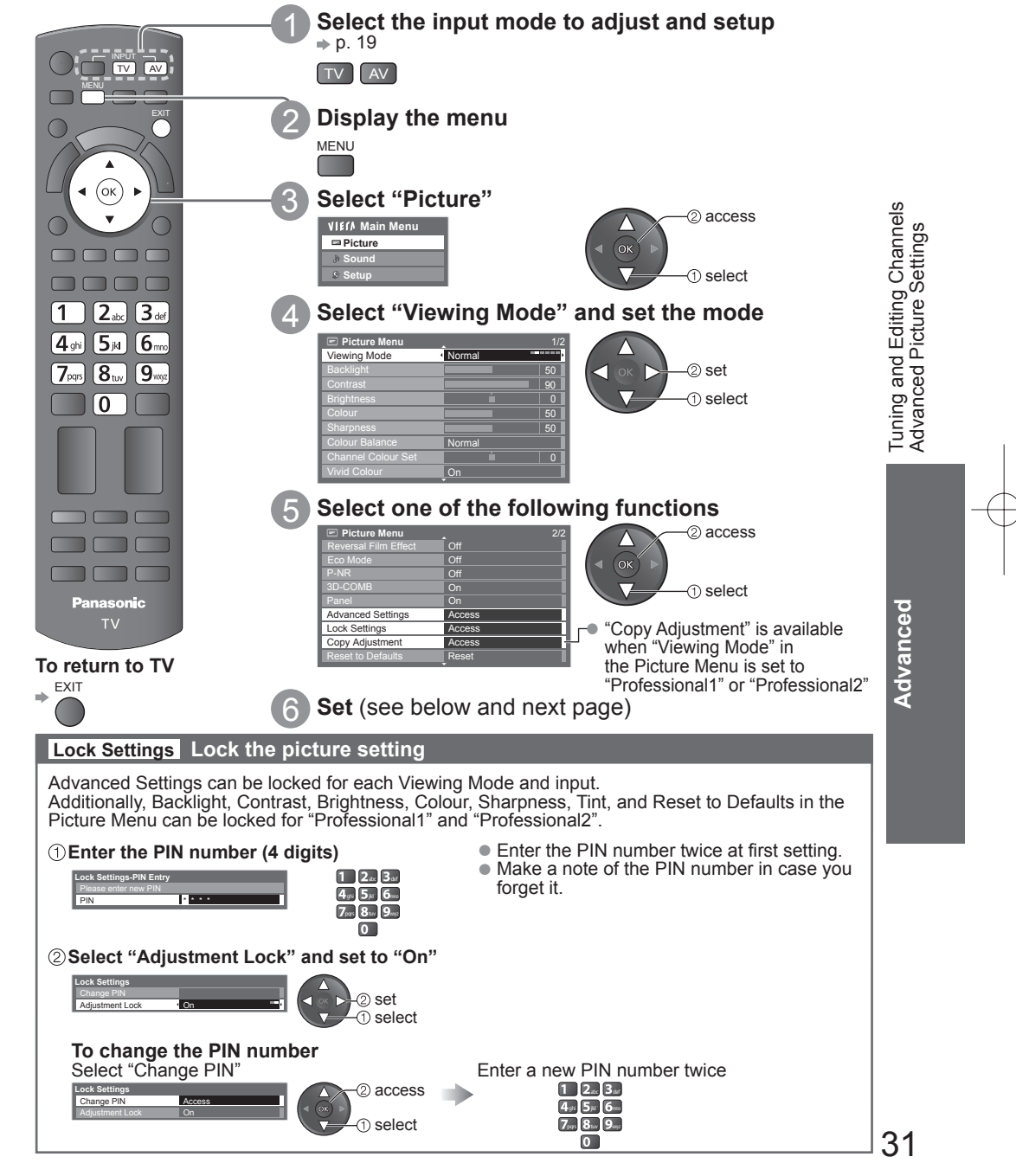

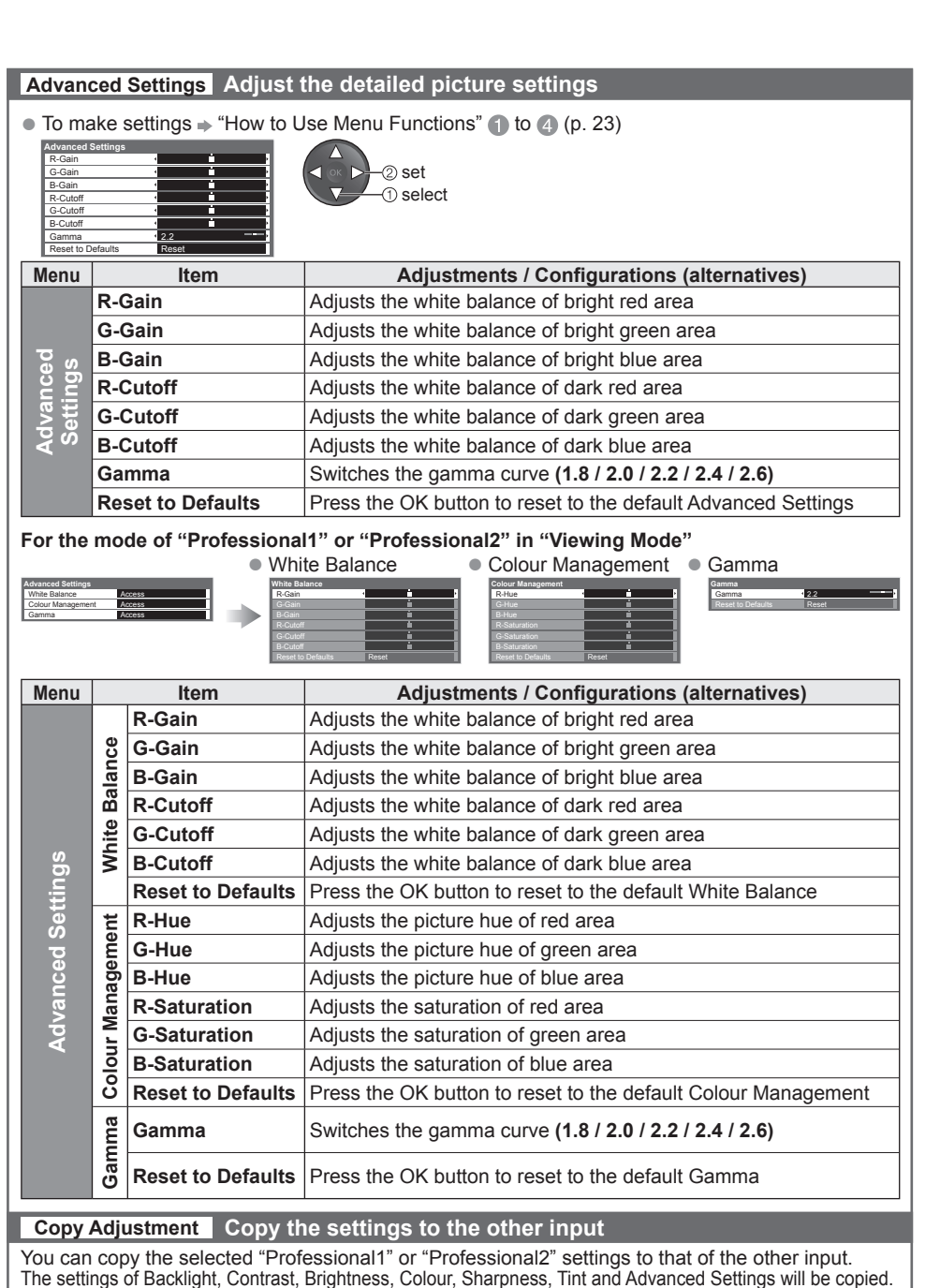

**Select the destination to copy to**

● You cannot copy to the locked mode. **Copy Adjuster** Destination All select copy

# **Child Lock**

You can lock specific channels / AV input terminals and control who watches them. When the locked channel / input is selected, a message appears; by entering the PIN number, you can watch it.

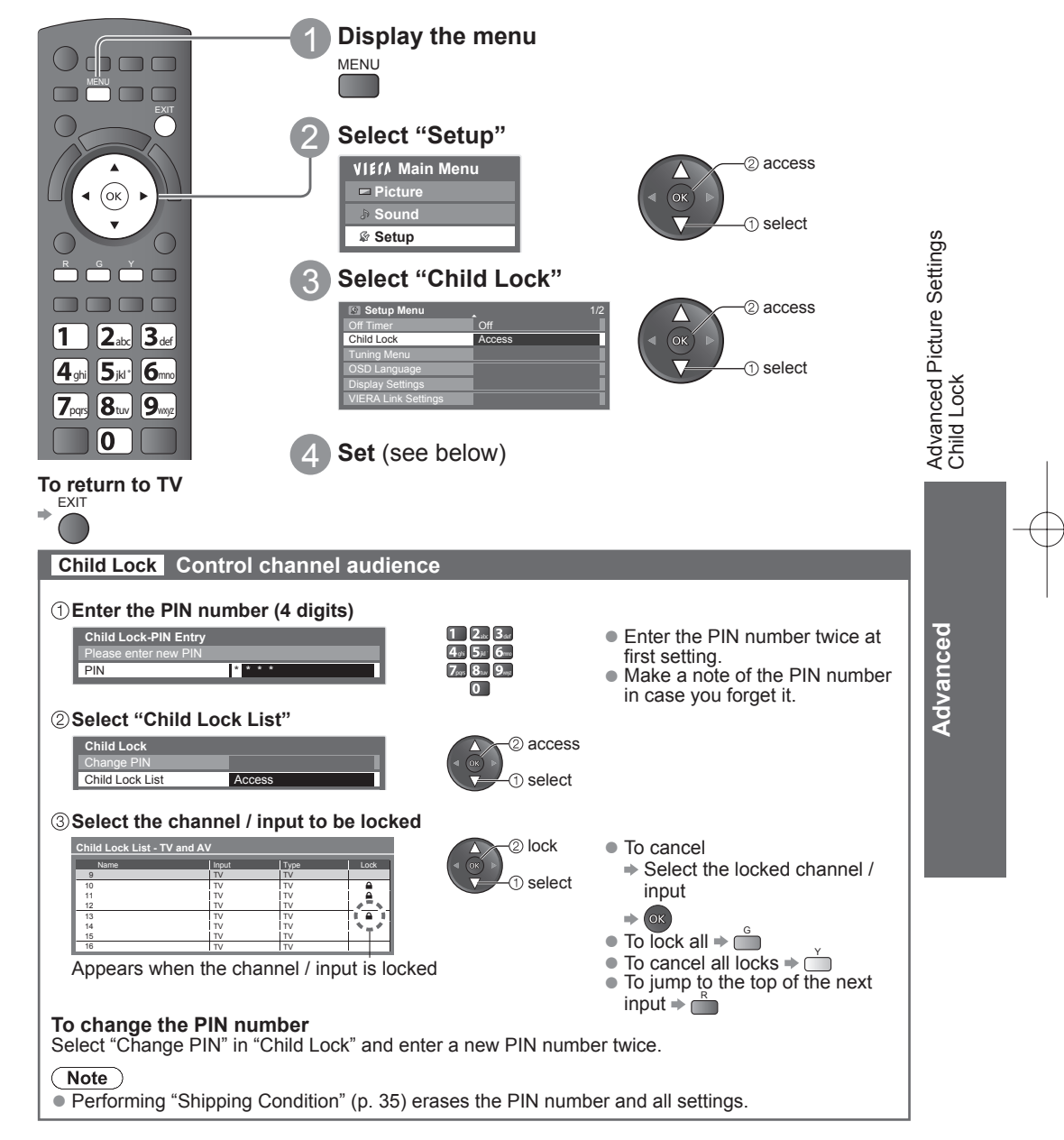

### **Input Labels**

For easier identification and selection of the input mode, you can label each input terminals or skip terminal that is not connected to any equipment.  $\bullet$  To select the input mode  $\bullet$  p. 19

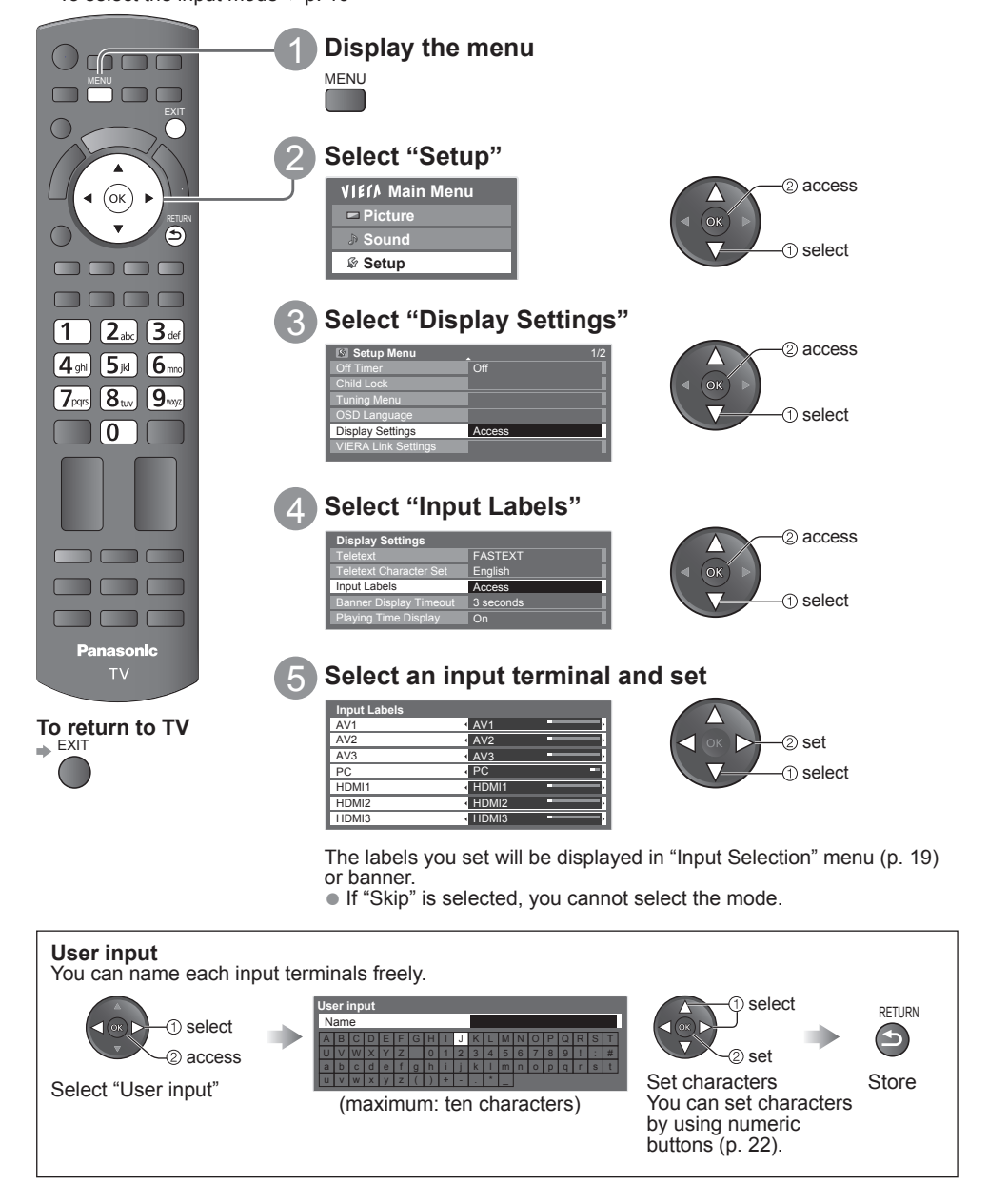

# **Shipping Condition (Reset settings)**

Resets the TV to its original condition, i.e. no channels tuned in. All settings are reset (channels, picture, sound settings, etc.).

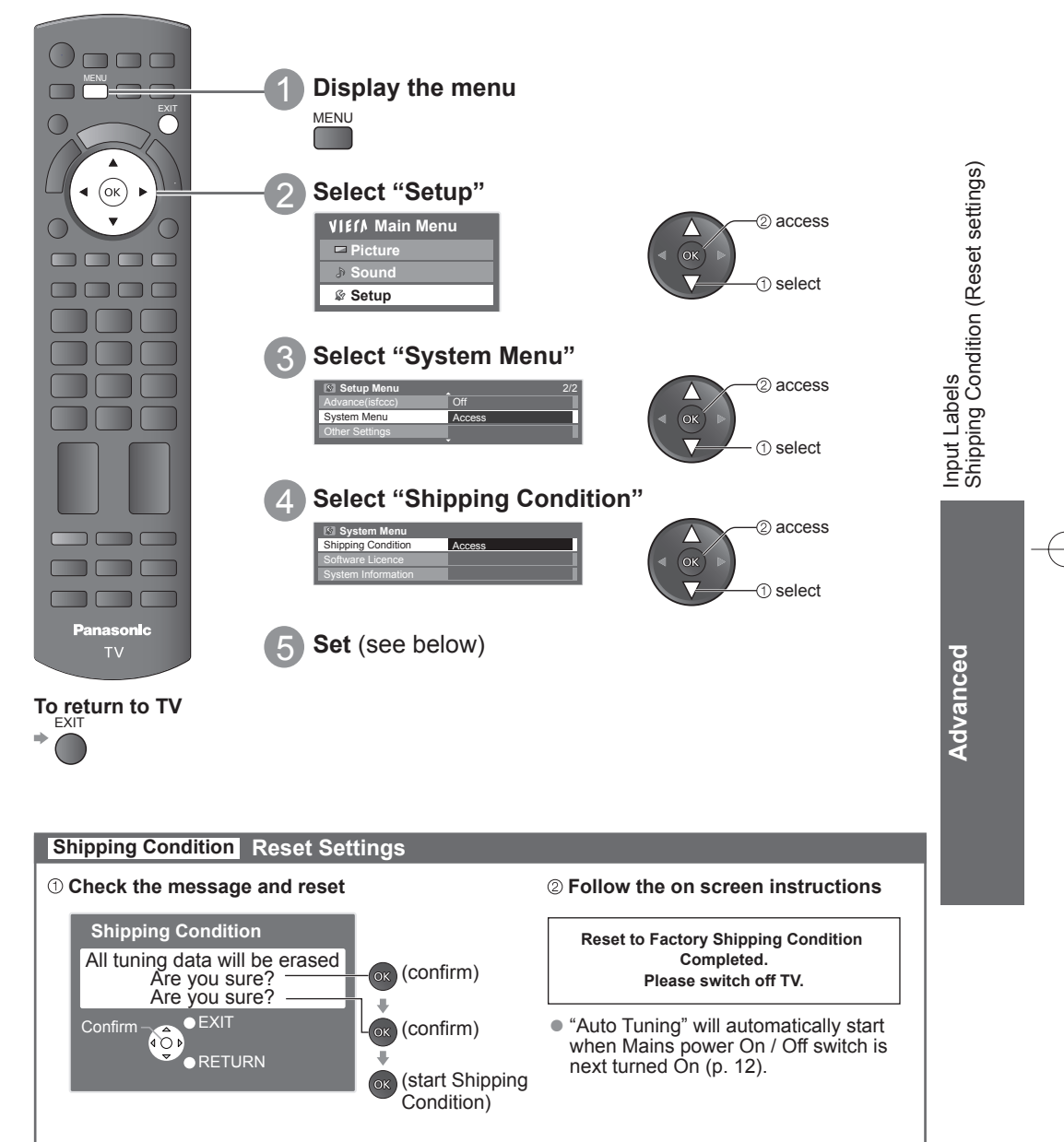

**To retune TV channels only, e.g. after moving house** → "Auto Tuning" in "Tuning and Editing Channels" (p. 30)

# **Using Media Player**

Media Player allows you to enjoy photo, video or music recorded on an SD Card and a USB Flash **Memory** 

VIERA IMAGE VIEWER is the function of the easy viewing for photos or videos recorded on an SD Card on the TV screen by simply inserting into the SD card slot.

Photo mode : Still pictures recorded by digital cameras will be displayed.

Video mode : Moving pictures recorded by digital video cameras will be played back.

Music mode : Digital music data will be played back.

When these functions are used, the audio signal is output from audio output terminals, but video signals are not output.

● "Date" shows the date on which the recording was made by the recording equipment. The file without record of the date is shown "\*\*\*\*/\*\*/\*\*"

#### **Data format for SD Card / USB Flash Memory browsing**

- Photo : Still images recorded with digital still cameras compatible with JPEG files of DCF∗ and EXIF standards Data format - Baseline JPEG (Sub-sampling 4:4:4, 4:2:2 or 4:2:0)
	- Image resolution  $8 \times 8$  to 30,719  $\times$  17,279 pixels
- Video : SD-Video Standard Ver. 1.2 [MPEG-2 (PS format)] and AVCHD Standard compatible files with an audio format that is either MPEG-1/Layer-2 format or Dolby Digital format (A modified data with a PC may not be displayed correctly.) DivX  $\Rightarrow$  p. 65
- Music : Data format MP3 and AAC (Copy-protected files cannot be played back.)
- SD Card format : SDXC Card exFAT

SDHC Card / SD Card - FAT16 or FAT32

- Compliant card type (maximum capacity): SDXC Card (64 GB), SDHC Card (32 GB), SD Card (2 GB), miniSD Card (2 GB) (requiring miniSD adapter)
- If miniSD Card is used, insert / remove it together with the adapter.
- Check the latest information on the card type at the following website. (English only) http://panasonic.jp/support/global/cs/tv/
- USB Flash Memory format : FAT16, FAT32 or exFAT ∗DCF (Design rule for camera file system): Unified standard established by Japan Electronics and Information Technology Industries Association (JEITA).

#### $Note$

- Format the device with the recording equipment.
- The picture may not appear correctly on this TV depending on the recording equipment used.
- Display may take some time when there are many files and folders.
- This function cannot display Motion JPEG and still image not JPEG formatted (i.e. TIFF, BMP).
- A data modified with a PC may not be displayed.
- Images imported from a PC must be compatible with EXIF (Exchangeable Image File) 2.0, 2.1, and 2.2.
- Partly degraded files might be displayed at a reduced resolution.
- The folder and file names may be different depending on the digital camera or digital video camera used.
- Do not use two-byte characters or other special codes.
- The device may become unusable with this TV if the file or folder names are changed.

#### **To insert or remove the SD Card / USB Flash Memory**

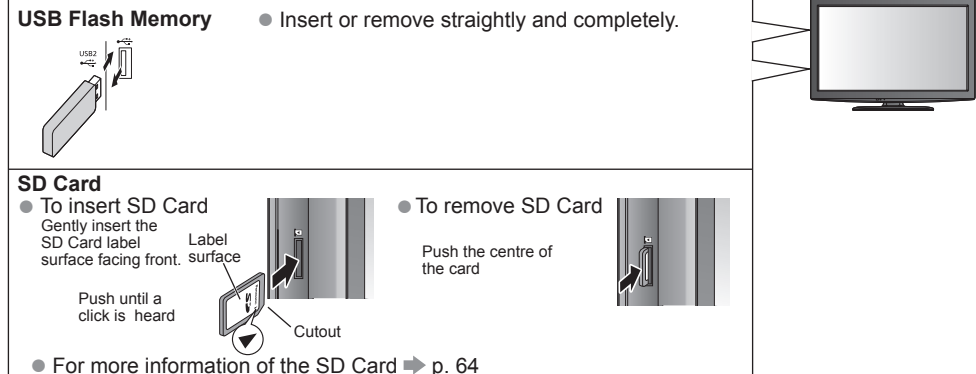
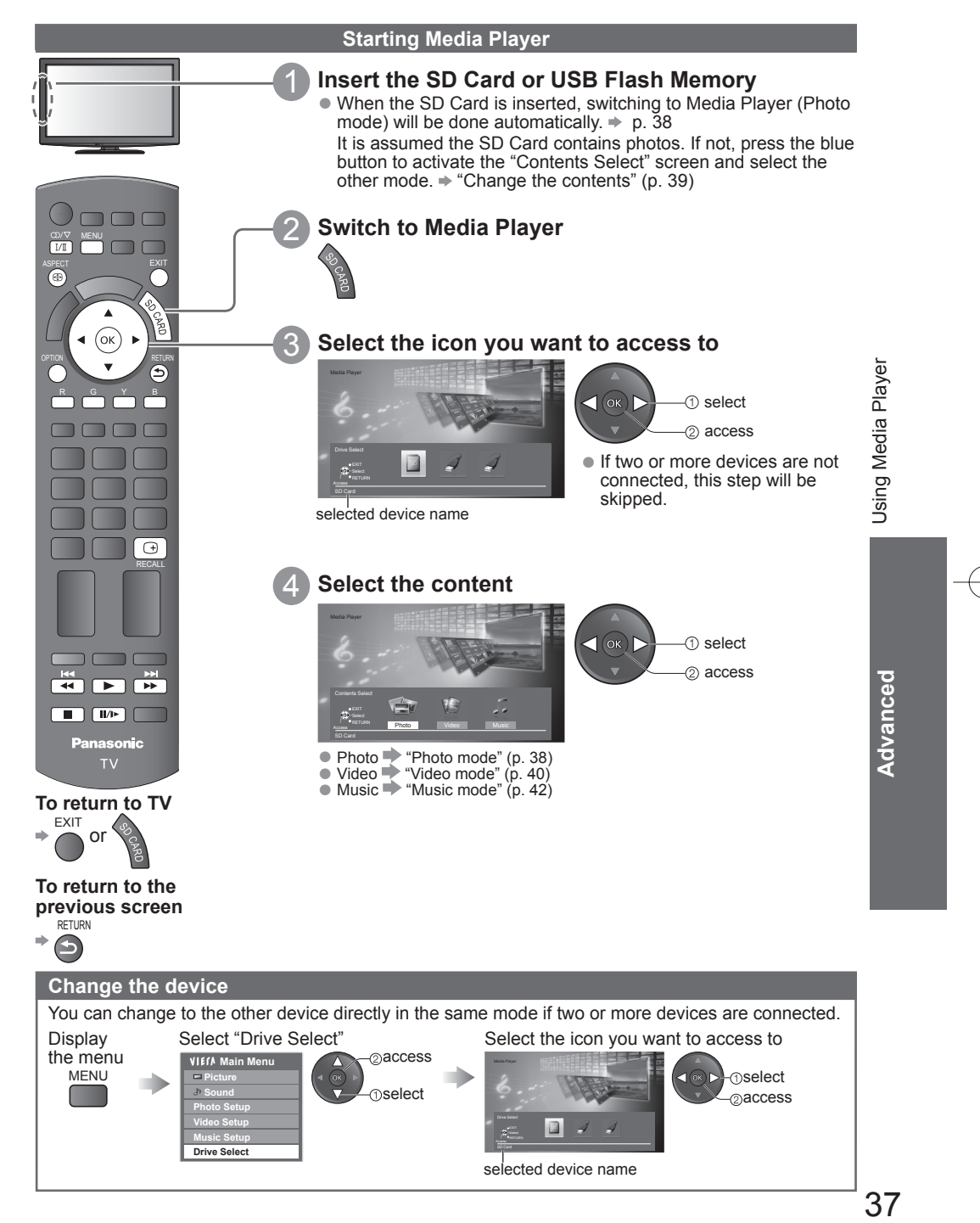

# **Using Media Player**

### **Photo mode**

Photo mode will read all ".jpg" extension files in the SD Card or USB Flash Memory.

The thumbnail of all the photos in the SD Card or USB Flash Memory will be displayed.

Error display (images that could not be loaded, etc.)

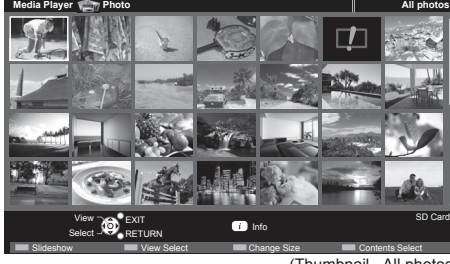

- You can also access Photo mode directly by using VIERA TOOLS (p. 21).
- To change the back ground music "Photo Setup" (p. 39)
- To display the information of the highlighted photo

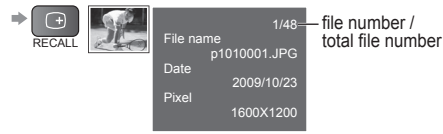

(Thumbnail - All photos)

● To change the number of photos on a thumbnail screen at a time  $\Rightarrow$   $\uparrow$  (7 × 4 ↔ 10 × 6)

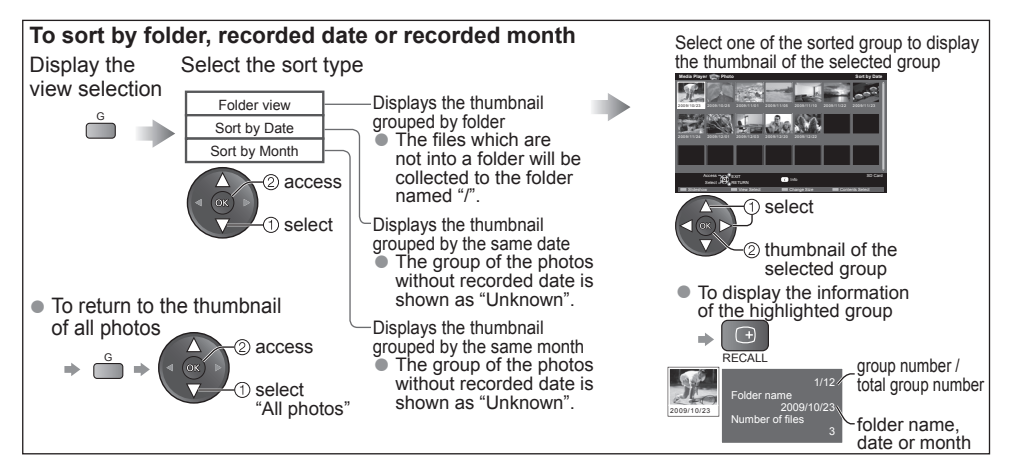

**Single view** - Display one photo at a time. Select the file from the thumbnail of photos to be viewed

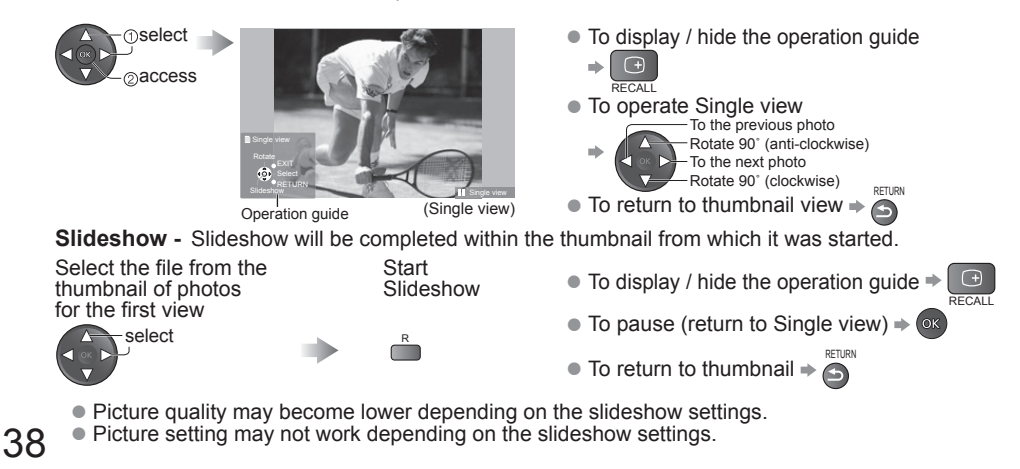

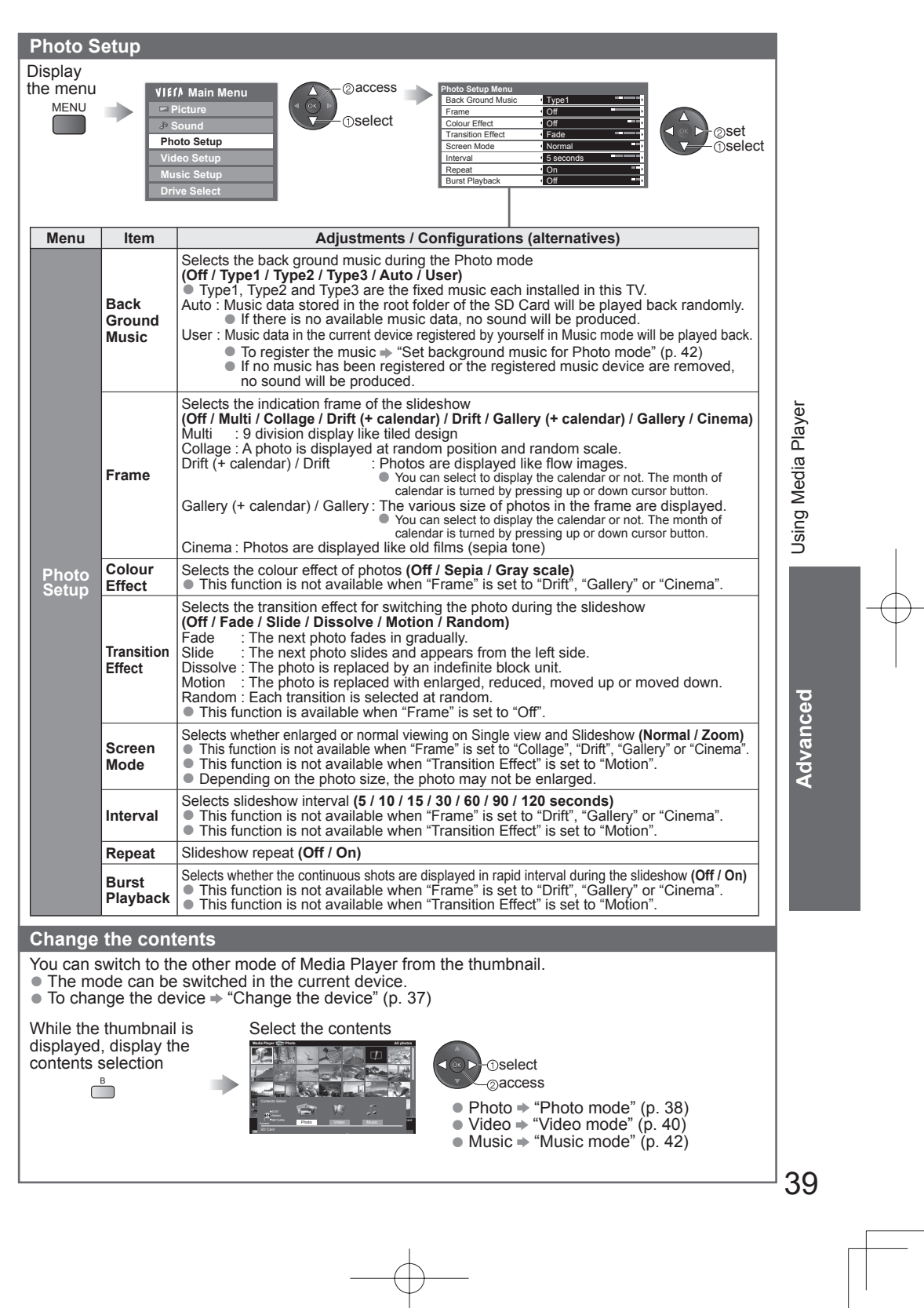

 $\begin{tabular}{c} \multicolumn{1}{c} {\textbf{A}} \\ \multicolumn{1}{c} {\textbf{B}} \\ \multicolumn{1}{c} {\textbf{C}} \\ \multicolumn{1}{c} {\textbf{D}} \\ \multicolumn{1}{c} {\textbf{A}} \\ \multicolumn{1}{c} {\textbf{A}} \\ \multicolumn{1}{c} {\textbf{A}} \\ \multicolumn{1}{c} {\textbf{A}} \\ \multicolumn{1}{c} {\textbf{A}} \\ \multicolumn{1}{c} {\textbf{A}} \\ \multicolumn{1}{c} {\textbf{A}} \\ \multicolumn{1}{c} {\textbf{A}} \\ \multicolumn{1}{c} {\textbf{A}} \\ \multicolumn$ 

 $\begin{tabular}{c} \multicolumn{1}{c} {\quad \quad } \\ \multicolumn{1}{c} {\quad \quad } \\ \multicolumn{1}{c} {\quad \quad } \\ \multicolumn{1}{c} {\quad \quad } \\ \multicolumn{1}{c} {\quad \quad } \\ \multicolumn{1}{c} {\quad \quad } \\ \multicolumn{1}{c} {\quad \quad } \\ \multicolumn{1}{c} {\quad \quad } \\ \multicolumn{1}{c} {\quad \quad } \\ \multicolumn{1}{c} {\quad \quad } \\ \multicolumn{1}{c} {\quad \quad } \\ \multicolumn{1}{c} {\quad \quad } \\ \multicolumn{1}{c} {\quad \quad } \\ \multicolumn{1}{c} {\quad \quad } \\ \mult$ 

 $\mathbf{L}$ 

 $\begin{array}{c|c|c|c|c} \hline \quad \quad & \quad \quad & \quad \quad & \quad \quad \\ \hline \quad \quad & \quad \quad & \quad \quad & \quad \quad \\ \hline \end{array}$ 

 $\begin{array}{c}\n\downarrow \\
\downarrow \\
\downarrow \\
\downarrow\n\end{array}$ 

 $\overline{\mathbb{R}}$ 

# **Using Media Player**

### **Video mode**

### Video mode supports AVCHD, MPEG2 and DivX® file formats.

Film icon will be displayed if the file

**Media Player Video Title view** Play **Contents Selection Contents Selection** Info Access **BOOK** EXIT RETURN 2009\_9 Nature2 Nature3 Nature4 Nature5 Nature6 2009\_4 2009\_7 Trip1 Trip2 Trip3 Trip4 Trip5 Room Nature1 Select SD Card (Thumbnail - Title view) does not support thumbnail view.

### **Playback from Title view**

Playback of the selected title will start. Select the title Start playback

The thumbnail of video titles in the SD Card or USB Flash Memory will be displayed.

The preview will start when the title is highlighted if it supports a preview.

- You can also access Video mode directly by using VIERA TOOLS (p. 21).
- To off the preview  $\Rightarrow$  "Video Setup" (p. 41)
- To display the information of the highlighted title

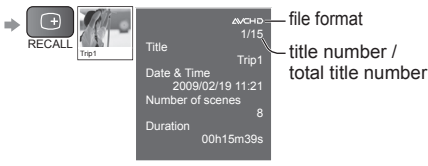

### **Playback from the selected scene in the title (AVCHD or MPEG2)**

Playback will start from the selected scene to the end of the title.<br>Select the title Select the scene to start playback Select the scene to start playback

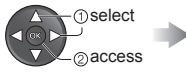

select

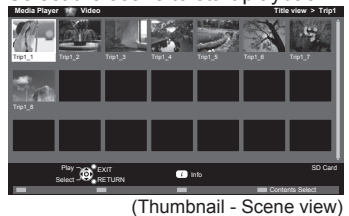

 select playback

The preview will start when the scene is highlighted if it supports a preview. ● To turn off the preview  $*$  "Video Setup" (p. 41)

● To repeat playback **→ "Video Setup" (p. 41)** 

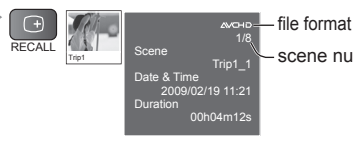

● To display the information of the highlighted scene

 $T_{\text{Tet}}$  scene  $T_{\text{Tet}}$  scene number / total scene number

### **How to operate during the playback**

● To display / hide the operation ● To change aspect (only for the 4:3 video content) guide and information banner  $\bigcap$ ÷.  $\bigoplus$ RECALL ● To operate the playback **EXIT**  $\bullet$  To the previous scene  $\bullet \stackrel{R}{\bullet}$ **44** Rewind Pause / Playback  $\bullet$  To the next scene  $\Rightarrow \bullet$ ⊪/► RETURN Playback Fast forward  $\bullet$  To return to thumbnail  $\Rightarrow$ Date & Time 00:02.05 / 00:15.39 (Playback) Operation guide information banner Stop • You can also use the following buttons. ● To confirm or change the OPTION  $\sqrt{2}$ current status (if available)

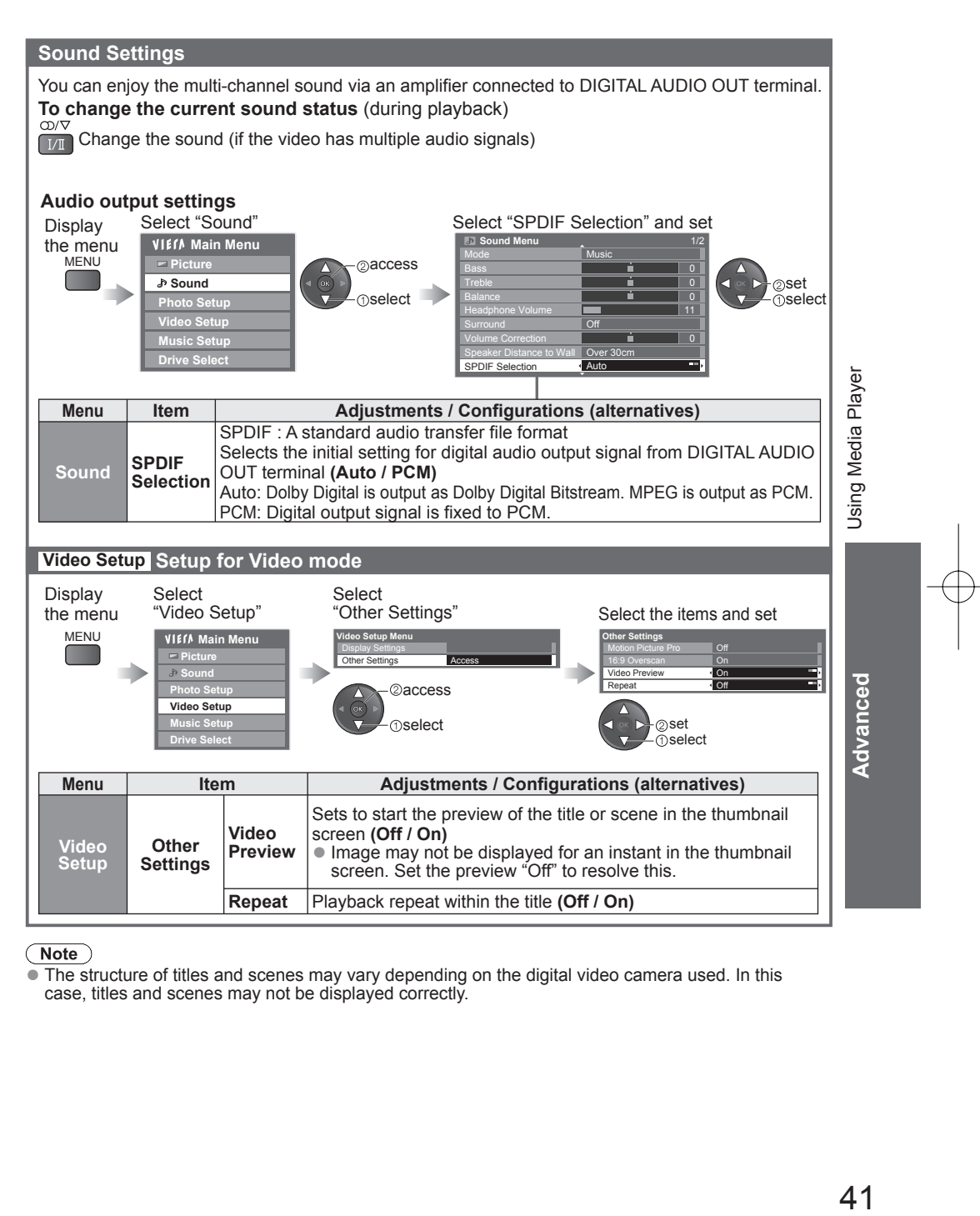

 $(\overline{\text{Note}})$ <br>• The structure of titles and scenes may vary depending on the digital video camera used. In this case, titles and scenes may not be displayed correctly.

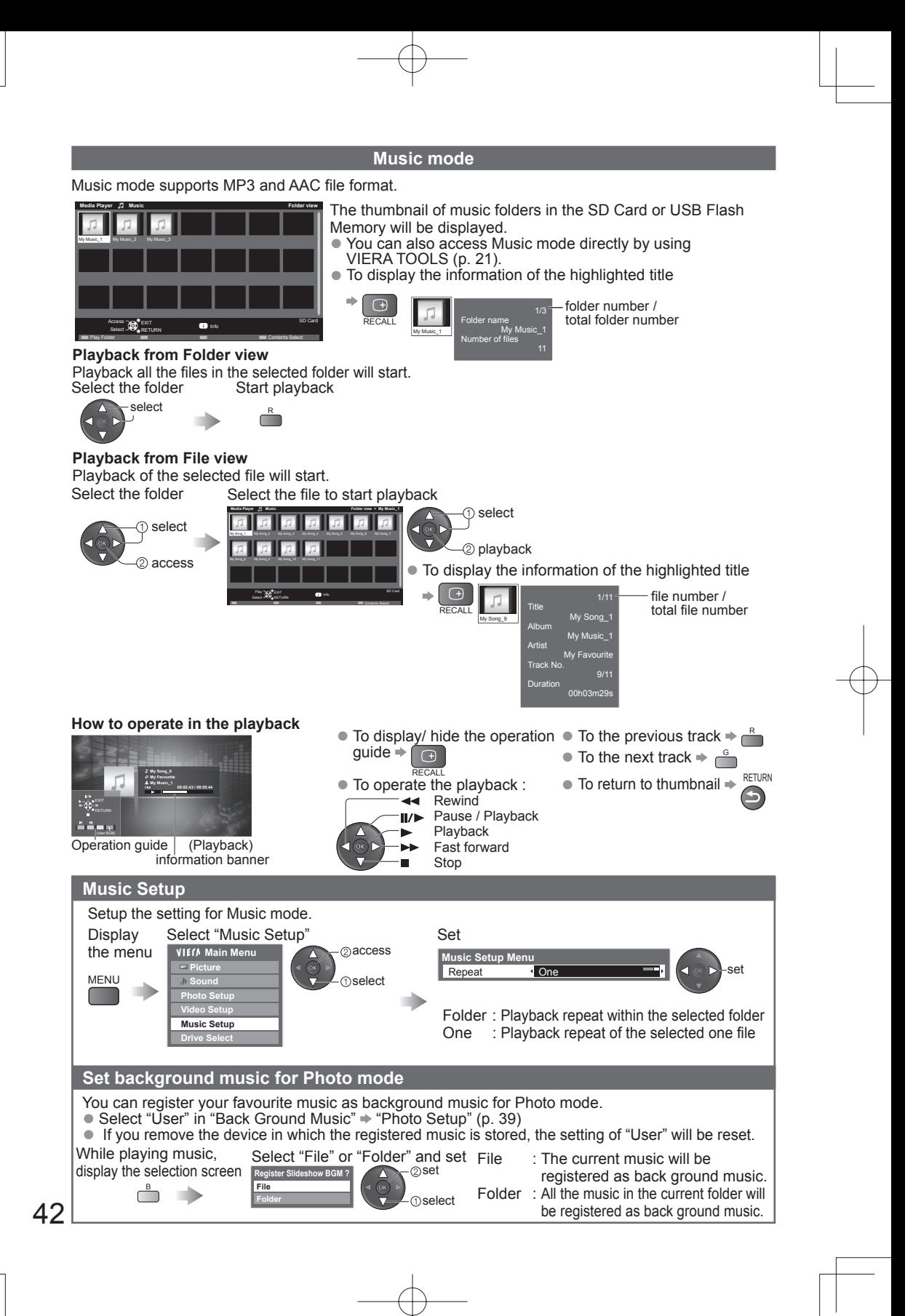

## **Using Network Services (DLNA / VIERA CAST)**

### **DLNA®**

This TV is a DLNA Certified™ product.

DLNA (Digital Living Network Alliance) is a standard that makes DLNA Certified digital electronics easier and more convenient to use on a home network. To learn more, visit www.dlna.org. It allows you to share photos and videos stored in the DLNA Certified media server (for example, PC with windows 7 installed, DIGA Recorder etc.) connected to your home network, and enjoy watching them on the TV screen.

### **Applicable data format**

Photo : JPEG (Sub-sampling 4:4:4, 4:2:2 or 4:2:0)

Image resolution -  $8 \times 8$  to 30,719  $\times$  17,279 pixels

● MOTION JPEG and Progressive JPEG are not supported.

Video : MPEG-2 (PS format and TS format)

● AVCHD and DivX files are not supported by DLNA, but can be played by Media Player (p. 40).

Music files are not supported by DLNA, but MP3 and AAC files can be played back by Media Player (p. 42).

### **Media server**

Ensure the connected equipment has a DLNA Certified media server.

To use the PC, install the server software on the PC for obtaining a media server.

Store photos or videos into the media server, and then you can watch them on the TV.

"TwonkyMedia server 5.1.x" and "Windows 7" are the server software that has been tested for the performance with this TV (current as of January, 2010).

For installing, read the manual of the server software.

● The DLNA control function of Windows 7 is not supported with this TV.

● When a server software for the media server is installed on the PC, the data may be at risk of being accessed by other people. Please take care of the settings and connections under the network circumstances at the office, hotel or even at home when not using a router.

By connecting a DLNA compatible DIGA Recorder to your home network, you can enjoy and control it as one of the media servers.

● For details, read the manual of the DIGA Recorder.

### **Network connection**

Example 1 or Example 2 in "Network connections" (p. 44)

### **Network setup**

 $p. 45 - 47$ 

### **DLNA operations**

 $p. 48 - 50$ 

### **VIERA CAST™**

VIERA CAST is a gateway to the internet services unique to Panasonic. By connecting the TV to the internet environment, VIERA CAST allows you to enjoy internet content on the TV screen such as photos, movies, weather, etc. from VIERA CAST home screen. You can access VIERA CAST home screen directly by pressing the VIERA CAST button on the remote control.

### **Network connection**

Example 1 or Example 3 in "Network connections" (p. 44)

### **Network setup**

 $p. 45 - 47$ 

### **VIERA CAST operations**

 $\Rightarrow$  p. 51

## **Using Network Services (DLNA / VIERA CAST)**

### **Network connections**

- If you do not have a Broadband network service, please consult your retailer for assistance.
- Confirm the terms and conditions of the contracts with your Internet Service Provider (ISP) or telecommunications company.
- Set up and connect any equipment required for the network environment.
- Required speed (effective): at least 1.5 Mbps for SD and 6 Mbps for HD picture quality, respectively.
- Read the manual of the network equipment, too.

### **Example 1**

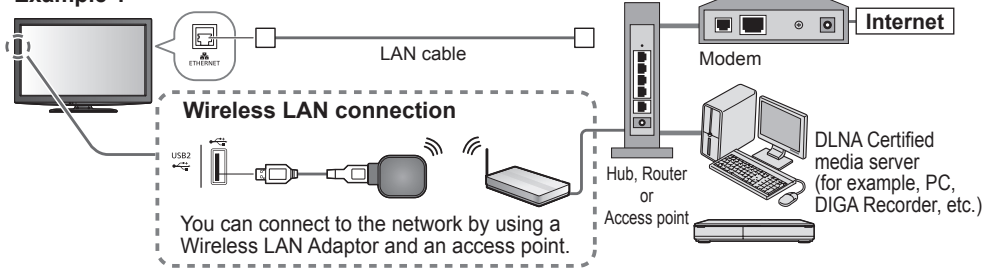

- Ensure to use a LAN straight cable for this connection.
- If your modem has no broadband router functions, use a broadband router.
- If your modem has broadband router functions but there are no vacant ports, use a hub.
- Ensure that the Broadband routers and hubs are compatible with 10BASE-T / 100BASE-TX.
- If you use the equipment compatible only with 100BASE-TX, category 5 LAN cables are required.

### **Example 2**

You can connect the TV and the equipment directly to use DLNA features.

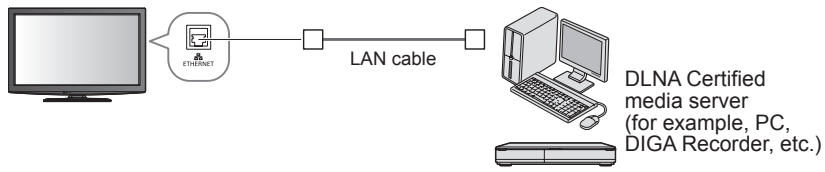

● Ensure to use a LAN cross cable for this connection.

### **Example 3**

You can connect the TV and the telecommunication equipment directly to use VIERA CAST features.

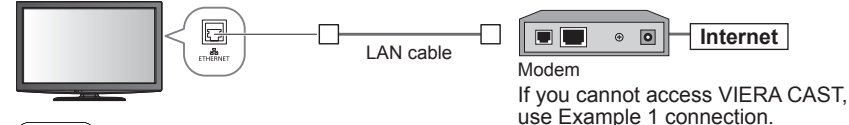

### $($  Note  $)$

- Depending on the ISP or telecommunications company, the required equipment and the internet connection procedure are different. Ensure that you use the network equipment that are authorized by your ISP and telecommunications company.
- You cannot make settings for the network equipment on this TV. You may be required to make settings on your computer.
- Depending on the terms and conditions of the contracts with your ISP or telecommunications company, additional fees may be charged or multiple connections to the internet may be impossible.
- Please contact your ISP or telecommunications company if you require further assistance regarding the network equipment.

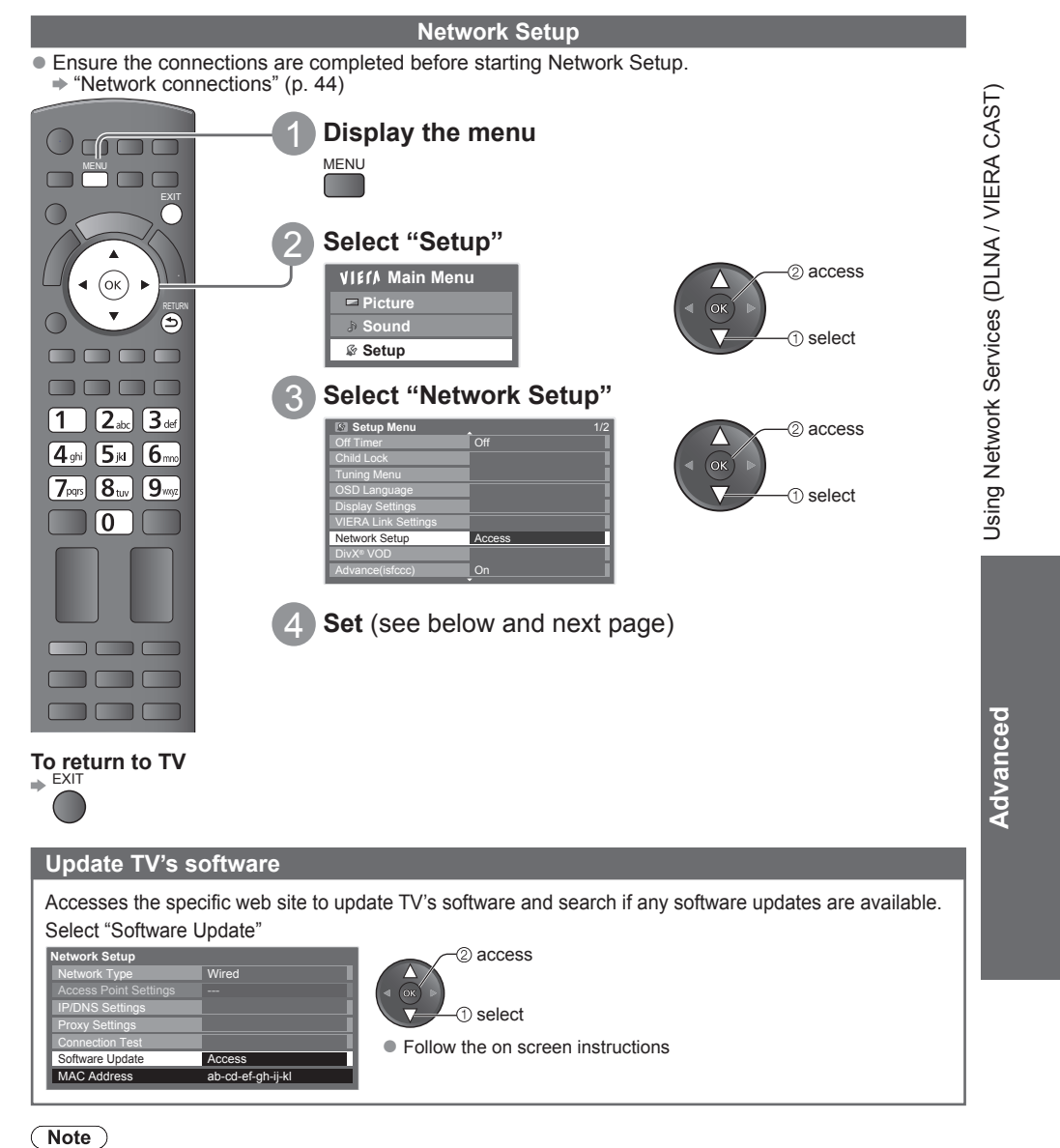

### **MAC Address**

● MAC address is a unique address that identifies hardware in the network. (for information only)

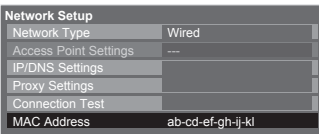

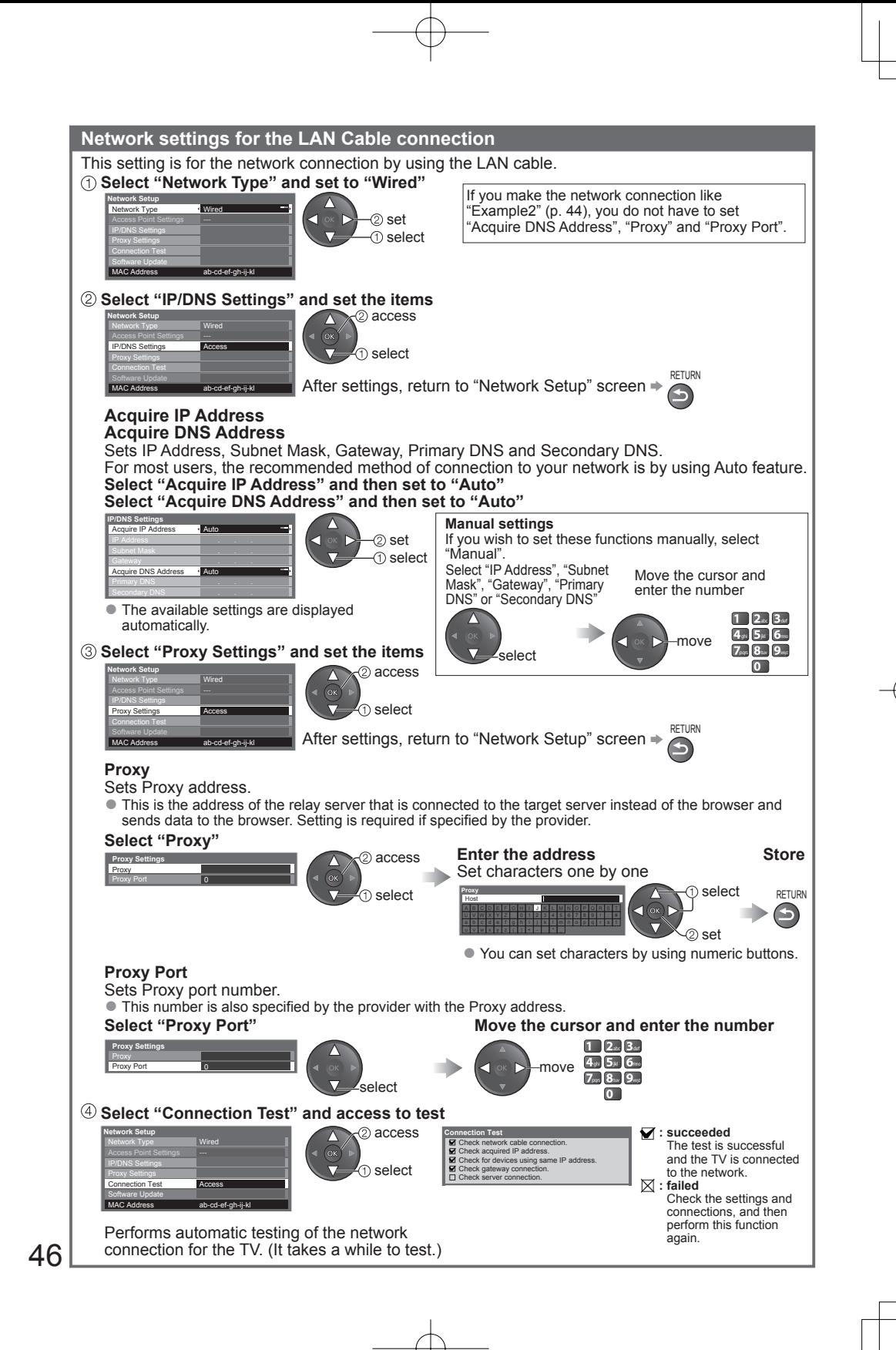

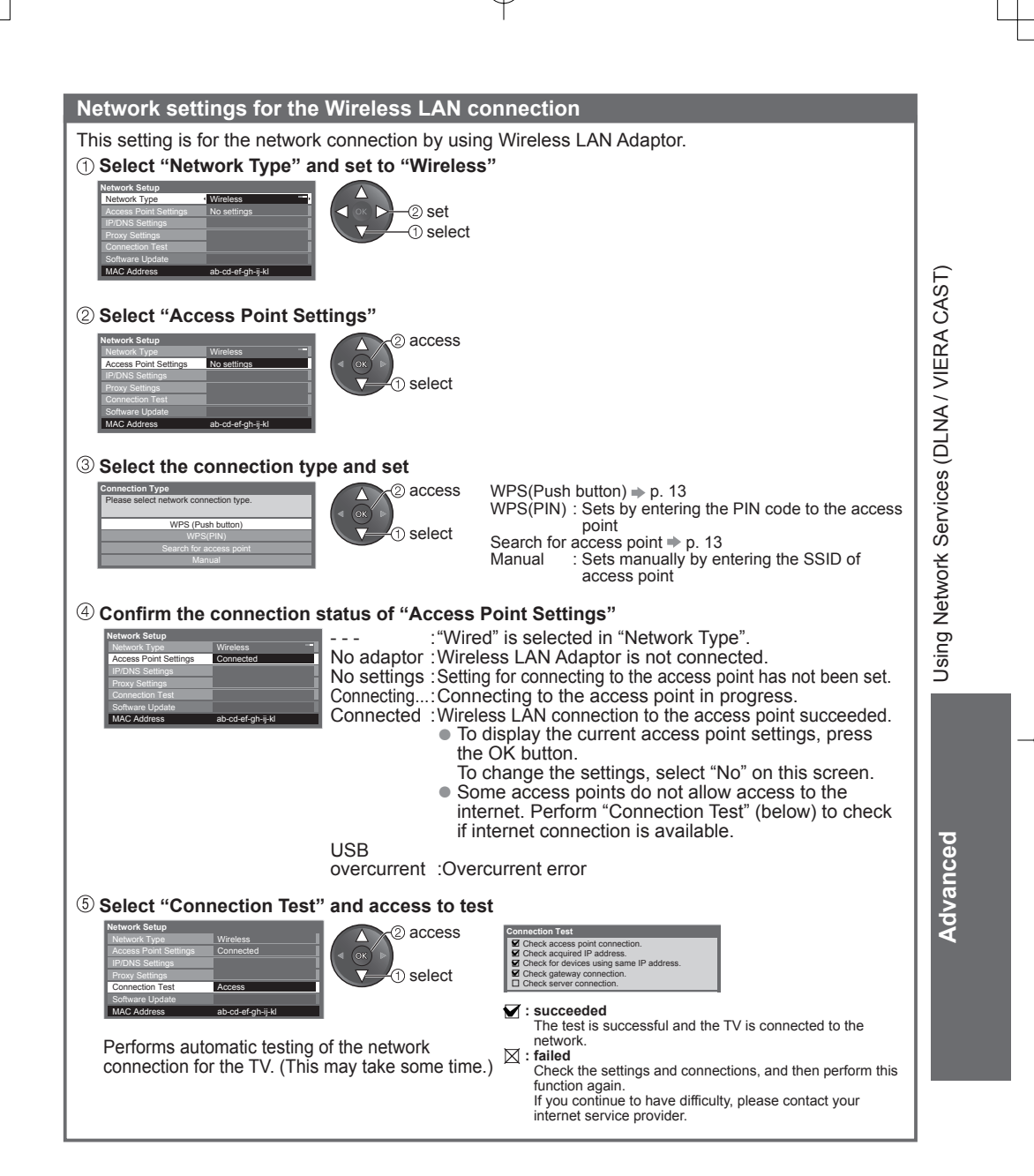

## **Using Network Services (DLNA / VIERA CAST)**

### **Using DLNA® features**

● Ensure the preparation of media server, network connections and network settings are completed. "Media server" (p. 43), "Network connections" (p. 44), "Network Setup" (p. 45 - 47)

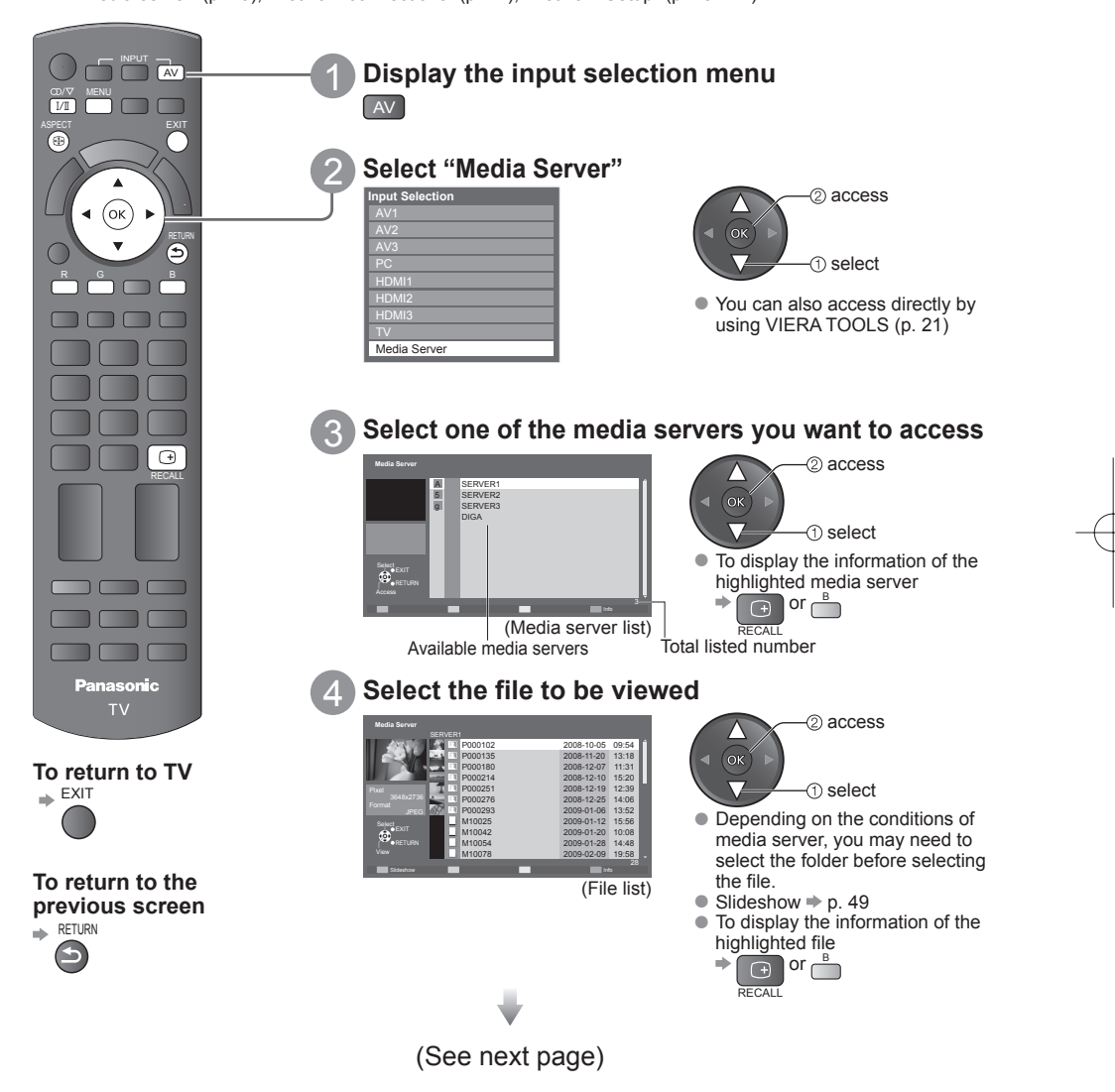

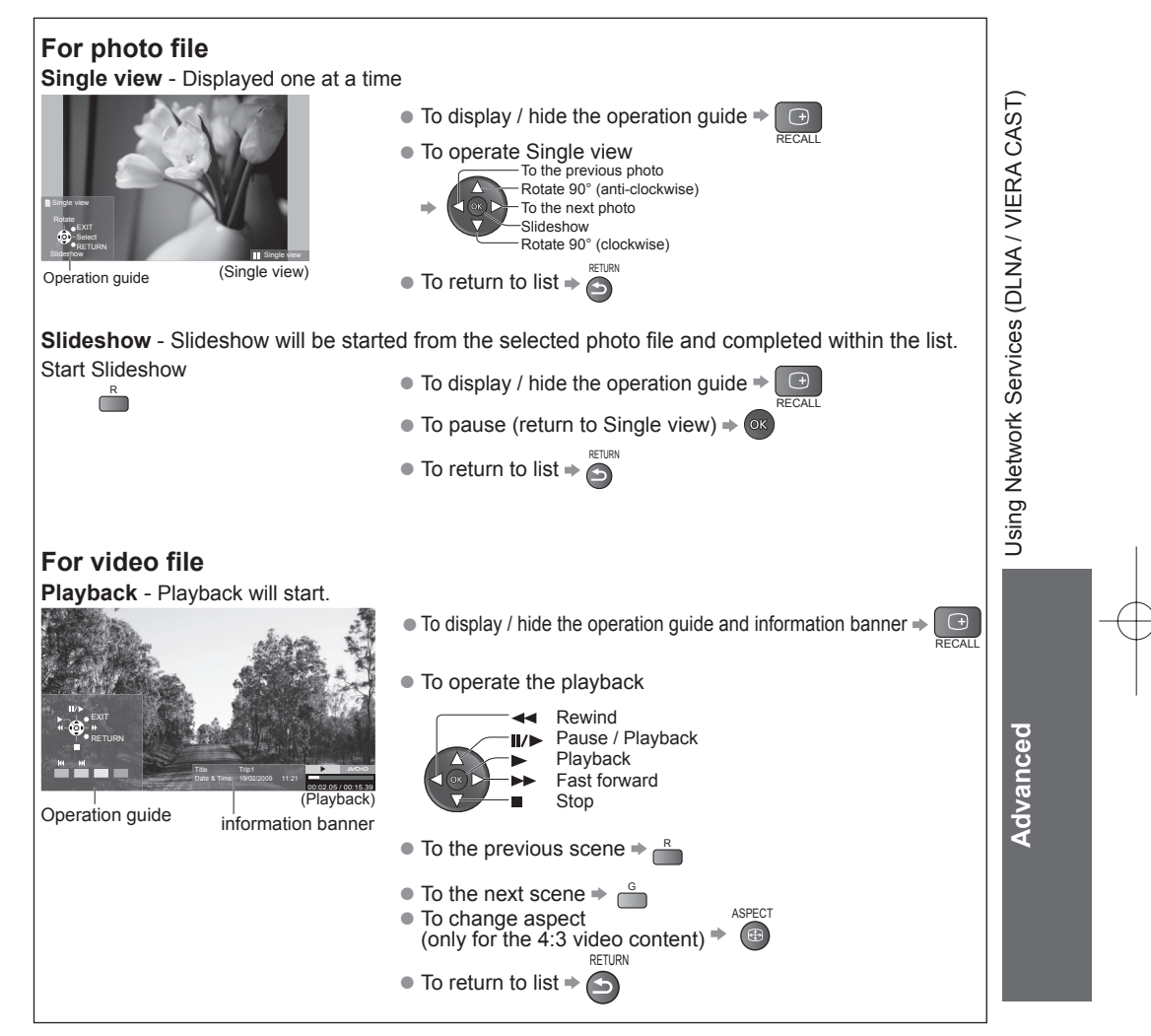

◯ Note )<br>● You may select and playback the music file.

● Non-playable files are also listed but cannot be selected.

● Turn the TV off, and then on again when changing or reconnecting the network connection.

## **Using Network Services (DLNA / VIERA CAST)**

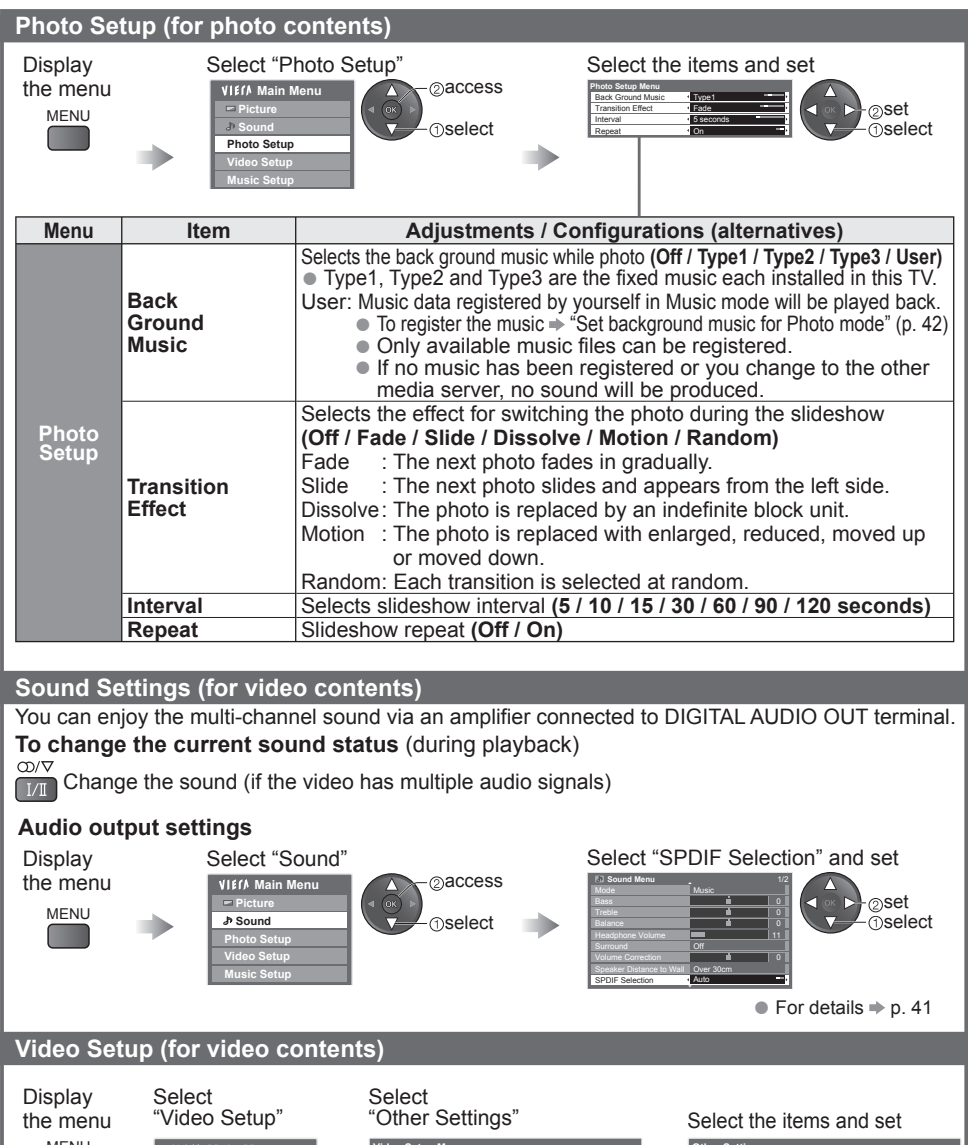

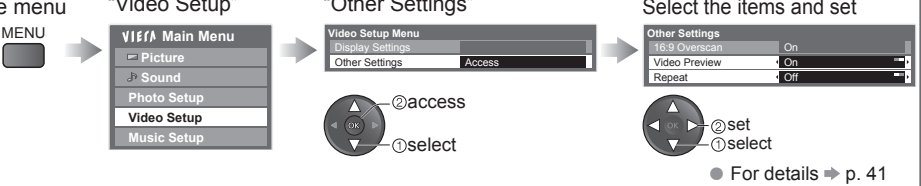

### **VIERA CAST™**

You can access a selection of internet services from VIERA CAST home screen. For example, YouTube, Picasa Web Albums (current as of March, 2010).

- VIERA CAST requires a broadband internet connection. Dial-up internet connections cannot be used. ● Ensure the network connections and network settings are completed.
- SD CARD  $\Rightarrow$  "Network connections" (p. 44), "Network Setup" (p. 45 - 47)

### **Access VIERA CAST**

- VIErA ● Depending on the usage conditions, it may take a while to read all the data.
	- Messages might be displayed before VIERA CAST home screen. Please read the instructions carefully and follow the on screen instructions.

● You can also access VIERA CAST by using VIERA TOOLS (p. 21).

**Customize HomeScreen**

● Setup menu

without notice.)

**My Account**

**Beep**

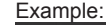

 $[CAST]$ 

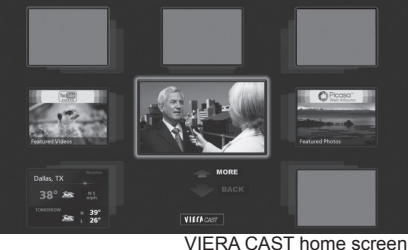

Video communication requires an exclusive Communication Camera TY-CC10W (optional accessory  $\Rightarrow$  p. 7)). For details, read the manual of the Communication Camera.

> Changes the position of each services on VIERA CAST home screen

(Items in the "Setup" may change

Confirms or removes the account information of the TV you entered on VIERA CAST **Lock** Sets to restrict access to some services

> Sets beep sound On or Off when operating VIERA

**CAST Notices** Displays the information of VIERA CAST

### MUTE SURROUNDED AND DESCRIPTION To return to  $TV \neq \Box$ **EXIT**

 $7<sub>pqrs</sub> 8<sub>tw</sub> 9$ 

abc $\Box$  def 16

<sup>V</sup>IERATOOL<sup>S</sup>

(ok)

CAST

R G Y B

 $\sqrt{2}$ 

RETURN

 $\bigodot$ 

**EXIT** 

 $\sqrt{\ell}$ 

How to operate VIERA CAST (current as of March, 2010)

- $\bullet$  To go to the next level  $\Rightarrow$  Select "MORE"
- $\bullet$  To back to the previous level  $\Rightarrow$  Select "BACK"
- $\bullet$  To move the cursor / select the item  $\bullet$
- $\bullet$  To access  $\Rightarrow$  ox
- $\bullet$  To access  $\bullet$  to the previous screen  $\bullet$
- $\bullet$  To return to VIERA CAST home screen  $\Rightarrow$
- $2a3w$  $\bullet$  When the key words are displayed on colour bar  $\bullet$
- $\bullet$  When options with numbers are displayed  $\bullet$ 
	- m Dri O<br>mno 8 pm  $\overline{0}$

### **USB Keyboard**

You can input characters on VIERA CAST screen by using the USB Keyboard connected to the USB port. ● You cannot use two or more keyboards simultaneously.

- The USB Keyboard which requires the driver is not supported.
- Characters may not be displayed correctly on the TV screen depending on the connected keyboard.

- $($ Note  $)$ <br>• Be sure to update the software when a software update notice is displayed on the TV screen. If the software is not updated, you will not be able to use VIERA CAST.
- You can update the software later manually  $*$  "Software Update" in the Network Setup Menu (p. 45) ● VIERA CAST™ home screen is subject to change without notice.
- The services through VIERA CAST<sup>™</sup> are operated by their respective service providers, and service may be discontinued either temporarily or permanently without notice. Therefore, Panasonic will make no warranty for the content or the continuity of the services.
- All features of websites or content of the service may not be available.
- Some content may be inappropriate for some viewers.
- Some content may only be available for specific countries and may be presented in specific languages.
- Depending on the connection environment, the internet connection may be slow or may not be successful.
- Turn the TV off, and then on again when changing or reconnecting the network connection.

51**Advanced** Advanceo

## **VIERA Link Functions**

### **VIERA Link "HDAVI Control™"**

Enjoy additional HDMI interoperability with Panasonic products which have "HDAVI Control" function. This TV supports "HDAVI Control 5" function.

Connections to the equipment with HDMI cable such as DIGA Recorder, HD Video Camera, Player theatre, Amplifier, etc., allow you to interface them automatically.

These features are limited to models incorporating "HDAVI Control" and "VIERA Link".

- Some functions are not available depending on the equipment's version of HDAVI Control. Please
- confirm the connected equipment's version of HDAVI Control.<br>● VIERA Link "HDAVI Control", based on the control functions provided by HDMI which is an industry<br>standard known as HDMI CEC (Consumer Electronics Control), is developed and added. As such, its operation with other manufacturers' equipment that supports HDMI CEC cannot be guaranteed.
- Please refer to individual manuals for the equipment. About applicable Panasonic equipment, consult your local Panasonic dealer.

### **Summary of features**

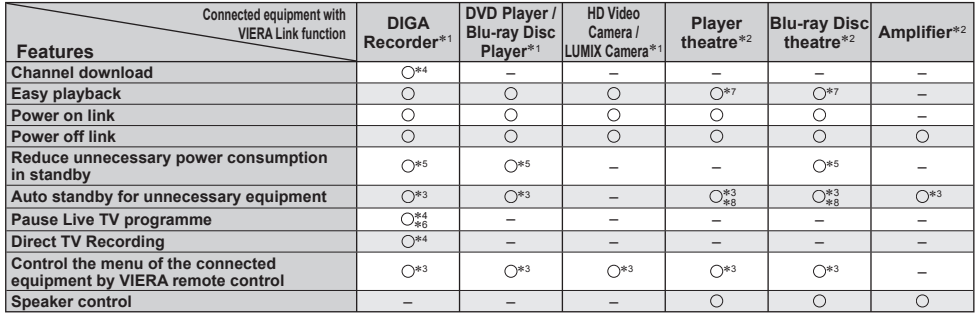

∗ 1: HDMI Connection only

∗ 2: HDMI and Audio out connections

∗ 3: available with the equipment which has "HDAVI Control 2 or later" function

\*5: available with the equipment which has "HDAVI Control 4 or later" function

- ∗ 6: available with DIGA Recorder which has HDD
- ∗ 7: while playing a disc

\*4: available with the equipment which has "HDAVI Control 3 or later" function

∗ 8: except for watching a disc

● To use DIGA Recorder / DVD Player / Blu-ray Disc Player / HD Video Camera / LUMIX Camera DIGA Recorder / DVD Player / Blu-ray Disc Player / HD Video Camera / LUMIX Camera HDMI cable with VIERA Link function ● To use Player theatre / Blu-ray Disc theatre: ● To use Amplifier: Speaker system Speaker system HDMI cable HDMI cable Player theatre Blu-ray Disc theatre ħ Amplifier with VIERA Link œ with VIERA Link ▥ function  $\blacksquare$ function ħ Optical digital Optical digital audio cable audio cable or HDMI or HDMI or<br>cable RCA cable RCA cable cable cable ∗<sup>9</sup> ∗<sup>9</sup> HD Video Camera / LUMIX Camera DIGA Recorder with with VIERA Link VIERA Link function function

∗ 9: If the connected equipment has "HDAVI Control 5" function, you do not have to use this audio cable (Optical digital audio cable or RCA cable). In this case, connect the equipment to the TV's HDMI2 terminal via an HDMI cable.

### **Note**

**Connection**

- This function may not work properly depending on the connected equipment.
- For DIGA Recorder / DVD Player / Blu-ray Disc Player / HD Video Camera / LUMIX Camera with VIERA Link function, connect to HDMI1, HDMI2 or HDMI3 terminal via an HDMI cable.
- For Player theatre / Blu-ray Disc theatre / Amplifier, connect to HDMI1, HDMI2 or HDMI3 terminal via an HDMI cable and/or either the optical digital audio cable or RCA cable for audio output from the TV.
- Use fully wired HDMI compliant cable. Non-HDMI-compliant cables cannot be utilized. Recommended Panasonic's HDMI cable part number:<br>• RP-CDHS15 (1.5 m) • RP-CDHS30 (3.0 m) • RP-CDHS15 (1.5 m) • RP-CDHS30 (3.0 m) • RP-CDHS50 (5.0 m)

### **Preparations**

- Connect the equipment supporting VIERA Link.
- Set up the connected equipment. Read the manual of the equipment.
- For optimal recording, the settings of the recorder might be required. For details, read the manual of the recorder.
- Set VIERA Link On in Setup Menu → "VIERA Link" (p. 27)
- Set up the TV  $\div$  After connection, turn the equipment on and then switch the TV on. Set the **input mode to HDMI1, HDMI2 or HDMI3 (p. 19), and make sure that an image is displayed correctly.**
	- This setup should be done each time when the following conditions occur:
	- for the first time when adding or reconnecting equipment when changing setup

**VIERA Link Functions** VIERA Link Functions

Advanced 53**Advanced**

# **VIERA Link Functions**

### **Features available**

### **Channel download**

Channel setting can be downloaded to the recorder.

### **Easy playback**

Automatic input switching - When the connected equipment is operated, input mode is switched automatically.

### **Power on link**

**Set Power on Link "On" in Setup Menu to use this function → "Power on Link" (p. 27)** When the connected equipment starts playback or direct navigator / function menu for the equipment are activated, the TV is automatically turned on. (Only when the TV is in Standby mode.)

### **Power off link**

### **Set Power off Link "On" in Setup Menu to use this function**  $\rightarrow$  **"Power off Link" (p. 27)**

When the TV is set to Standby mode, the connected equipment is also automatically set to Standby. ● This function will work even if the TV enters standby mode automatically by Off Timer function or auto power standby function.

### **Standby Power Save Reduce unnecessary power consumption in standby**

### **Set Standby Power Save "On" in the Setup Menu to use this function**

"Standby Power Save" (p. 27)

The power consumption in Standby mode of the connected equipment is controlled higher or lower in synchronization with the TV On  $\overline{\prime}$  Off state to reduce the consumption.

When the TV is set to Standby mode, the connected equipment is automatically set to Standby and the power consumption in Standby mode of the connected equipment is automatically minimized. When the TV is turned on, the connected equipment is still in Standby mode, but the power consumption is increased to make startup time early.

- This function is effective if the connected equipment can change the power consumption in Standby mode and is set to higher consumption.
- This function will work when "Power off Link" is set to "On".

### **Intelligent Auto Standby Auto standby for unnecessary equipment**

**Set Intelligent Auto Standby "On (With reminder)" or "On (No reminder)" in the Setup Menu to use this function** → "Intelligent Auto Standby" (p. 27)

When the TV is On, non-watched or non-used connected equipment goes into Standby mode automatically to reduce the power consumption. For example, when the input mode is switched from HDMI, when Speaker Selection is changed to "TV" (except for watching a disc).

- If you select "On (With reminder)", the on screen message will be displayed to be noticed before working this function.
- This function may not work properly depending on the connected equipment. If required, set to "Off".

**Features available** (Using VIERA Link Menu)

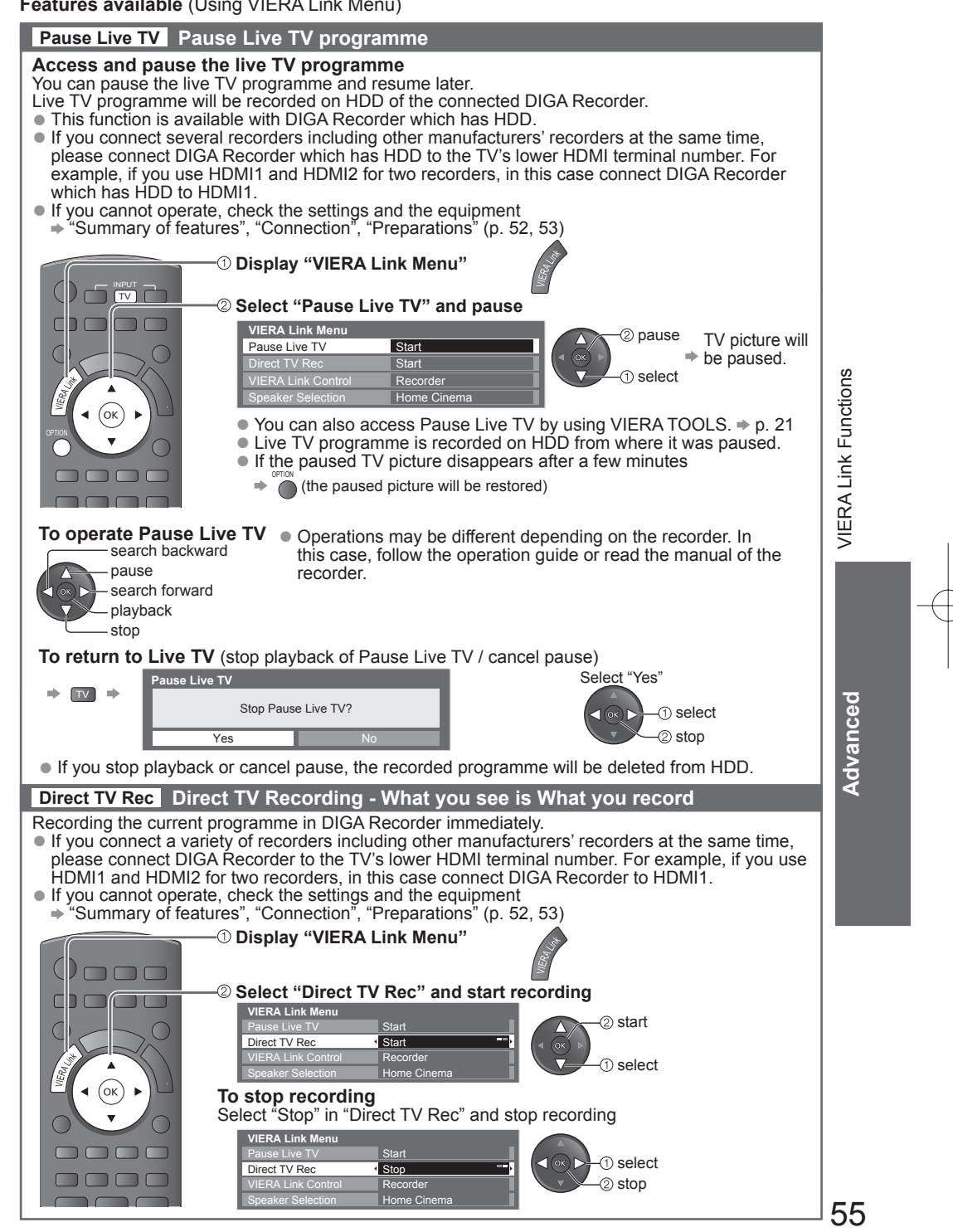

# **VIERA Link "HDAVI ControlTM"**

**Features available** (Using VIERA Link Menu)

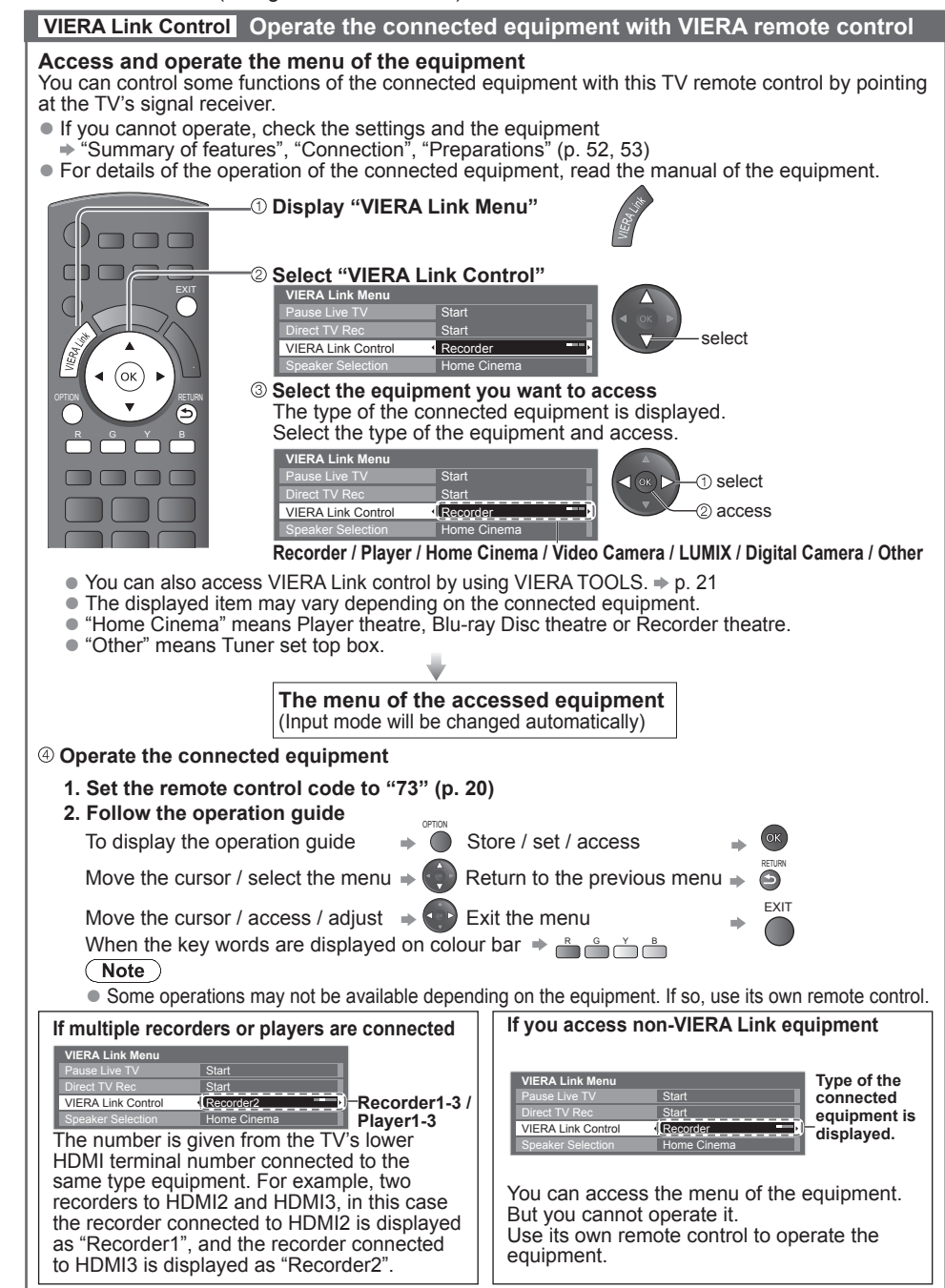

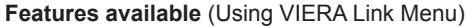

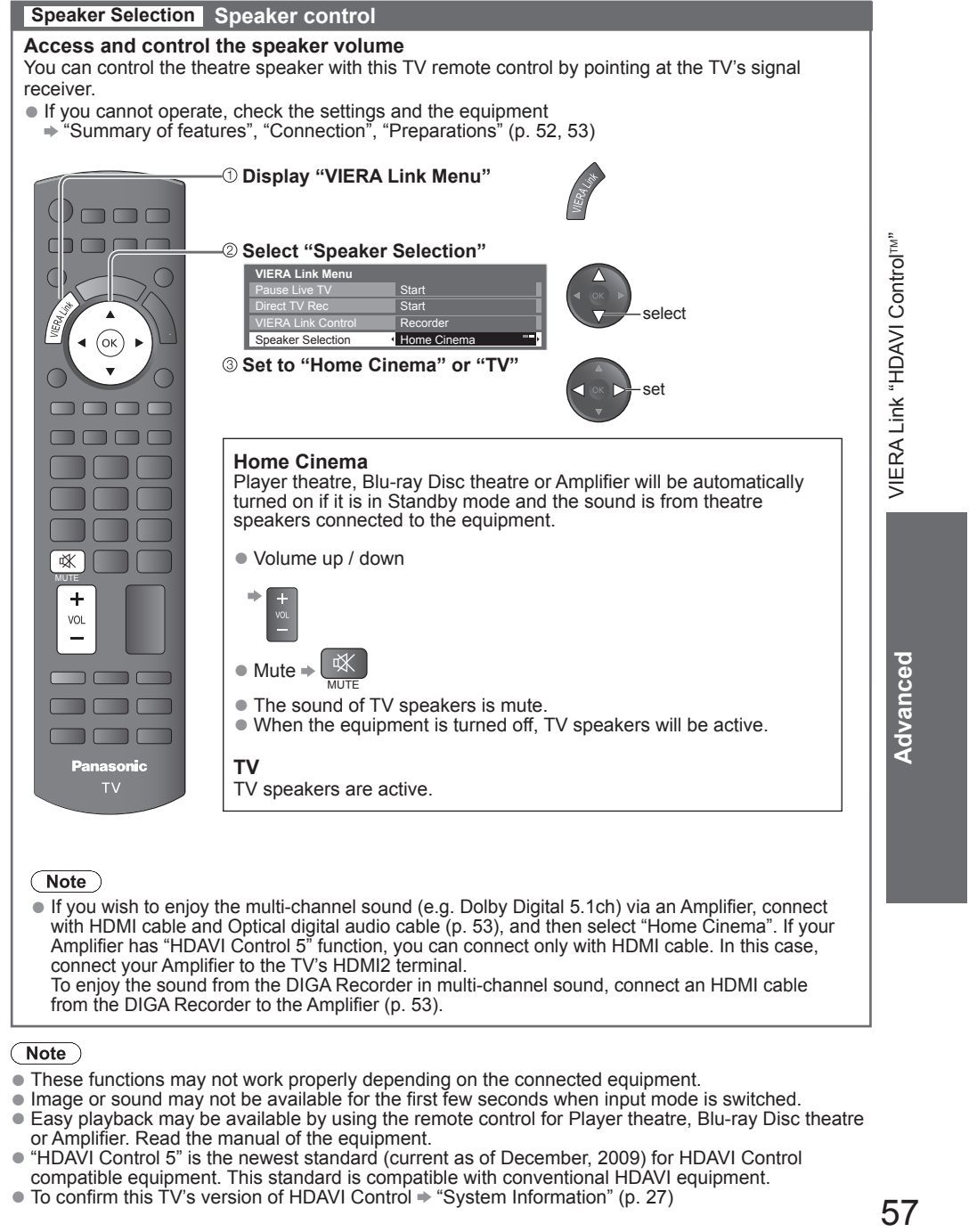

with HDMI cable and Optical digital audio cable (p. 53), and then select "Home Cinema". If your Amplifier has "HDAVI Control 5" function, you can connect only with HDMI cable. In this case, connect your Amplifier to the TV's HDMI2 terminal. To enjoy the sound from the DIGA Recorder in multi-channel sound, connect an HDMI cable from the DIGA Recorder to the Amplifier (p. 53).

### $(\overline{\mathsf{Note}})$

- These functions may not work properly depending on the connected equipment.
- Image or sound may not be available for the first few seconds when input mode is switched.
- Easy playback may be available by using the remote control for Player theatre, Blu-ray Disc theatre or Amplifier. Read the manual of the equipment.
- "HDAVI Control 5" is the newest standard (current as of December, 2009) for HDAVI Control compatible equipment. This standard is compatible with conventional HDAVI equipment.
- $\bullet$  To confirm this TV's version of HDAVI Control  $\Rightarrow$  "System Information" (p. 27)

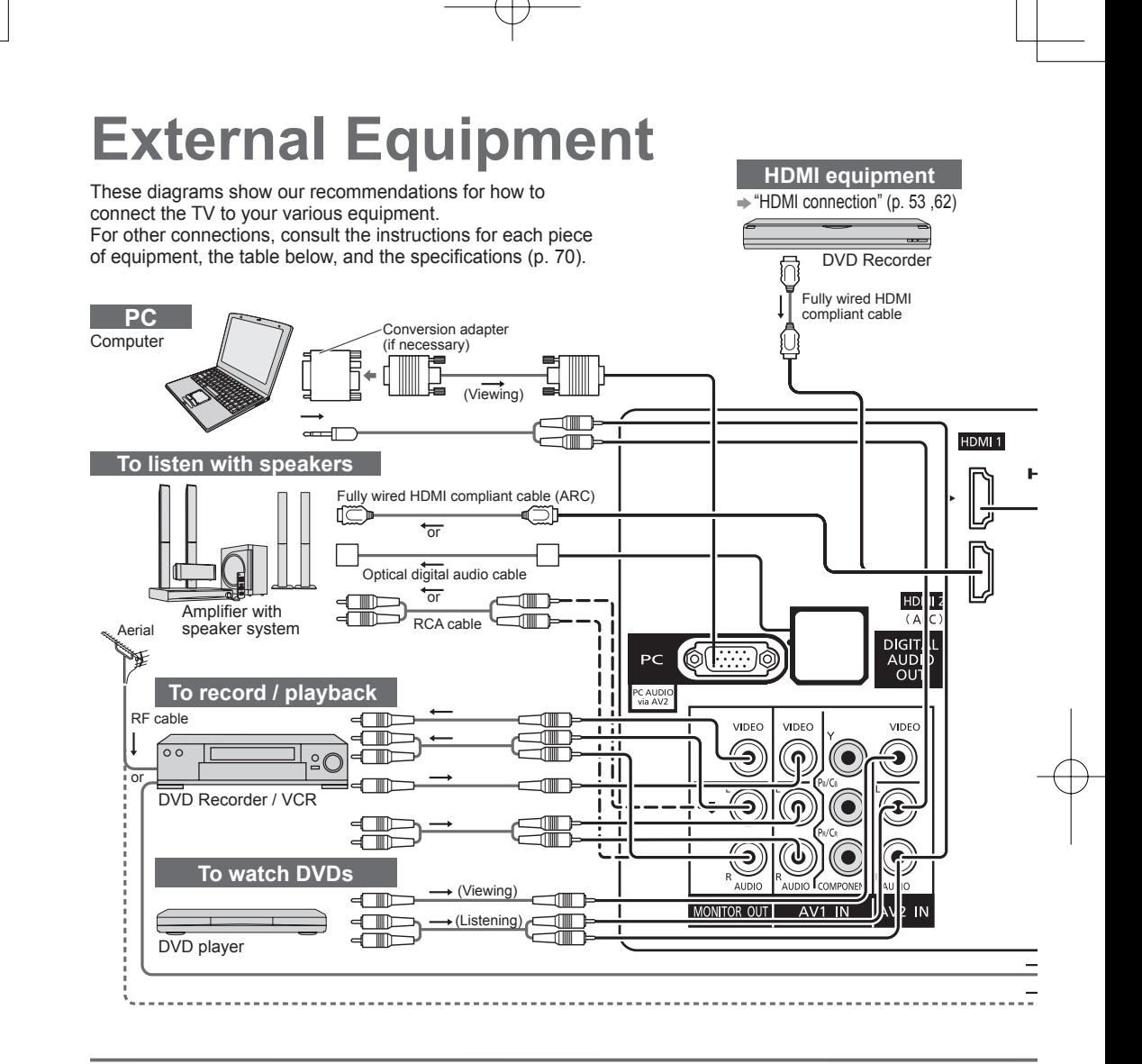

### **Types of connectable equipment to each terminal**

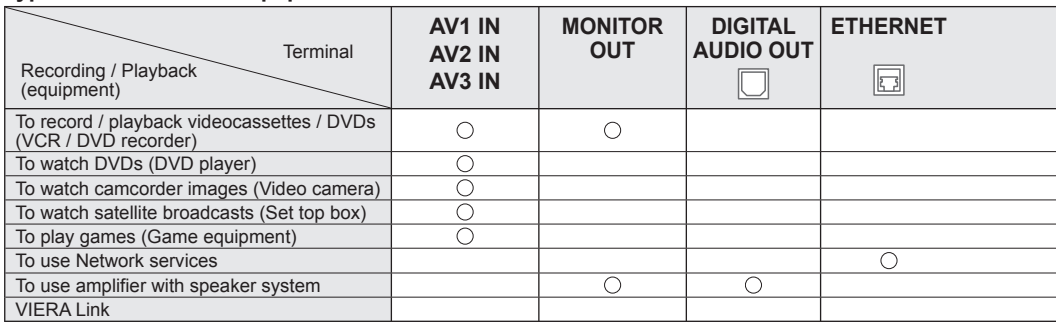

: Recommended Connection ∗1: applicable if your amplifier has ARC (Audio Return Channel) function

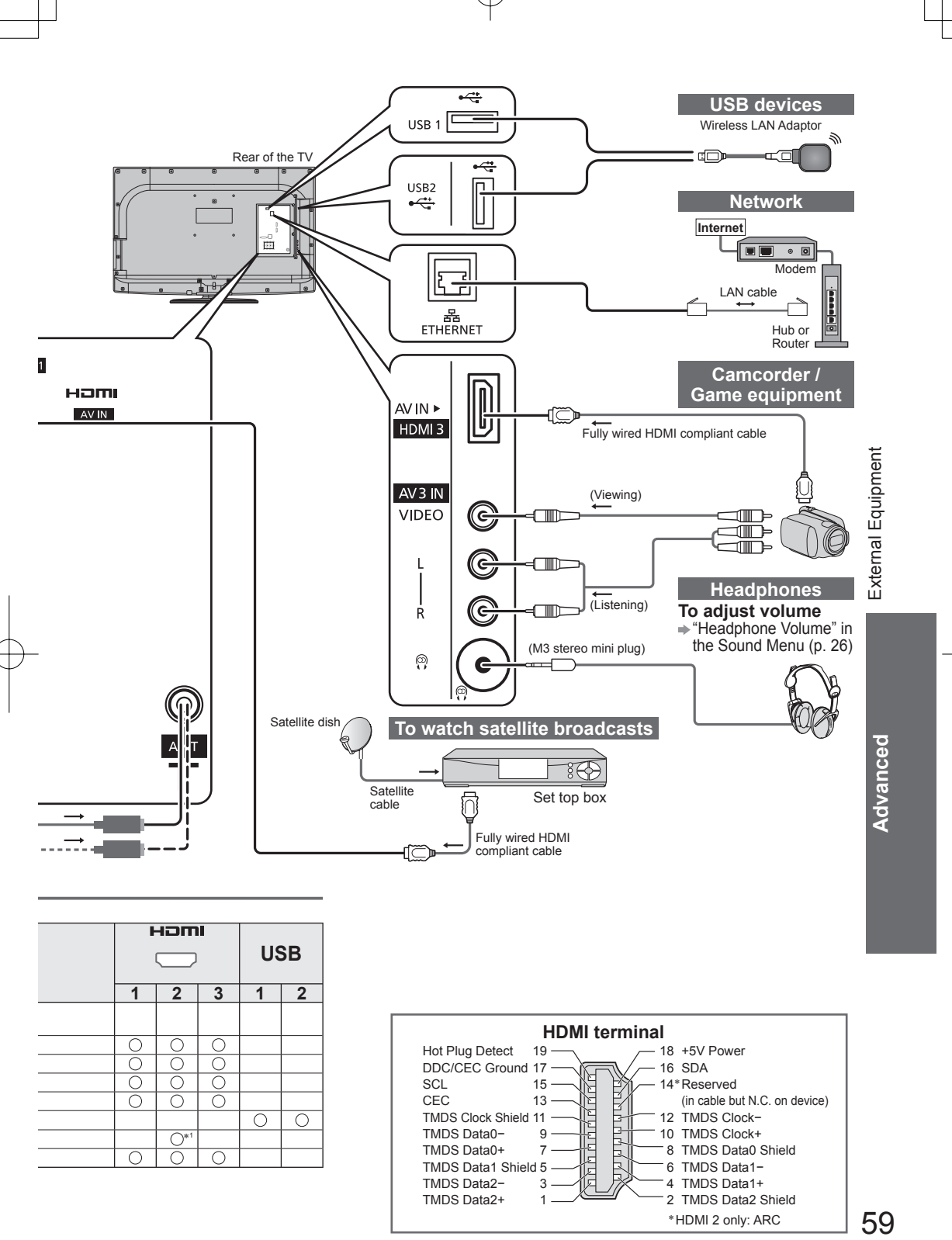

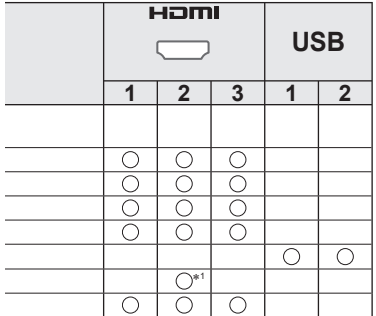

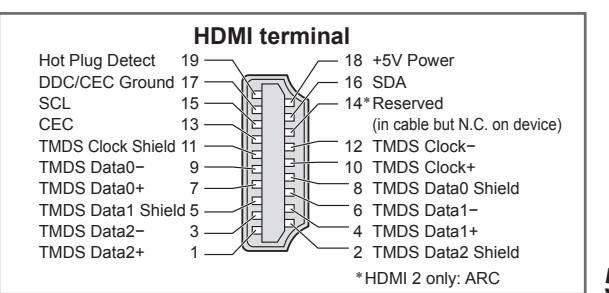

# **Technical Information**

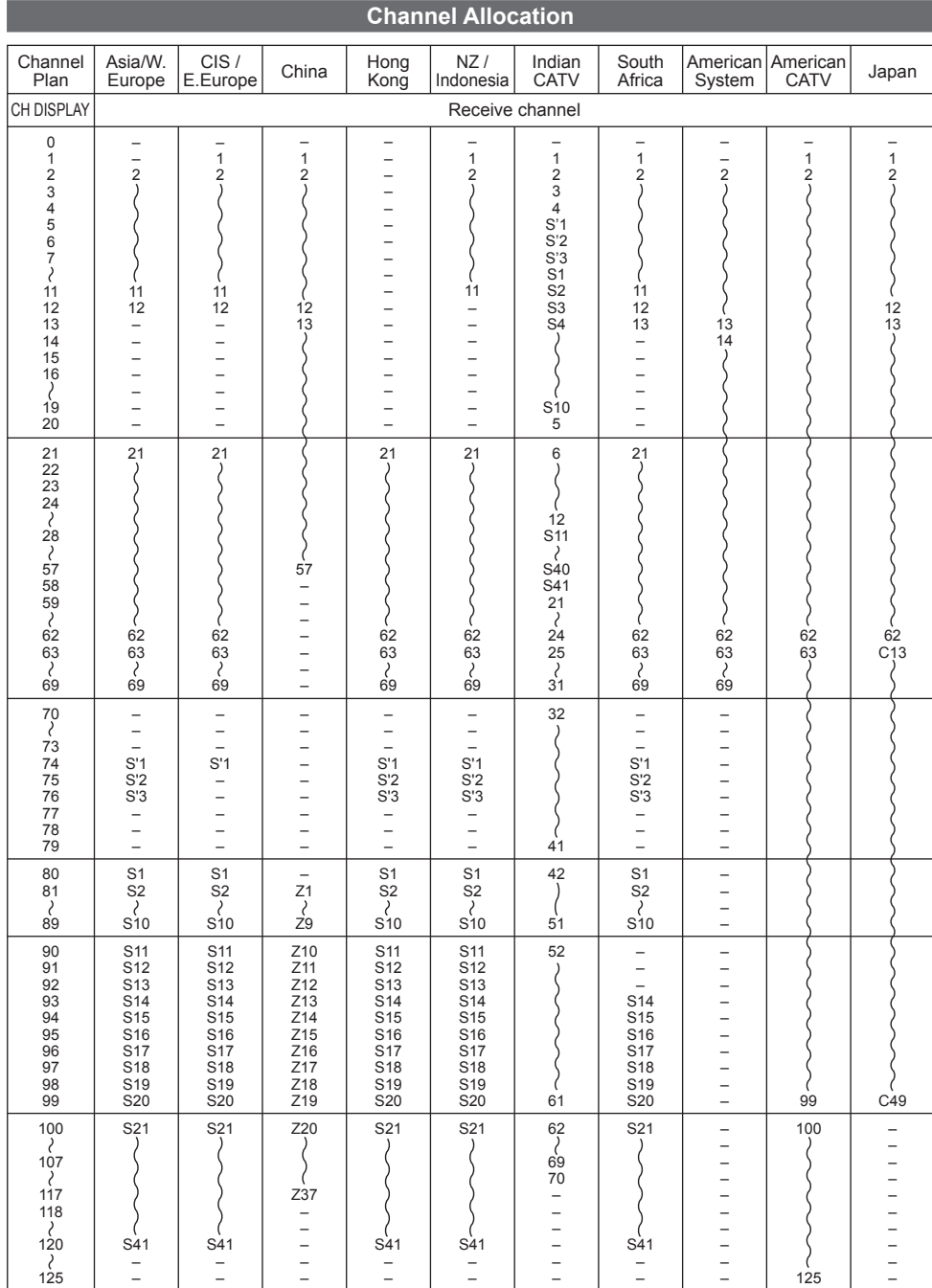

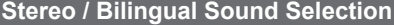

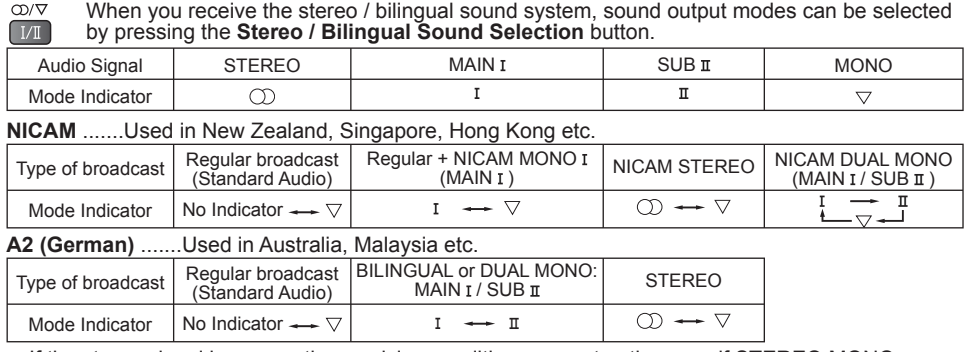

● If the stereo signal is poor or the receiving conditions are not optimum or if STEREO:MONO automatic switching occurs, it is recommended you switch from STEREO to MONO.

● Even when the contents of the receiving signal undergo changes, selection mode is kept intact. ● When the receiving conditions deteriorate, listening will be easier if the mode is set to the MONO position, using the stereo / bilingual sound selection button.

● DUAL, also known as DUAL MONO or as BILINGUAL is not currently transmitted in some countries.

Technical

# **Technical Information**

### **HDMI connection**

HDMI (high-definition multimedia interface) is the world's first complete digital consumer AV interface complying with a non-compression standard.

HDMI allows you to enjoy high-definition digital images and high-quality sound by connecting the TV and the equipment.

HDMI-compatible equipment (∗1) with an HDMI or DVI output terminal, such as a DVD player, a set top box or a game equipment, can be connected to the HDMI terminal using an HDMI compliant (fully wired) cable. About connections, see "External Equipment" (p. 58, 59).

### **Applicable HDMI features**

● Input audio signal : 2ch Linear PCM (sampling frequencies - 48 kHz, 44.1 kHz, 32 kHz)

- $\bullet$  Input video signal : 480i, 480p, 576i, 576p, 720p, 1080i and 1080p
	- $*$  "Input signal that can be displayed" (p. 63)

Match the output setting of the digital equipment.<br>● Input PC signal : → "Input signal that can be displayed" (p. 63)

- :  $\Rightarrow$  "Input signal that can be displayed" (p. 63)
	- Match the output setting of the PC.
- $\bullet$  VIERA Link (HDAVI Control 5) :  $\bullet$  "VIERA Link" (p. 52)
- Content Type
- Audio Return Channel (\*2) (HDMI2 terminal only)

### **DVI connection**

If the external equipment has only a DVI output, connect to the HDMI terminal via a DVI to HDMI adaptor cable (∗3).

When the DVI to HDMI adaptor cable is used, connect the audio cable to the audio input terminal (HDMI1 / 2: use AV2 audio terminals / HDMI3: use AV3 audio terminals).

### Note

- Audio settings can be made on the "HDMI1 / 2 / 3 Input" in the Sound Menu. (p. 26)
- If the connected equipment has an aspect adjustment function, set the aspect ratio to "16:9".
- These HDMI connectors are "type A".
- These HDMI connectors are compatible with HDCP (High-Bandwidth Digital Content Protection) copyright protection.
- An equipment having no digital output terminal may be connected to the input terminal of either "COMPONENT" or "VIDEO" to receive analogue signals.
- This TV incorporates HDMI™ technology.
- (∗1): The HDMI logo is displayed on HDMI-compliant equipment.
- (∗2): Audio Return Channel (ARC) is a function to be able to send digital sound signals via an HDMI cable.
- (∗3): Enquire at your local digital equipment retailer shop.

### **PC connection**

A PC may be connected to this TV so that the PC screen is displayed and sound is heard from the TV.

● PC signals that can be inputted: Horizontal scanning frequency 31 to 69 kHz; vertical scanning

frequency 59 to 86 Hz. More than 1,024 signal lines could result in incorrect display of the image. ● A PC adaptor is not necessary for the DOS/V-compliant D-sub 15-pin connector.

- ◯ Note )<br>● Some PC models cannot be connected to this TV.
- When using PC, set the colour display quality of PC to the highest position.
- For details of the applicable PC signals, see p. 63.
- Max. display resolution

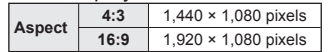

### ● D-sub 15-pin connector signal

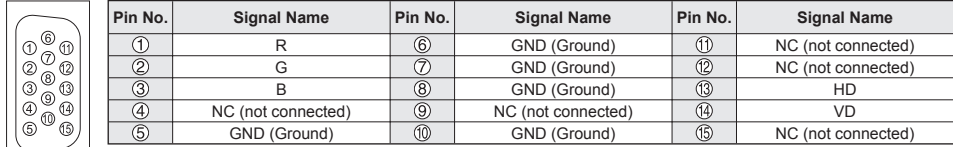

### **Input signal that can be displayed**

## **COMPONENT** (Y, PB/CB, PR/CR)**, HDMI** <sup>∗</sup> Mark: Applicable input signal

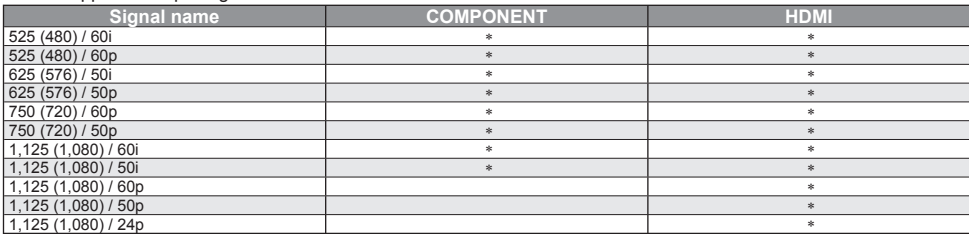

**PC** (from D-sub 15P) Applicable input signal for PC is basically compatible to VESA standard timing.

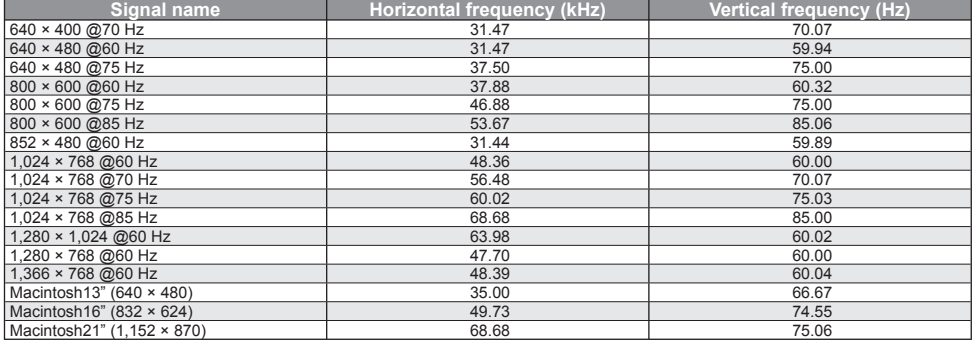

**PC** (from HDMI terminal) Applicable input signal for PC is basically compatible to HDMI standard timing.

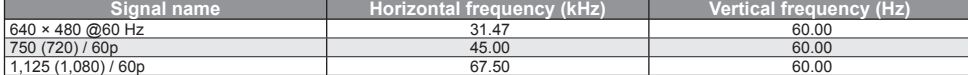

● Signals other than above may not be displayed properly.

- The above signals are reformatted for optimal viewing on your display.
- PC signal is magnified or compressed for display, so that it may not be possible to show fine detail with sufficient clarity.

## **Technical Information**

### **SD Card**

- Use an SD Card which meets SD standards. If not, it may cause the TV to malfunction.
- Do not remove the card while the TV is accessing data (this can damage card or TV).
- Do not touch the pins on the back of the card.
- Do not subject the card to a high pressure or impact.
- Insert the card in the correct direction (otherwise, card may be damaged).
- Electrical interference, static electricity, or erroneous operation may damage the data or card.
- Back up the recorded data at regular intervals in case of deteriorated or damaged data or erratic operation of the TV. (Panasonic is not liable for any deterioration or damage of recorded data.)
- $\bullet$  About SD Card format and maximum capacity  $\Rightarrow$  p. 36

### **On screen messages**

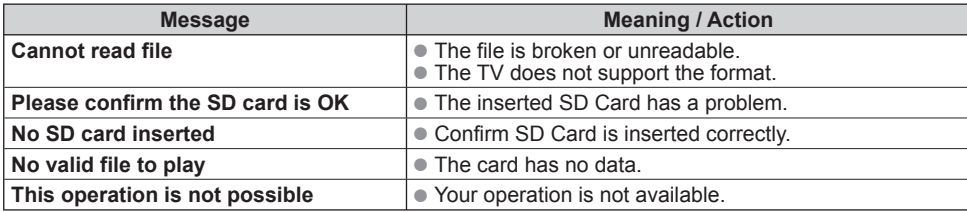

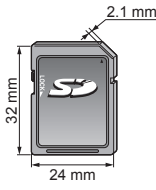

### ABOUT DIVX VIDEO:

DivX® is a digital video format created by DivX, Inc. This is an official DivX Certified device that plays DivX video. Visit www.divx.com for more information and software tools to convert your files into DivX video. **DivX video file**

DivX Certified to play DivX video up to HD 1080p, including premium content.

Extension - ".divx" or ".avi"

Image resolution - Up to 1,920 × 1,080 pixels

Video

- •Number of stream: Up to 1
- •Codec: DIV3, DIV4, DIVX, DX50, DIV6
- •FPS (Frame Per Second): Up to 60 fps

Audio

- •Number of stream: Up to 8
- •Format: MP3, MPEG, AC3
- •Multi channel: AC3 is possible. MPEG multi is 2 ch conversion.
- GMC (Global Motion Compensation) is not supported.

### **Subtitle text file of DivX**

Subtitles format - MicroDVD, SubRip, TMPlayer

- The DivX video file and subtitles text file are inside the same folder, and the file names are the same except for the file extensions.
- If there are more than one subtitles text files inside the same folder, they are displayed in the following order of priority: ".srt", ".sub", ".txt".
- To confirm or change the current subtitle status while playing DivX content, press the OPTION button to display Option Menu.
- Depending on the methods used to create the file or the state of recording, only parts of the subtitles may be displayed, or the subtitles may not be displayed at all.
- Some subtitles text may not be displayed correctly.

### $($  Note  $)$

- Depending on how you make SD Card or USB Flash Memory, files and folders may not be displayed in the order you numbered.
- Depending on the software you use to create DivX files, the files may not play.
- Depending on how you create the files and the structure of folders, the files and folders may not be displayed.
- When there are many files and folders, operation may take time to complete or some files may not be displayed or playable.

### ABOUT DIVX VIDEO-ON-DEMAND:

This DivX Certified® device must be registered in order to play DivX Video-on-Demand (VOD) content. To generate the registration code, locate the DivX VOD section in the Setup Menu. Go to vod.divx.com with this code to complete the registration process and learn more about DivX VOD.

### **To show DivX VOD registration code**

- "DivX® VOD" in the Setup Menu (p. 27)
- If you want to generate the new registration code, you have to deregister the present registration code. After playing DivX VOD content once, the confirmation screen to deregister will be displayed in "DivX® VOD" in the Setup Menu. If you press the OK button on the confirmation screen, the deregistration code will be generated and you will not be able to play any contents that you purchased using the present registration code.

You will obtain the new registration code by pressing the OK button on the deregistration code screen.

● If you purchase DivX VOD content using a registration code different from this TV's code, you will not be able to play this content. ("Your device is not authorized to play this DivX protected video." is displayed.)

### **Regarding DivX content that can only be played a set number of times**

Some DivX VOD content can only be played a set number of times. When you play this content, the remaining number of plays is displayed. You cannot play this content when the number of remaining plays is zero. ("This DivX rental has expired." is displayed.)

● When playing this content, the number of remaining plays is reduced by one in the following conditions: •If you exit the current application.

•If you play the other content.

•If you go to the next or previous content.

Technical Information Technical Information

**Technica** 

# **Technical Information**

### **Network**

### **On screen messages**

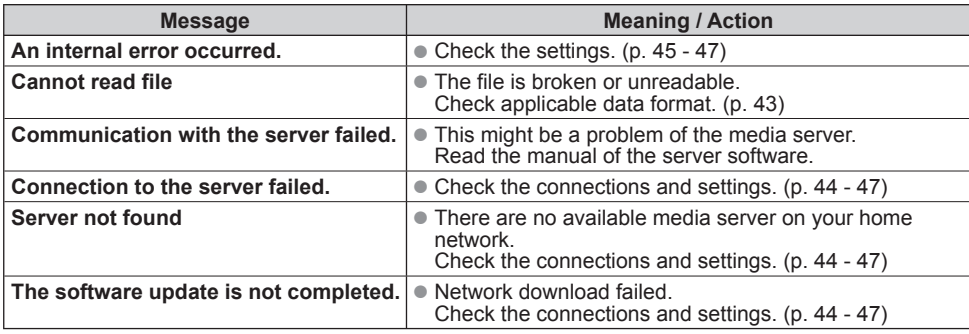

### **USB connection**

It is recommended to connect the USB Flash Memory directly to the TV's USB ports.

● Some USB devices or USB HUB may not be used with this TV.

● You cannot connect any devices by using USB card reader.

### **The combination of USB devices that have been tested for each TV's USB port.**

Combination of USB port 1 + port 2 (and vice versa):

•USB Flash Memory + Wireless LAN Adaptor

- •USB Flash Memory + USB Keyboard
- •Wireless LAN Adaptor + USB Keyboard

(**Note**)<br>● Additional information for USB devices may be on the following web site. (English only) http://panasonic.jp/support/global/cs/tv/

## **Maintenance**

### **First, remove the mains plug from the socket outlet.**

### **Display panel, Cabinet, Pedestal**

### **For regular care:**

Gently wipe the surface of the display panel, cabinet, or pedestal by using a soft cloth to clean the dirt or fingerprints.

### **For stubborn dirt:**

Dampen a soft cloth with clean water or diluted neutral detergent (1 part detergent to 100 parts water). Then wring the cloth and wipe the surface. Finally, wipe away all the moisture.

### (Caution)

- Do not use a hard cloth or rub the surface too hard. This may cause scratches on the surface.
- Take care not to subject the TV's surfaces to water or detergent. A liquid inside the TV could lead to product failure.
- Take care not to subject the surfaces to insect repellent, solvent, thinner, or other volatile substances. This may degrade surface quality or cause peeling of the paint.
- The surface of the display panel is specially treated and may be easily damaged. Take care not to tap or scratch the surface with your fingernail or other hard objects.
- Do not allow the cabinet and pedestal to make contact with a rubber or PVC substance for a long time. This may degrade surface quality.

### **Mains plug**

Wipe the mains plug with a dry cloth at regular intervals. Moisture and dust may lead to fire or electrical shock.

> Technical Information<br>Maintenance Technical Information **Maintenance**

echnical

## **FAQs**

Before requesting service or assistance, please follow these simple guides to resolve the problem. If the problem still persists, please contact your local Panasonic dealer for assistance.

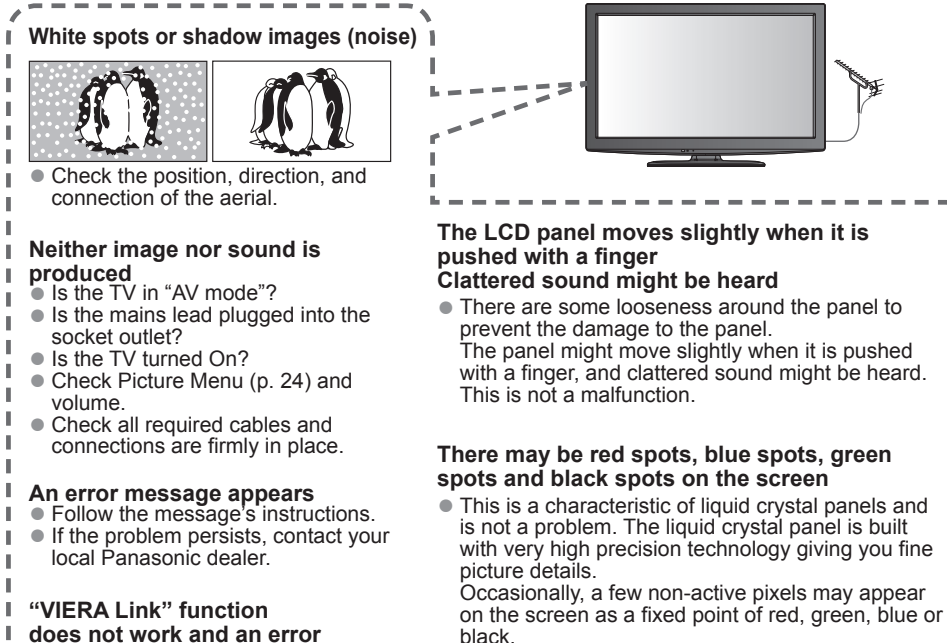

Please note this does not affect the performance of your LCD, and it is not a quality problem.

I

**does not work and an error** 

### **message appears**

- Confirm the connection. ı
- Turn the connected equipment on and п then switch the TV on. (p. 53) I.

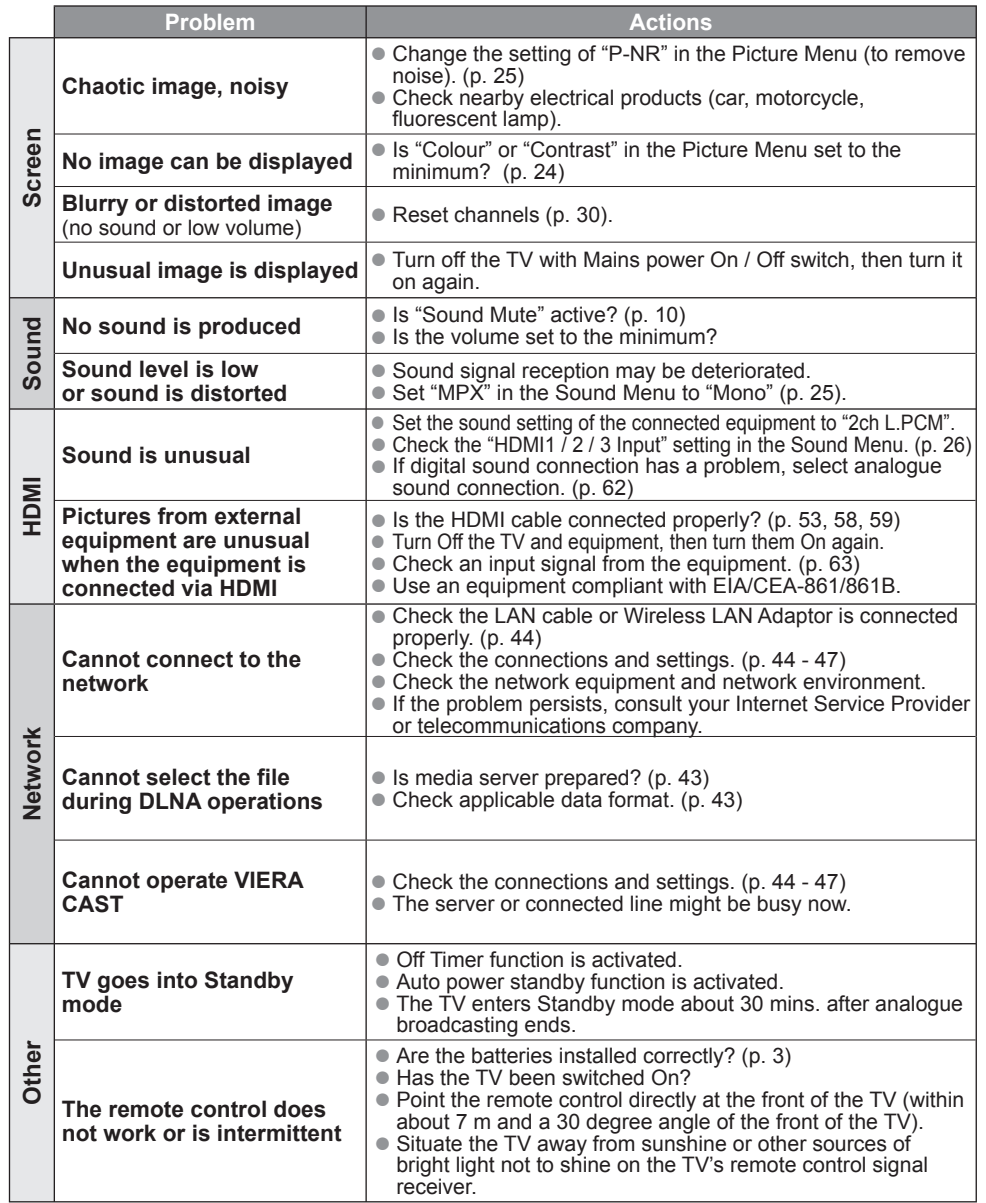

Ŧ

FAQS

69**Technical** FAQs **Technical** 

# **Specifications**

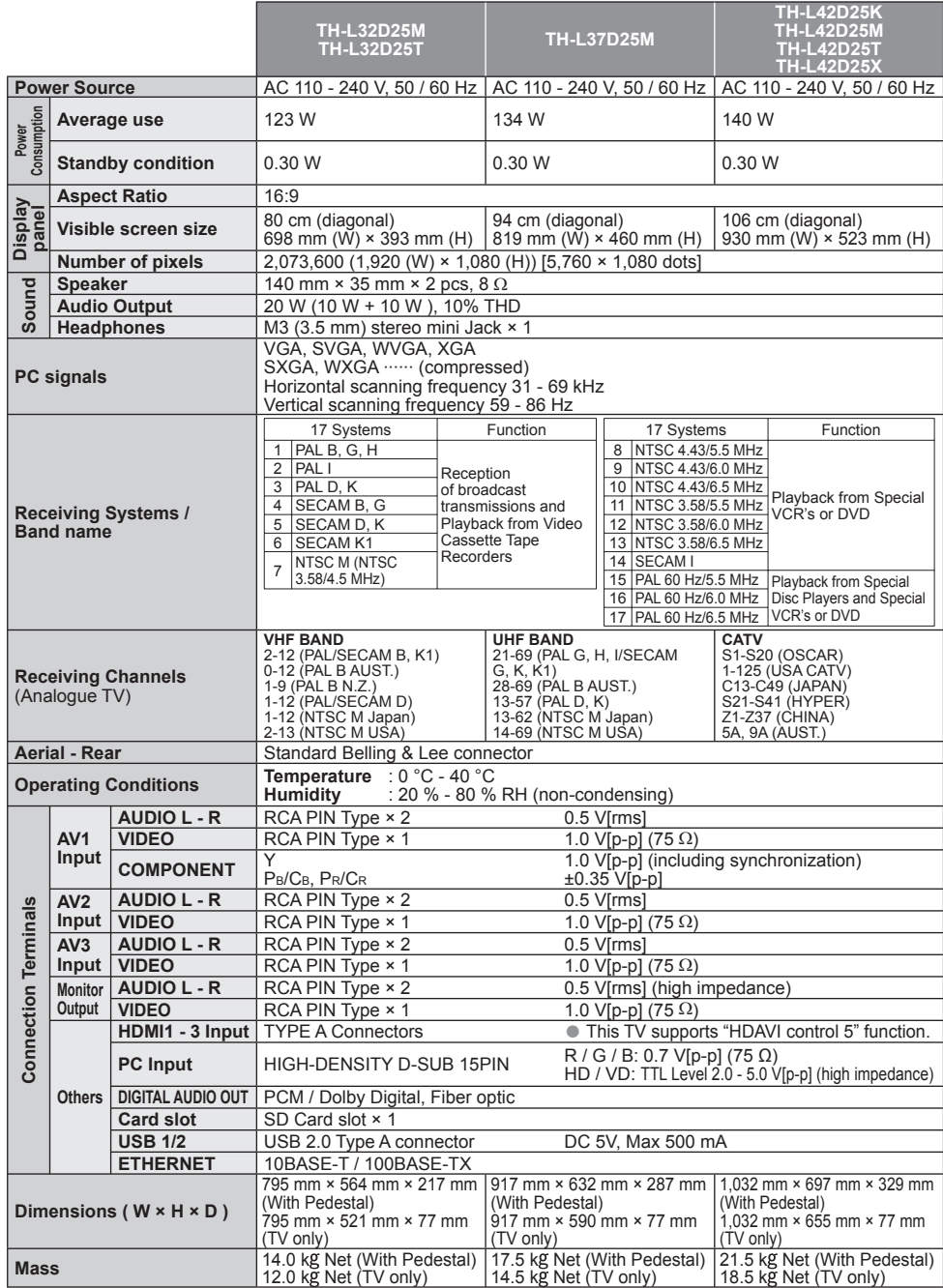

 $(\overline{\text{Note}})$ 

70 • Design and Specifications are subject to change without notice. Mass and Dimensions shown are approximate.

## **Licence**

Even if no special notation has been made of company or product trademarks, these trademarks have been fully respected.

- VGA is a trademark of International Business Machines Corporation.
- S-VGA is a registered trademark of the Video Electronics Standard Association.
- SDXC Logo is a trademark of SD-3C, LLC.
- HDMI, the HDMI Logo and High-Definition Multimedia Interface are trademarks or registered trademarks of HDMI Licensing LLC in the United States and other countries.
- HDAVI Control™ is a trademark of Panasonic Corporation.
- "AVCHD" and the "AVCHD" logo are trademarks of Panasonic Corporation and Sony Corporation. ● Manufactured under license from Dolby Laboratories.
- Dolby and the double-D symbol are trademarks of Dolby Laboratories.
- Macintosh is a trademark of Apple Inc.
- VIERA CAST™ is a trademark of Panasonic Corporation.
- DLNA®, the DLNA Logo and DLNA CERTIFIED™ are trademarks, service marks, or certification marks of the Digital Living Network Alliance.
- Windows is a registered trademark of Microsoft Corporation in the United States and/or other countries.
- $\bullet$  DivX<sup>®</sup> is a registered trademark of DivX, Inc., and is used under license.
- YouTube and Picasa are trademarks of Google, Inc.

Specifications<br>Licence **71**<br>**Technical** Specifications

echnical

### **Customer's Record**

The model number and serial number of this product may be found on its rear panel. You should note the model number and the serial number in the space provided below and retain this book, plus your purchase receipt, as a permanent record of your purchase to aid in identification in the event of theft or loss, and for Warranty Service purposes.

Model Number Serial Number

### Panasonic Corporation

**Web Site: http://panasonic.net** © Panasonic Corporation 2010

Printed in Malaysia M0310-2050